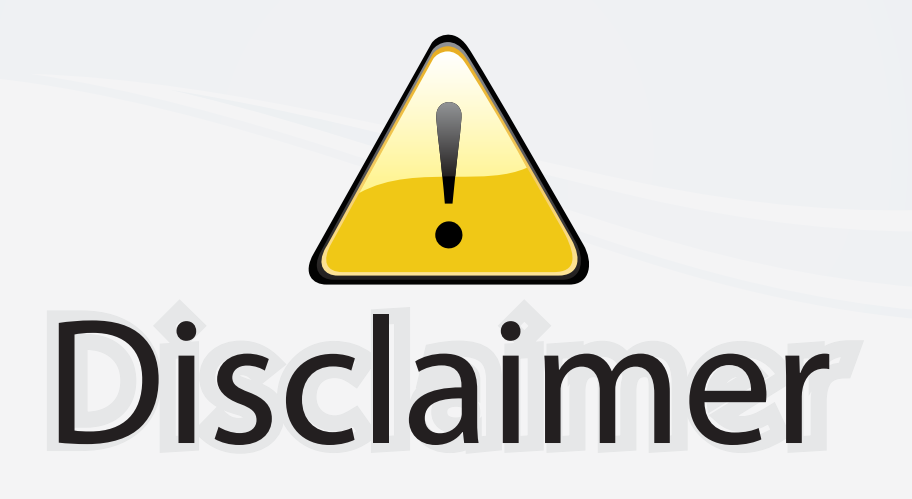

This user manual is provided as a free service by FixYourDLP.com. FixYourDLP is in no way responsible for the content of this manual, nor do we guarantee its accuracy. FixYourDLP does not make any claim of copyright and all copyrights remain the property of their respective owners.

About FixYourDLP.com

FixYourDLP.com (http://www.fixyourdlp.com) is the World's #1 resource for media product news, reviews, do-it-yourself guides, and manuals.

Informational Blog: http://www.fixyourdlp.com Video Guides: http://www.fixyourdlp.com/guides User Forums: http://www.fixyourdlp.com/forum

FixYourDLP's Fight Against Counterfeit Lamps: http://www.fixyourdlp.com/counterfeits

# Sponsors:

RecycleYourLamp.org – Free lamp recycling services for used lamps: http://www.recycleyourlamp.org

Lamp Research - The trusted 3rd party lamp research company: http://www.lampresearch.com

Discount-Merchant.com – The worlds largest lamp distributor: http://www.discount-merchant.com

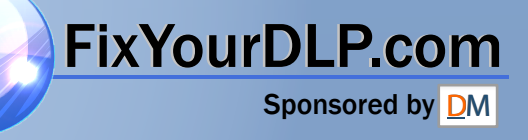

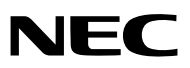

## **Portable Projector**

# **VT580/VT480/VT58/VT48**

## **User's Manual**

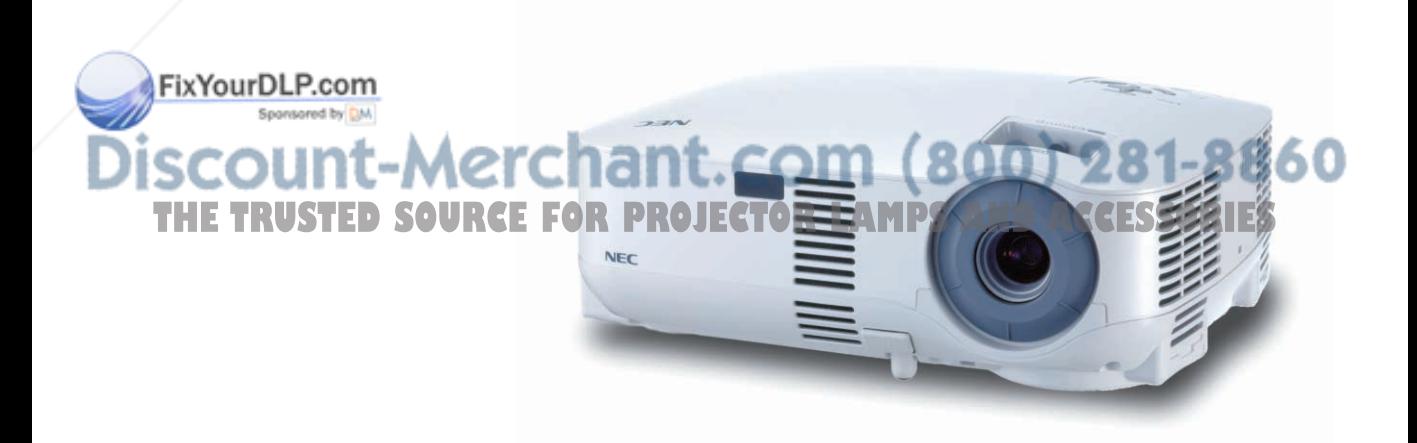

© NEC Viewtechnology, Ltd. 2005 First edition October 2005

- IBM is a trademark or registered trademark of International Business Machines Corporation.
- Macintosh, Mac OS X and PowerBook are trademarks of Apple Computer, Inc., registered in the U.S. and other countries.
- Windows, Windows 98, Windows Me, Windows XP or Windows 2000 are trademarks or registered trademarks of Microsoft Corporation.

Ther product and company names mentioned in this user's manual may be the trademarks or registered trademarks of their respective holders.

#### .com (800) 281-8860 **NOTES THETRUSTEDSOURCEFORPROJECTORLAMPSANDACCESSORIES**

- (1) The contents of this guide may not be reprinted in part or whole without permission.
- (2) The contents of this guide are subject to change without notice.
- (3) Great care has been taken in the preparation of this manual; however, should you notice any questionable points, errors or omissions, please contact us.
- (4) Notwithstanding article (3), NEC will not be responsible for any claims on loss of profit or other matters deemed to result from using the Projector.

## **Important Information**

### **Safety Cautions**

#### **Precautions**

Please read this manual carefully before using your NEC VT580/VT480/VT58/VT48 projector and keep the manual handy for future reference. Your serial number is located on the bottom of your projector. Record it here:

#### **CAUTION**

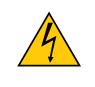

To turn off main power, be sure to remove the plug from power outlet. The power outlet socket should be installed as near to the equipment as possible, and should be easily accessible.

#### **CAUTION**

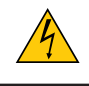

TO PREVENT SHOCK, DO NOT OPEN THE CABINET. THERE ARE HIGH-VOLTAGE COMPONENTS INSIDE. REFER SERVICING TO QUALIFIED NEC SERVICE PERSONNEL.

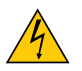

This symbol warns the user that uninsulated voltage within the unit may be sufficient to cause electrical shock. Therefore, it is dangerous to make any kind of contact with any part inside of the unit.

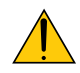

This symbol alerts the user that important information concerning the operation and maintenance of this unit has been provided.

The information should be read carefully to avoid problems.

**WARNING:** TO PREVENT FIRE OR SHOCK, DO NOT EXPOSE THIS UNIT TO RAIN OR MOISTURE. DO NOT USE THIS UNIT'S PLUG WITH AN EXTENSION CORD OR IN AN OUTLET UNLESS ALL THE PRONGS CAN BE FULLY INSERTED.

#### **DOC Compliance Notice (for Canada only)**

This Class B digital apparatus meets all requirements of the Canadian Interference-Causing Equipment Regulations.

#### **Acoustic Noise Information Ordinance-3. GSGV (for Germany only):**

The sound pressure level is less than 70 dB (A) according to ISO 3744 or ISO 7779.

#### **CAUTION**

Avoid displaying stationary images for a prolonged period of time.

Doing so can result in these images being temporarily sustained on the surface of the LCD panel.

If this should happen, continue to use your projector. The static background from previous images will disappear.

#### **Disposing of your used product**

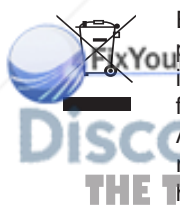

EU-wide legislation as implemented in each Member State requires that used electrical and electronic four between carrying the mark (left) must be disposed of separately from normal household waste. This includes projectors and their electrical accessories or lamps. When you dispose of such products, please follow the guidance of your local authority and/or ask the shop where you purchased the product. After collecting the used products, they are reused and recycled in a proper way. This effort will help us reduce the wastes as well as the negative impact such as mercury contained in a lamp to the human **health and the environment at the minimum level. OR LAMPS AND ACCESSORIES**<br>The mark on the electrical and electronic products only applies to the current European Union Mem<br>States. The mark on the electrical and electronic products only applies to the current European Union Member

#### **WARNING TO CALIFORNIA RESIDENTS:**

Handling the cables supplied with this product, will expose you to lead, a chemical known to the State of California to cause birth defects or other reproductive harm. Wash hands after handling.

#### **RF Interference (for USA only)**

#### **WARNING**

The Federal Communications Commission does not allow any modifications or changes to the unit EXCEPT those specified by NEC Solutions (America), Inc. in this manual. Failure to comply with this government regulation could void your right to operate this equipment. This equipment has been tested and found to comply with the limits for a Class B digital device, pursuant to Part 15 of the FCC Rules. These limits are designed to provide reasonable protection against harmful interference in a residential installation. This equipment generates, uses, and can radiate radio frequency energy and, if not installed and used in accordance with the instructions, may cause harmful interference to radio communications. However, there is no guarantee that interference will not occur in a particular installation.

If this equipment does cause harmful interference to radio or television reception, which can be determined by turning the equipment off and on, the user is encouraged to try to correct the interference by one or more of the following measures:

- Reorient or relocate the receiving antenna.
- Increase the separation between the equipment and receiver.
- Connect the equipment into an outlet on a circuit different from that to which the receiver is connected.
- Consult the dealer or an experienced radio / TV technician for help.

For UK only: In UK, a BS approved power cable with moulded plug has a Black (five Amps) fuse installed for use with this equipment. If a power cable is not supplied with this equipment please contact your supplier.

#### **Important Safeguards**

These safety instructions are to ensure the long life of your projector and to prevent fire and shock. Please read them carefully and heed all warnings.

#### **Installation**

• Do not place the projector in the following conditions:

- on an unstable cart, stand, or table.
- near water, baths or damp rooms.
- in direct sunlight, near heaters or heat radiating appliances.
- in a dusty, smoky or steamy environment.
- on a sheet of paper or cloth, rugs or carpets.
- If you wish to have the projector installed on the ceiling:
	- Do not attempt to install the projector yourself.

- The protector must be installed by qualified technicians in order to ensure proper operation and reduce the risk of bodily injury.

- In addition, the ceiling must be strong enough to support the projector and the installation must be in accordance with any local building codes. - Please consult your dealer for more information. **JECTOR LAMPS AND ACCESSORIES** 

#### **Place the projector in a horizontal position**

The tilt angle of the projector should not exceed 10 degrees, nor should the projector be installed in any way other than the desktop and ceiling mount, otherwise lamp life could decrease dramatically.

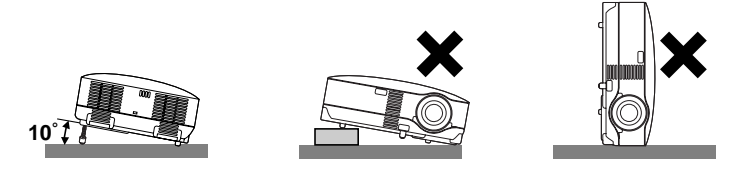

#### **A** Fire and Shock Precautions A

- Ensure that there is sufficient ventilation and that vents are unobstructed to prevent the build-up of heat inside your projector. Allow at least 4 inches (10cm) of space between your projector and a wall.
- Do not try to touch the ventilation outlet on the left front (when seen from the front) as it can become heated while the projector is turned on and immediately after the projector is turned off.
- Prevent foreign objects such as paper clips and bits of paper from falling into your projector. Do not attempt to retrieve any objects that might fall into your projector. Do not insert any metal objects such as a wire or screwdriver into your project. If something should fall into your projector, disconnect it immediately and have the object removed by a qualified service personnel.
- Do not place any objects on top of the projector.
- Do not touch the power plug during a thunderstorm. Doing so can cause electrical shock or fire.
- The projector is designed to operate on a power supply of 100-240V AC 50/60 Hz. Ensure that your power supply fits this requirement before attempting to use your projector.
- Do not look into the lens while the projector is on. Serious damage to your eyes could result.
- Keep any items such as magnifying glass out of the light path of the projector. The light being projected from the lens is extensive, therefore any kind of abnormal objects that can redirect light coming out of the lens, can cause unpredictable outcome such as fire or injury to the eyes.
- Do not cover the lens with the black lens cap or equivalent while the projector is on. Doing so can lead to melting of the cap and possibly burning your hands due to the heat emitted from the light output.
- Do not place any objects, which are easily affected by heat, in front of the projector lens or a projector exhaust vent. Doing so could lead to the object melting or getting your hands burned from the heat that is emitted from the light output and exhaust.
- Handle the power cable carefully. A damaged or frayed power cable can cause electric shock or fire.
	- Do not use any power cables than the supplied one.
	- Do not bend or tug the power cable excessively.
	- Do not place the power cable under the projector, or any heavy object.
	- Do not cover the power cable with other soft materials such as rugs.
	- Do not heat the power cable
	- Do not handle the power plug with wet hands.
- Turn off the projector, unplug the power cable and have the object removed by a qualified NEC service personnel under the following conditions:

When the power cable or plug is damaged or frayed.

If liquid has been spilled into the projector, or if it has been exposed to rain or water.

If the projector does not operate normally when you follow the instructions described in this user's manual.

- If the projector has been dropped or the cabinet has been damaged.
- If the projector exhibits a distinct change in performance, indicating a need for service. **CCESSORIES**<br>- If the projector is not to be used for an extended period of time
- If the projector is not to be used for an extended period of time.
- Disconnect the power cable and any other cables before carrying the projector
- Turn off the projector and unplug the power cable before cleaning the cabinet or replacing the lamp.

#### **CAUTION**

- Do no use the tilt-foot for purposes other than originally intended. Misuses such as gripping the tilt-foot or hanging on the wall can cause damage to the projector.
- Do not send the projector in the soft case by parcel delivery service or cargo shipment. The projector inside the soft case could be damaged.
- When carrying the projector by the carrying handle, make sure the two screws that attach the carrying handle to the projector cabinet are tight.

Insufficient tightening of the two screws could result in the projector falling and causing injury.

- Select [High] in Fan mode if you continue to use the projector for consecutive days. (From the menu, select  $[Setup] \rightarrow [Options] \rightarrow [Fan Model] \rightarrow [High].$
- Do not turn off the AC power by pressing the main power switch or by unplugging the power cable when the projector is powered on.
- Do not turn off the AC power for 60 seconds after the lamp is turned on and while the POWER indicator is blinking green.Doing so could cause premature lamp failure.

#### **Remote Control Precautions**

- Handle the remote control carefully.
- If the remote control gets wet, wipe it dry immediately.
- Avoid excessive heat and humidity.
- Do not heat, take apart, or throw batteries into fire.
- If you will not be using the remote control for a long time, remove the batteries.
- Ensure that you have the batteries' polarity  $(+/-)$  aligned correctly.
- Do not use new and old batteries together, or use different types of batteries together.
- Dispose of used batteries according to your local regulations.

#### **Lamp Replacement**

- To replace the lamp, follow all instructions provided on page **51**.
- Be sure to replace the lamp when the message **[The lamp has reached the end of its usable life. Please replace the lamp.]** appears. If you continue to use the lamp after the lamp has reached the end of its usable life, the lamp bulb may shatter, and pieces of glass may be scattered in the lamp case. Do not touch them as the pieces of glass may cause injury.

If this happens, contact your dealer for lamp replacement.

#### **A Lamp Characteristic**

The projector has a high-pressure mercury lamp as a light source.

lamp has a characteristic that its brightness gradually decreases with age. Also repeatedly turning the lamp on d off will increase the possibility of its lower brightness.

## **CAUTION:**

When removing the lamp from a ceiling-mounted projector, make sure that no one is under the projector. Glass<br>frame at a state of the lamp from a ceiling-mounted projector, make sure that no one is under the projector. Glas fragments could fall if the lamp has been burned out.

## **Table of Contents**

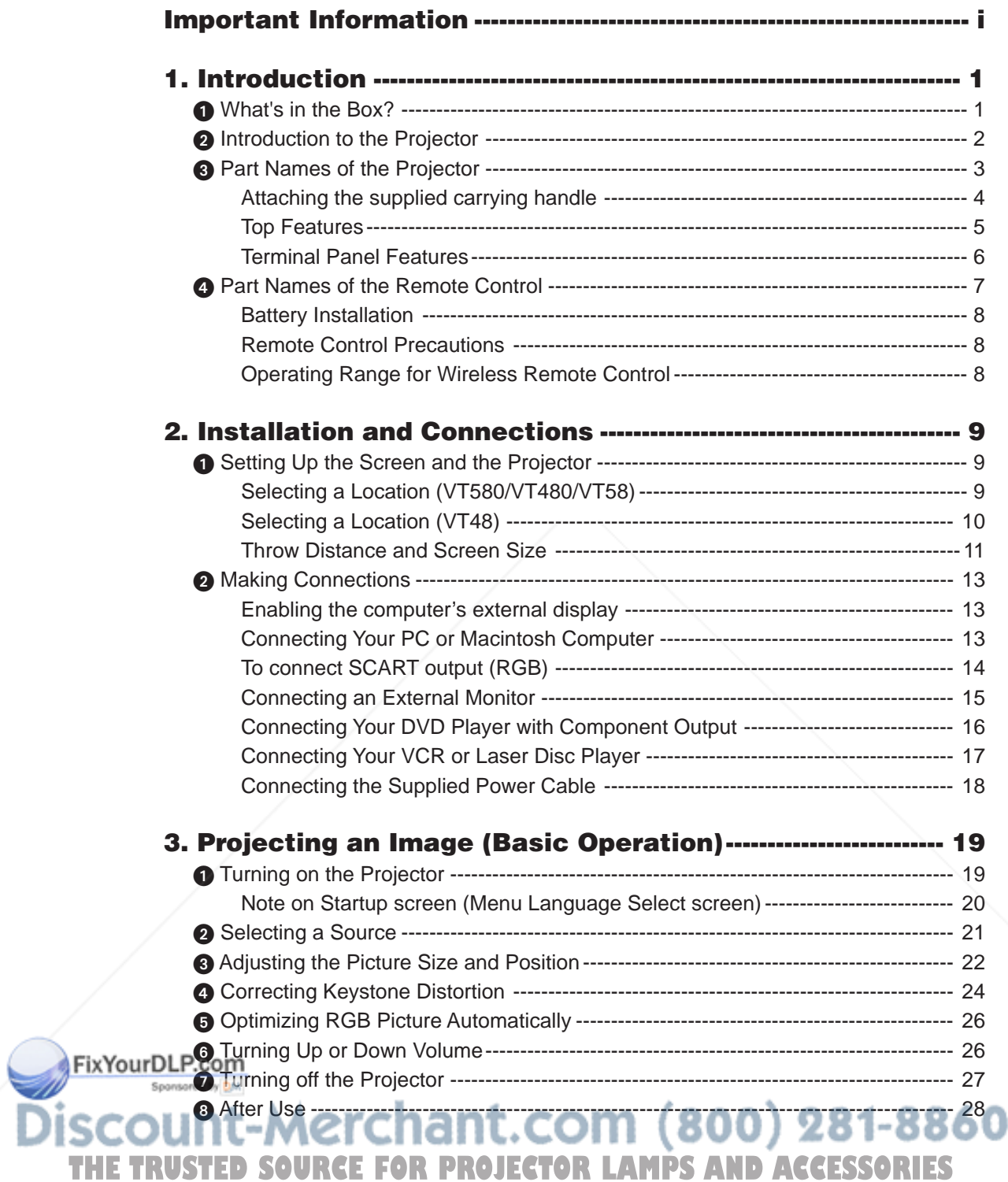

#### **Table of Contents**

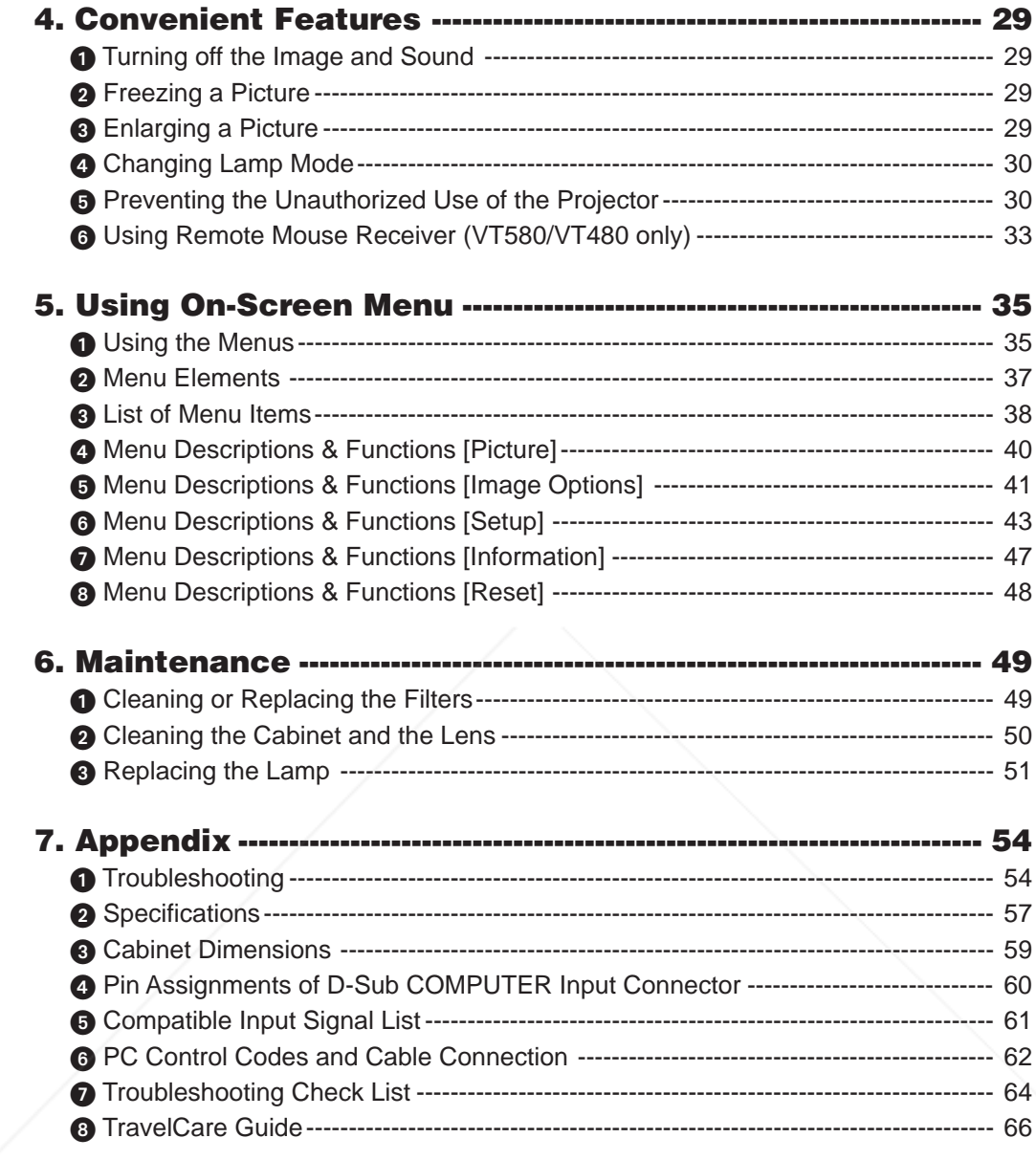

## FixYourDLP.com **SCOUNT-Merchant.com (800) 281-8860<br>THE TRUSTED SOURCE FOR PROJECTOR LAMPS AND ACCESSORIES**

## **1. Introduction**

## **What's in the Box?**

Make sure your box contains everything listed. If any pieces are missing, contact your dealer. Please save the original box and packing materials if you ever need to ship your projector.

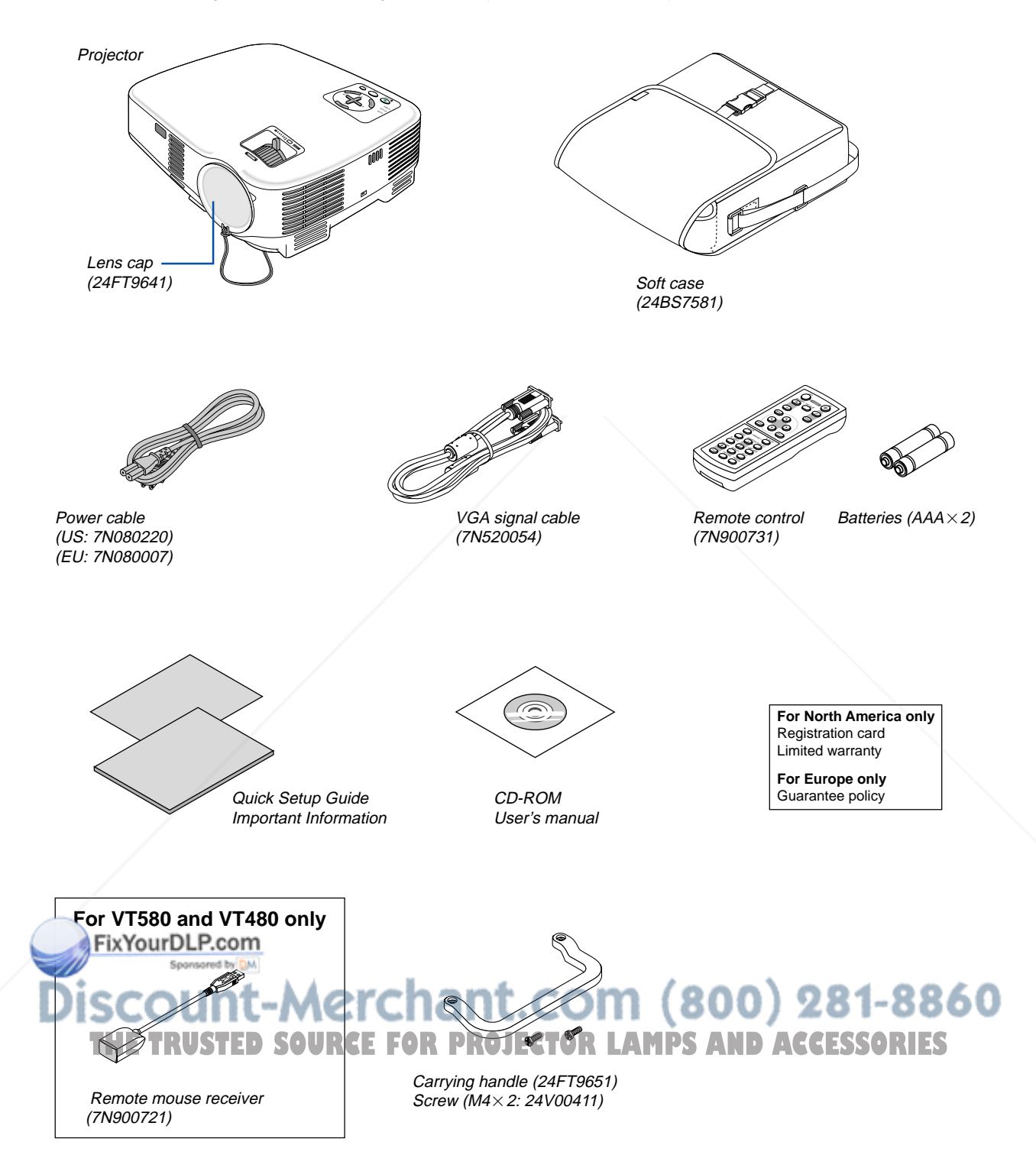

## **Q** Introduction to the Projector

This section introduces you to your new projector and describes the features and controls.

#### **Congratulations on Your Purchase of the Projector**

This projector is one of the very best projectors available today. The projector enables you to project precise images up to 300 inches across (measured diagonally) from your PC or Macintosh computer (desktop or notebook), VCR, DVD player, document camera, or a laser disc player.

You can use the projector on a tabletop or cart, you can use the projector to project images from behind the screen, and the projector can be permanently mounted on a ceiling<sup>\*1</sup>. The remote control can be used wirelessly.

\*1 Do not attempt to mount the projector on a ceiling yourself.

The projector must be installed by qualified technicians in order to ensure proper operation and reduce the risk of bodily injury.

In addition, the ceiling must be strong enough to support the projector and the installation must be in accordance with any local building codes. Please consult your dealer for more information.

#### **Features you'll enjoy:**

- Auto vertical keystone correction up to  $+/-$  30 degrees (VT580 only)
- Built-in Wall Color Correction presets provide for adaptive color correction when projecting onto non-white screen material
- Quick start & quick cool down

Eight seconds after turning on the power, the projector is ready to display PC or video images.

Powering down; The fans stop 30 seconds after turning off the power from the remote control or cabinet control panel. The projector can be put away immediately after the projector is powered down.

Also, the main power of the projector can be turned off by pressing the main power switch or unplugging the power cable even during the cool down period after the projector is turned off.

- HDTV (1080i, 720p) and SDTV (576p, 480p) compatibility
- Color Management system
- Short focal length lens
- Display popular wide screen and full screen aspect ratios 16:9 and 4:3
- Built-in speaker for an integrated audio solution
- High resolution display up to UXGA compatible, XGA native resolution (SVGA: VT480 and VT48).
- Multiple video mode selections (depending on your source)
- Security feature prevents unauthorized individuals from displaying images.
- You can control the projector with a PC or control system using the PC Control port.
- Easy set up and operation
- The contemporary cabinet design is light, compact and complements any office, boardroom Auditorium.

• You can use the supplied wireless remote control and remote mouse receiver to operate your PC mouse from across the room. The remote mouse receiver supports almost any PC using a USB connection (VT580 and

#### VT480 only). (800) 281-886 л About this user's manual RCE FOR PROJECTOR LAMPS AND ACCESSORIES

The fastest way to get started is to take your time and do everything right the first time. Take a few minutes now to review the user's manual. This may save you time later on. At the beginning of each section of the manual you'll find an overview. If the section doesn't apply, you can skip it.

## **Part Names of the Projector**

#### **Front/Top**

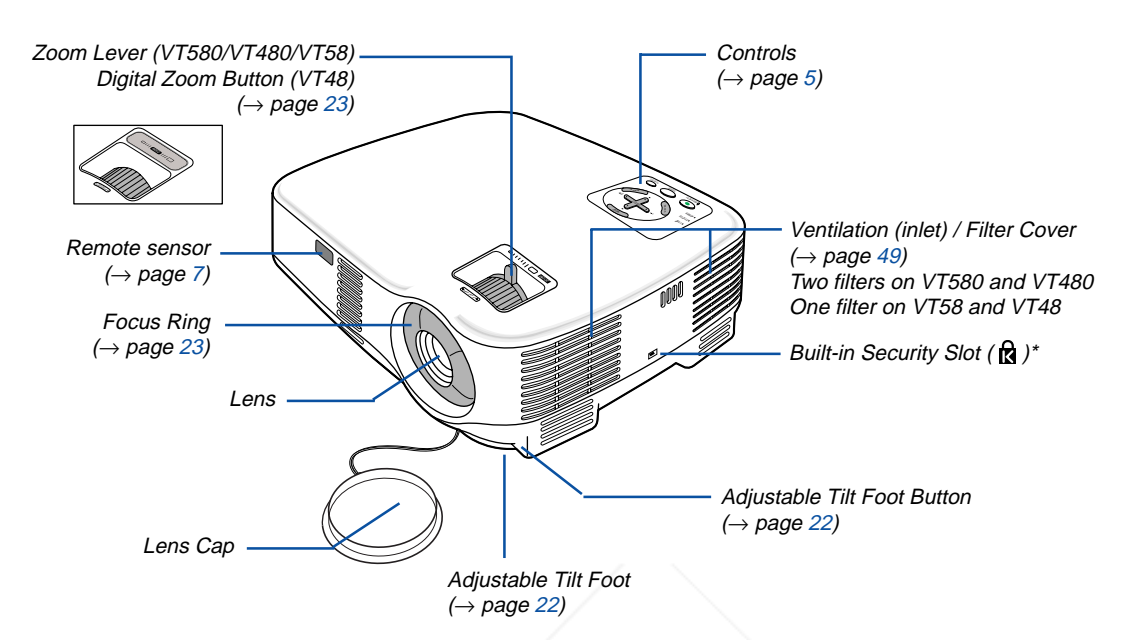

This security slot supports the MicroSaver ® Security System. MicroSaver ® is a registered trademark of Kensington Microware Inc. The logo is trademarked and owned by Kensington Microware Inc.

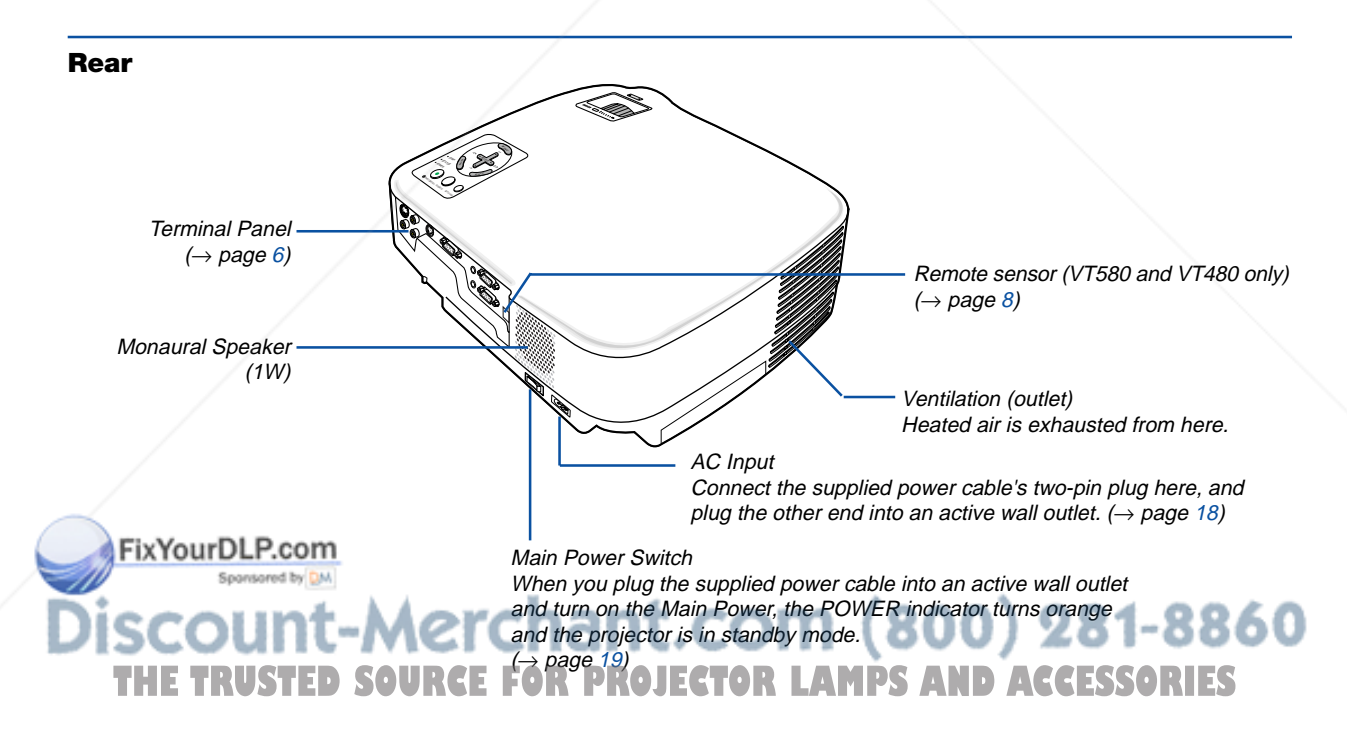

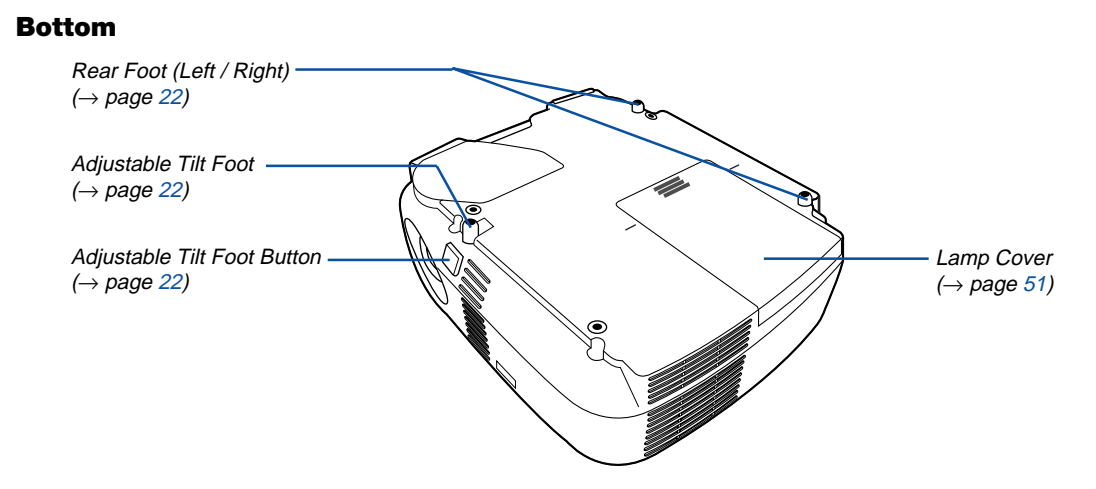

#### **Attaching the supplied carrying handle**

You can carry the projector by attaching the supplied carrying handle securely to the projector. To attach the supplied carrying handle, use a Phillips-head screwdriver and the supplied two screws. Place a soft cloth on the working surface before turning the projector over to prevent scratching the top cover. Make sure that the carrying handle is attached with correct orientation as shown below.

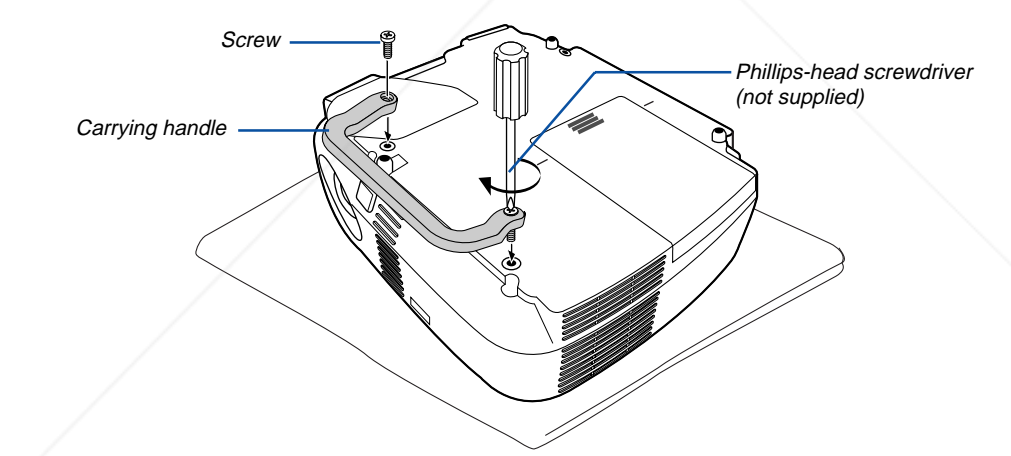

#### **CAUTION**

When carrying the projector by the carrying handle, make sure the two screws that attach the carrying handle to the projector cabinet are tight.

#### FixYourDLP.com Sponsored by DM

## scount-Merchant.com (800) 281-8860 THE TRUSTED SOURCE FOR PROJECTOR LAMPS AND ACCESSORIES

#### **Top Features**

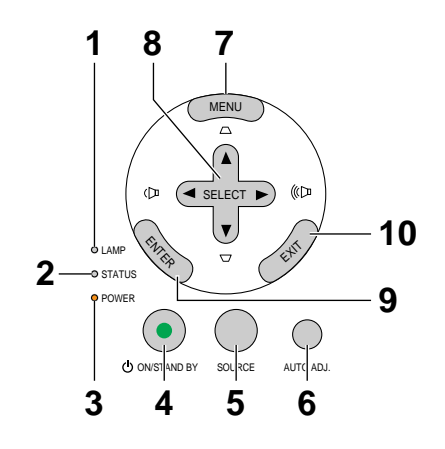

- **1. LAMP Indicator** (→page 51,54)
- **2. STATUS Indicator** (→page 54)
- **3. POWER Indicator** (→page 19,27,54)
- **4. POWER Button (ON / STAND BY) ( )** (→page 19,27)
- **5. SOURCE Button**
- **6. AUTO ADJ. Button** (→page 26)
- **7. MENU Button**
- 8. SELECT  $\triangle \blacktriangledown \triangle \blacktriangleright$  / Volume Buttons  $\triangle \blacktriangleright$  / **Keystone Buttons ▲▼**
- **9. ENTER Button**
- **10. EXIT Button**

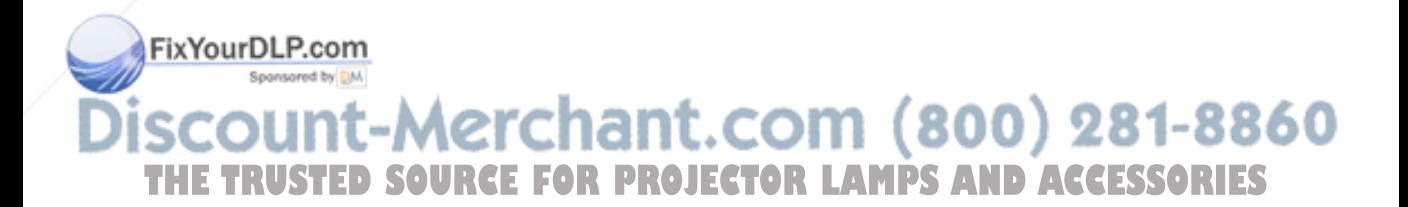

#### **Terminal Panel Features**

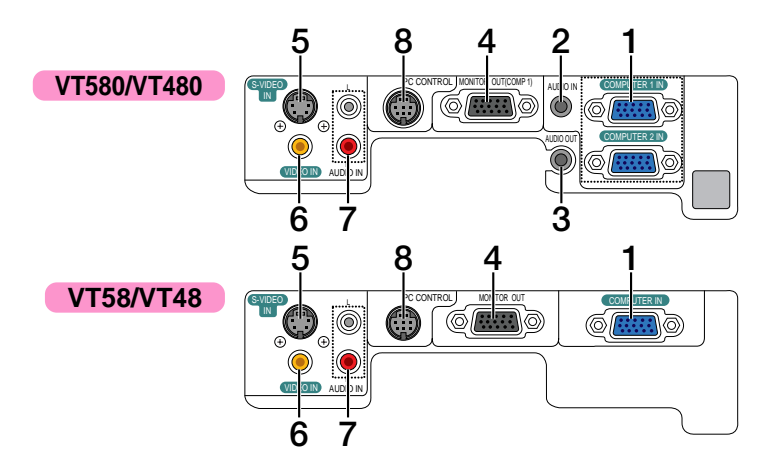

**1. COMPUTER 1 and 2 IN/ Component Input Connector (Mini D-Sub 15 Pin)** (VT580/VT480) (→page 13,14,16)

**COMPUTER IN/ Component Input Connector (Mini D-Sub 15 Pin)** (VT58/VT48) (→page 13,14,16)

- **2. AUDIO IN Mini Jack (Stereo Mini)** (→page 13,15,16) (Not available on VT58/VT48)
- **3. AUDIO OUT Mini Jack (Stereo Mini)** (→page 15) (Not available on VT58/VT48)
- **4. MONITOR OUT Connector (Mini D-Sub 15 Pin)**  $(\rightarrow$ page 15)
- **5. S-VIDEO IN Connector (Mini DIN 4 Pin)**  $(\rightarrow)$ page 17)
- **6. VIDEO IN Connector (RCA)** (→page 17)
- **7. AUDIO Input Jacks L/R (RCA)** (→page 17)
- **8. PC CONTROL Port (DIN 8 Pin)** (→page 62,63) Use this port to connect a PC or control system. This enables you to control the projector using serial communication protocol. If you are writing your own program, typical PC control codes are on page 62.

#### FixYourDLP.com Sponsored by DM nt-Merchant.com (800) 281-8860 וווכ **TRUSTED SOURCE FOR PROJECTOR LAMPS AND ACCESSORIES**

#### **Part Names of the Remote Control**

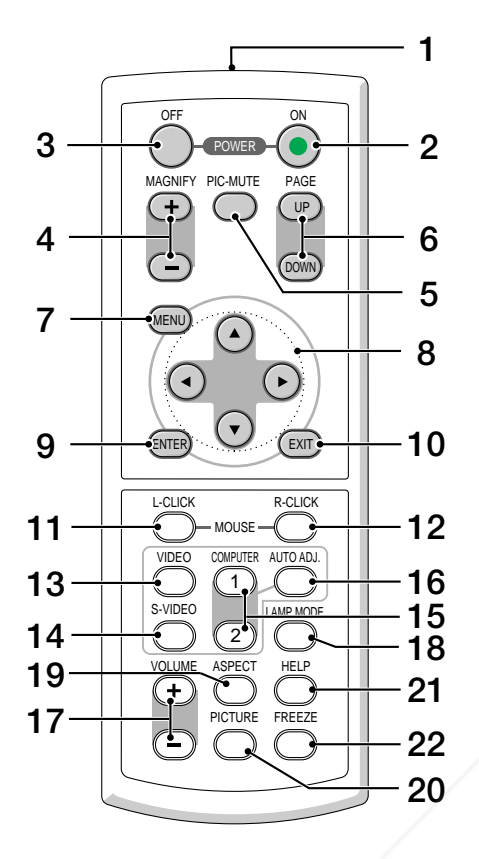

- **1. Infrared Transmitter**  $(\rightarrow$  page 8)
- **2. POWER ON Button**  $(\rightarrow$  page 19)
- **3. POWER OFF Button**  $(\rightarrow$  page 27)
- **4. MAGNIFY (+)(–) Button**  $(\rightarrow$  page 29)
- **5. PIC-MUTE Button**  $(\rightarrow$  page 29)
- **6. PAGE UP/DOWN Button\* (Not available on VT58 and VT48)** +**page 3B&P**.com
- *MENU Button*
- 
- **12. MOUSE R-CLICK Button\* (Not available on VT58 and VT48)**  $(\rightarrow$  page 33,34)
- **13. VIDEO Button**  $(\rightarrow$  page 21)
- **14. S-VIDEO Button**  $(\rightarrow$  page 21)
- **15. COMPUTER 1/2 Button (The COMPUTER 2 button is not available on VT58 and VT48)**  $(\rightarrow$  page 21)
- **16. AUTO ADJ. Button**  $(\rightarrow$  page 26)
- **17. VOLUME (+)(–) Button**  $(\rightarrow$  page 26)
- **18. LAMP MODE Button**  $(\rightarrow$  page 30)
- **19. ASPECT Button**
- 281-8860  $\rightarrow$  page 41) 8. **SELECT AV <>>Button 9. ENTER Button ENTER Button TED SOURCE FOR PROJECT PROJECTURE Button AND ACCESSORIES**  $\overline{(\rightarrow)}$  page 40 to 41)
- **10. EXIT Button**
- **11. MOUSE L-CLICK Button\* (Not available on VT58 and VT48)**  $(\rightarrow$  page 33,34)

**21. HELP Button**  $(\rightarrow$  page 47) **22. FREEZE Button**

 $(\rightarrow$  page 29)

\* The PAGE UP/DOWN, MOUSE L-CLICK and MOUSE R-CLICK buttons work only when the supplied remote mouse receiver is connected with your computer.

#### **Battery Installation**

**1** Press firmly and slide the battery cover off.

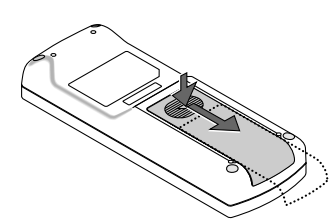

**2** Install new batteries (AAA). Ensure that you have the batteries' polarity (+/–) aligned correctly.

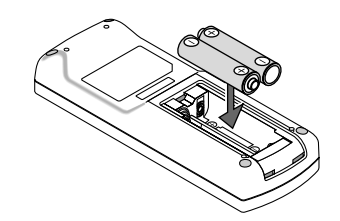

**3** Slip the cover back over the batteries until it snaps into place. Do not mix different types of batteries or new and old batteries.

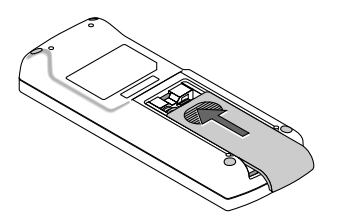

#### **Remote Control Precautions**

- Handle the remote control carefully.
- If the remote control gets wet, wipe it dry immediately.
- Avoid excessive heat and humidity.
- Do not heat, take apart, or throw batteries into fire.
- If you will not be using the remote control for a long time, remove the batteries.
- Ensure that you have the batteries' polarity  $(+/-)$  aligned correctly.
- Do not use new and old batteries together, or use different types of batteries together.
- Dispose of used batteries according to your local regulations.

#### **Operating Range for Wireless Remote Control**

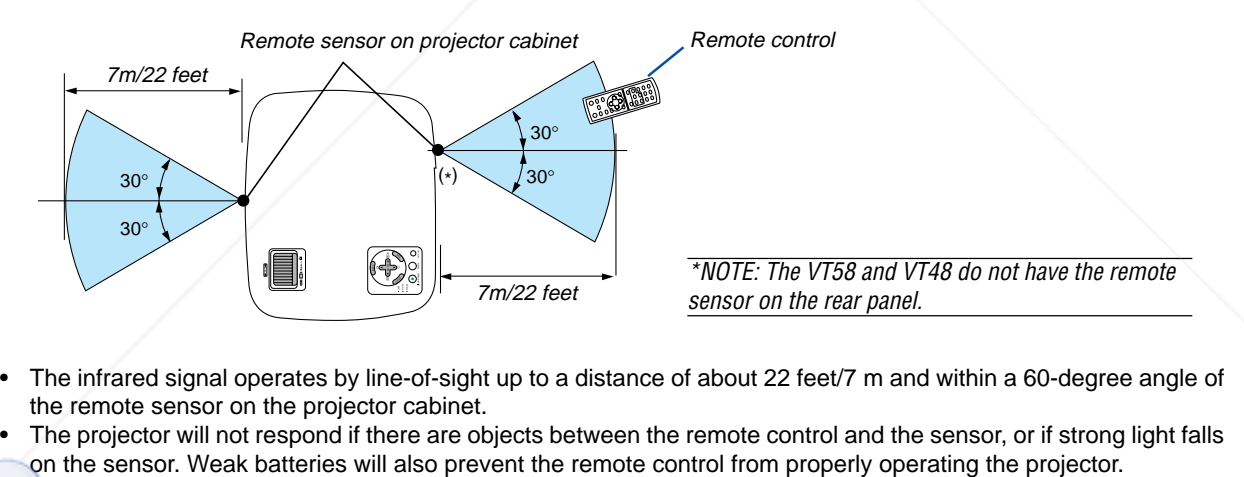

- The infrared signal operates by line-of-sight up to a distance of about 22 feet/7 m and within a 60-degree angle of the remote sensor on the projector cabinet.
- The projector will not respond if there are objects between the remote control and the sensor, or if strong light falls

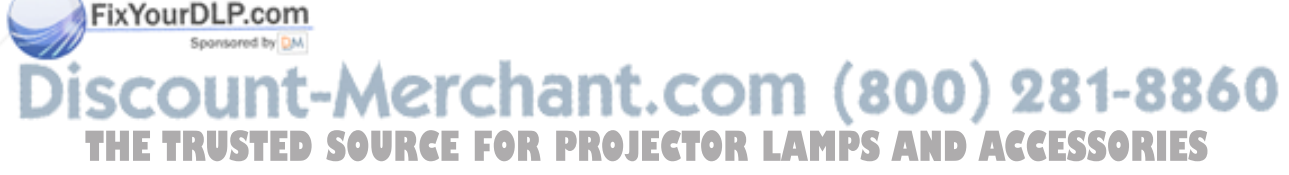

## **2. Installation and Connections**

This section describes how to set up your projector and how to connect video and audio sources. Your projector is simple to set up and use. But before you get started, you must first:

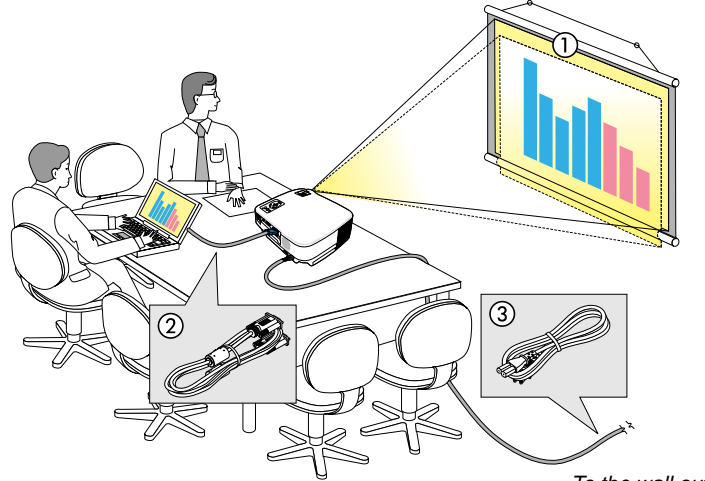

- $1$  Set up a screen and the projector.
- 2 Connect your computer or video equipment to the projector. ( $\rightarrow$  pages 13 to 17)
- 3 Connect the supplied power cable.  $(\rightarrow$  page 18)

NOTE: Ensure that the power cable and any other cables are disconnected before moving the projector. When moving the projector or when it is not in use, cover the lens with the lens cap.

To the wall outlet.

## $\Omega$  **Setting Up the Screen and the Projector**

#### **Selecting a Location (VT580/VT480/VT58)**

The further your projector is from the screen or wall, the larger the image. The minimum size the image can be is approximately 21" (0.53 m) measured diagonally when the projector is roughly 30 inches (0.8 m) from the wall or screen. The largest the image can be is 300" (7.6 m) when the projector is about 400 inches (10 m) from the wall or screen.

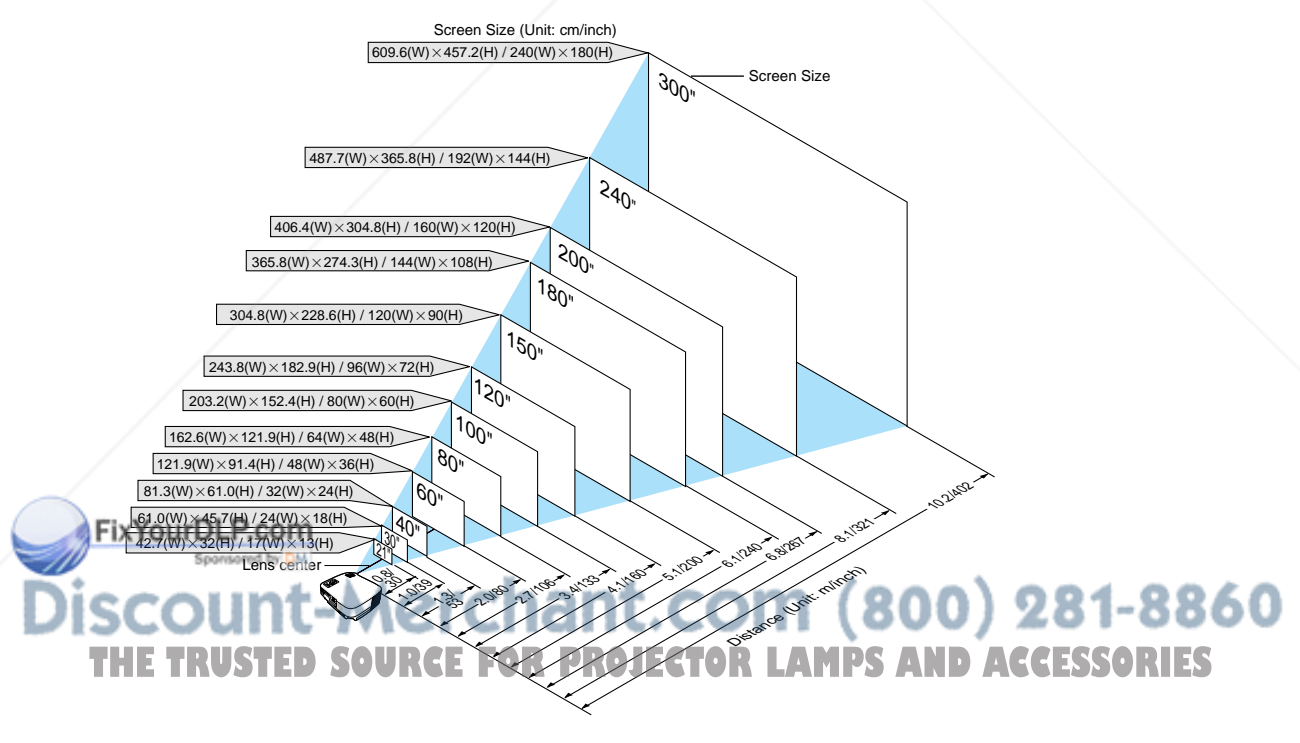

#### TIP:

- •The distances are indicated by intermediate values between tele and wide. Use as a rule of thumb.
- •The Zoom lever adjusts the image size +/-10%
- •For more details on throw distance, see page 11.

#### **Selecting a Location (VT48)**

The further your projector is from the screen or wall, the larger the image. The minimum size the image can be is approximately 25" (0.64 m) measured diagonally when the projector is roughly 35 inches (0.9 m) from the wall or screen. The largest the image can be is 300" (7.6 m) when the projector is about 434 inches (11.0 m) from the wall or screen. Use the drawing below as a guide.

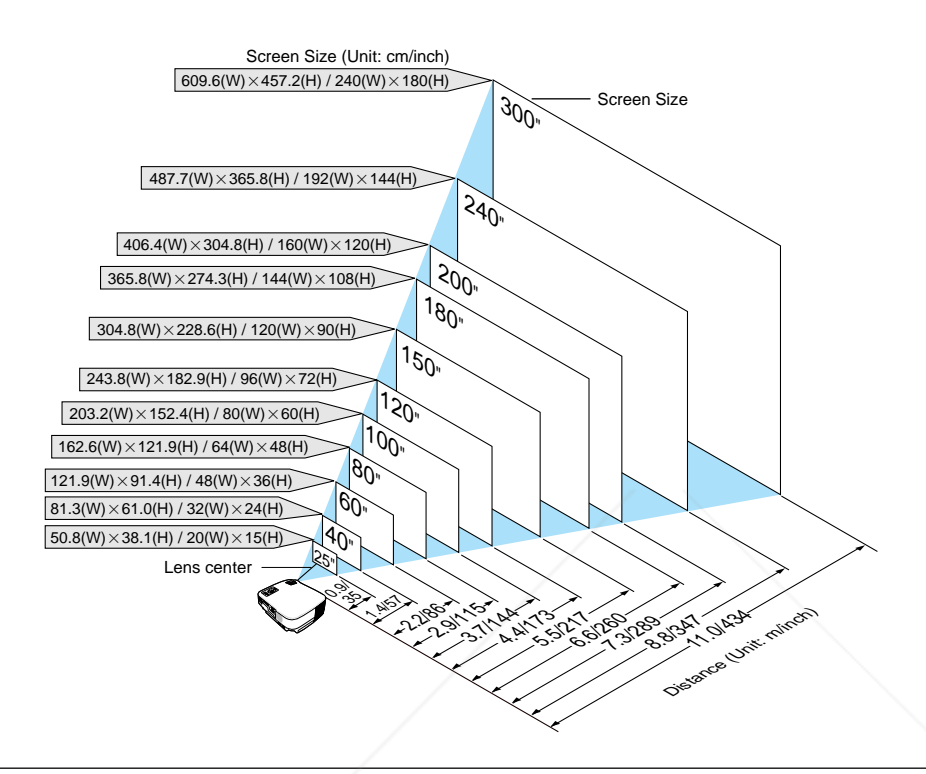

TIP:

- The distances are indicated by intermediate values between tele and wide. Use as a rule of thumb.
- Digital Zoom can result in a blurry image due to the electronic zoom.
- The Zoom button adjusts the image size -10%
- •For more details on throw distance, see next page.

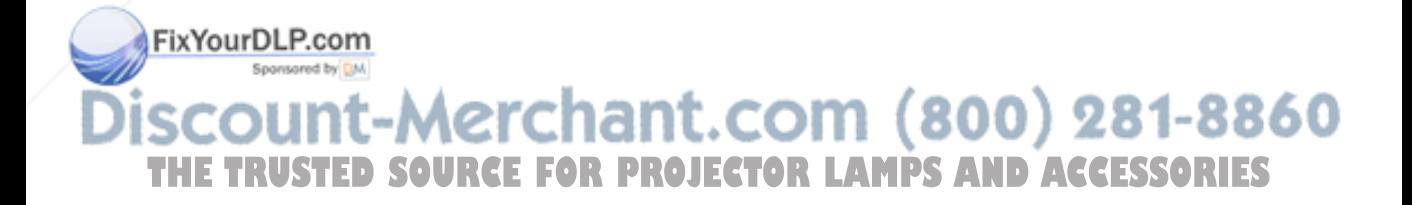

#### **Throw Distance and Screen Size**

The following shows the proper relative positions of the projector and screen. Refer to the table to determine the position of installation.

#### **Distance Chart**

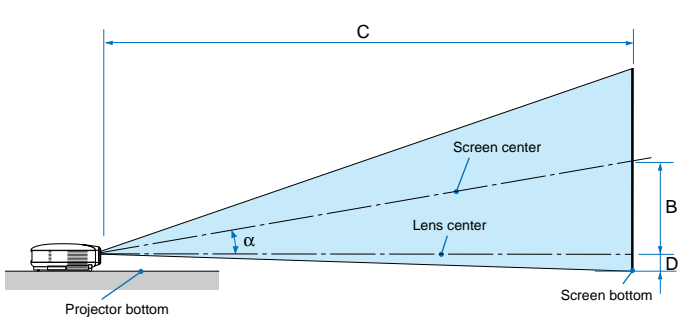

- B = Vertical distance between lens center and screen center
- $C =$  Throw distance
- $D =$  Vertical distance between lens center and screen bottom (top of screen for ceiling application)
- $\alpha$  = Throw angle

NOTE: Distances may vary +/-5%.

#### **VT580/VT480/VT58**

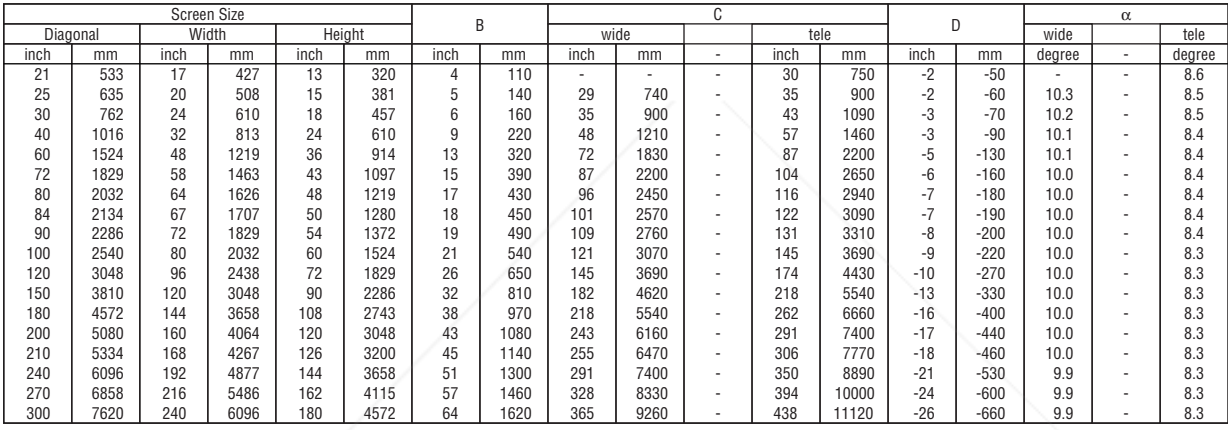

#### **VT48**

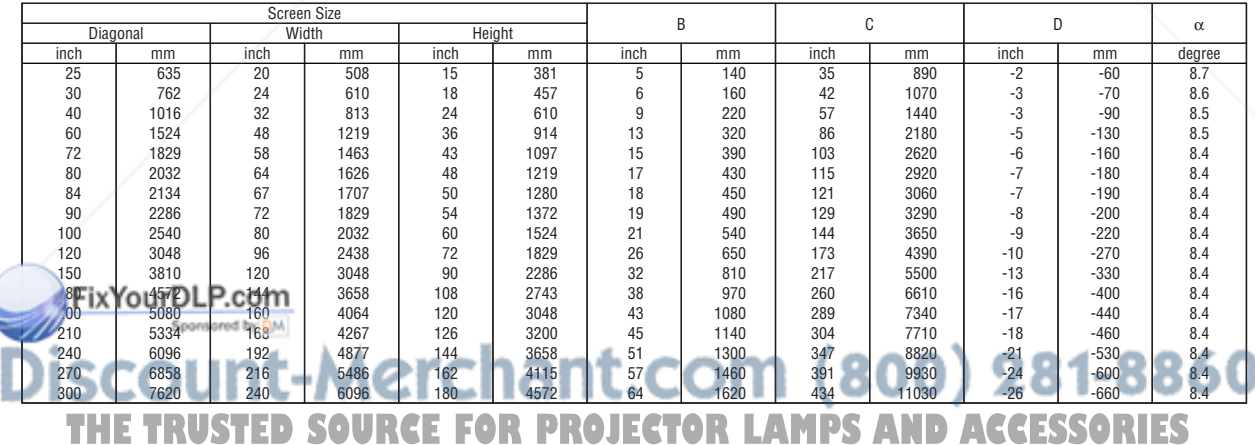

#### **WARNING**

- \* Installing your projector on the ceiling must be done by a qualified technician. Contact your NEC dealer for more information.
- Do not attempt to install the projector yourself.
- Only use your projector on a solid, level surface. If the projector falls to the ground, you can be injured and the projector severely damaged.
- Do not use the projector where temperatures vary greatly. The projector must be used at temperatures between 41˚F (5˚C) and 104˚F (40˚C) (Eco mode selected automatically at 95˚F to 104˚F/35˚C to 40˚C).
- Do not expose the projector to moisture, dust, or smoke. This will harm the screen image.
- Ensure that you have adequate ventilation around your projector so heat can dissipate. Do not cover the vents on the side or the front of the projector.

#### **Reflecting the Image**

Using a mirror to reflect your projector's image enables you to enjoy a much larger image when a smaller space is required. Contact your NEC dealer if you need a mirror system. If you're using a mirror system and your image is inverted, use the MENU and SELECT buttons on your projector cabinet or your remote control to correct the orientation.  $(\rightarrow$  page 44)

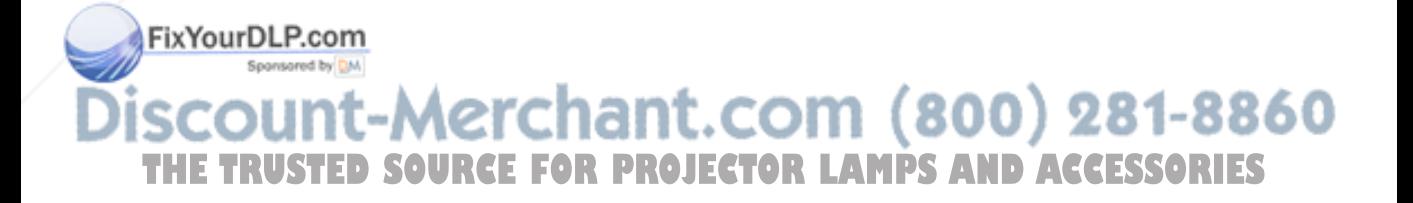

## - **Making Connections**

NOTE: When using with a notebook PC, be sure to connect the projector and notebook PC while the projector is in standby mode and before turning on the power to the notebook PC.

In most cases the output signal from the notebook PC is not turned on unless connected to the projector before being powered up.

\* If the screen goes blank while using your remote control, it may be the result of the computer's screen-saver or power management software.

#### **Enabling the computer's external display**

Displaying an image on the notebook PC's screen does not necessarily mean it outputs a signal to the projector. When using a PC compatible laptop, a combination of function keys will enable/disable the external display. Usually, the combination of the 'Fn" key along with one of the 12 function keys gets the external display to come on or off. For example, NEC laptops use Fn + F3, while Dell laptops use Fn + F8 key combinations to toggle through external display selections.

#### **Connecting Your PC or Macintosh Computer**

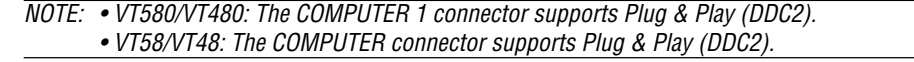

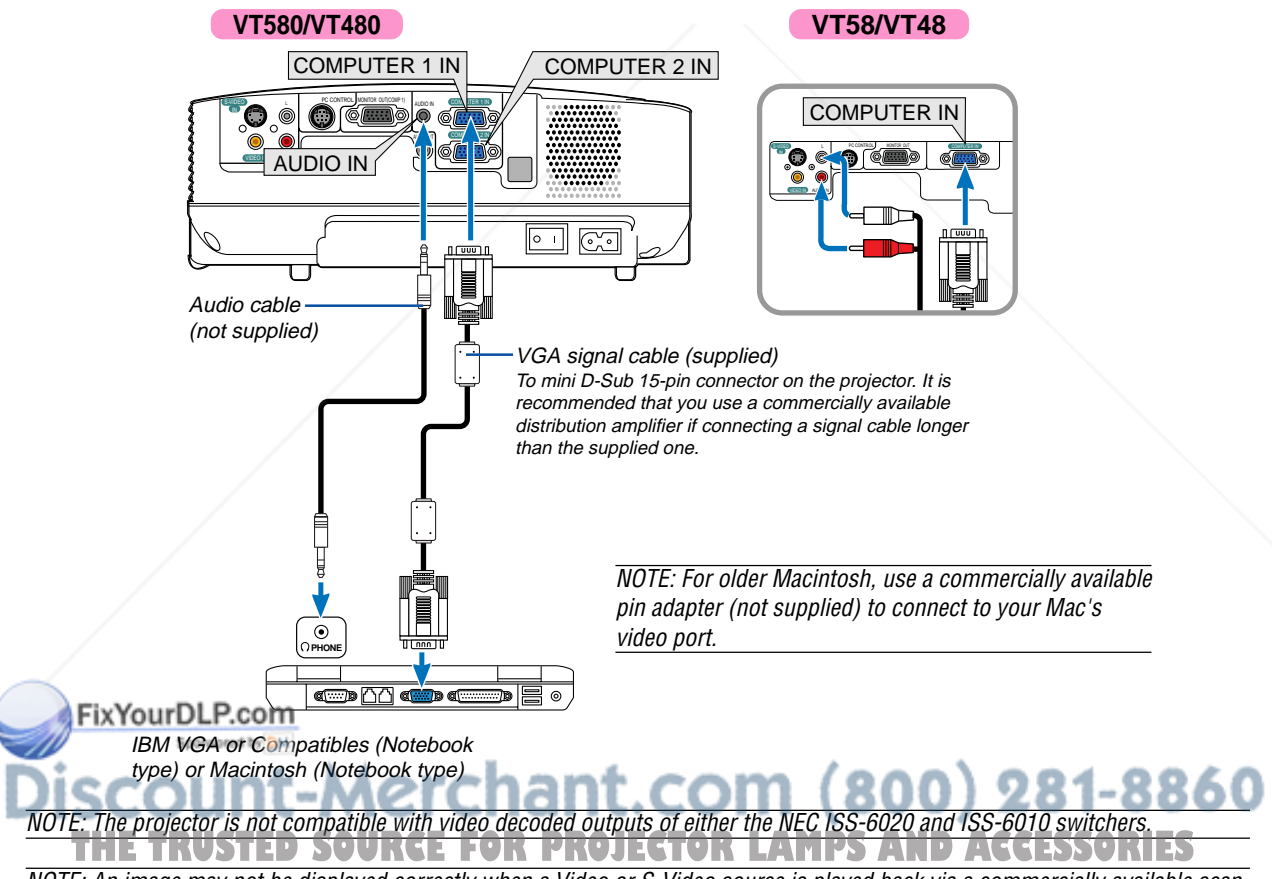

NOTE: An image may not be displayed correctly when a Video or S-Video source is played back via a commercially available scan converter.

This is because the projector will process a video signal as a computer signal at the default setting. In that case, do the following. \*

 When an image is displayed with the lower and upper black portion of the screen or a dark image is not displayed correctly: Project an image to fill the screen and then press the AUTO ADJ button on the remote control or the projector cabinet.

#### **To connect SCART output (RGB)**

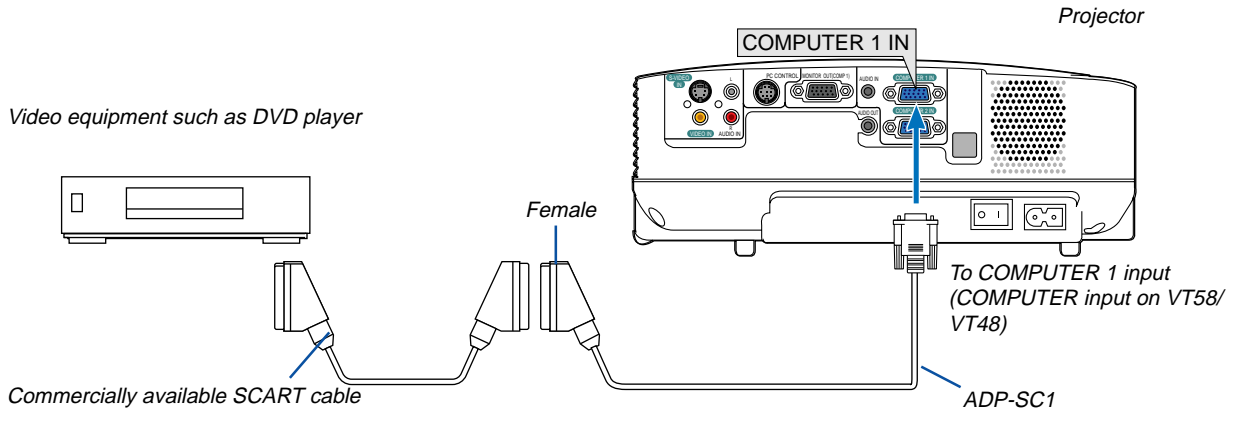

Before connections: An exclusive SCART adapter (ADP-SC1) and a commercially available SCART cable are required for this connection.

From the menu, select [Setup] → [Options] → [Signal Select] → [Computer 1 ([Computer] on VT58/VT48)] → [Scart]. SCART is a standard European audio-visual connector for TVs, VCRs and DVD players. It is also referred to as Euroconnector.

TIP: If a DVD or VCR source will not be displayed correctly, stop playback and restart it.

NOTE: Audio signal is not available for this connection.

TIP: The ADP-SC1 SCART adapter is obtainable from your NEC dealer in Europe. Contact your NEC dealer in Europe for more information.

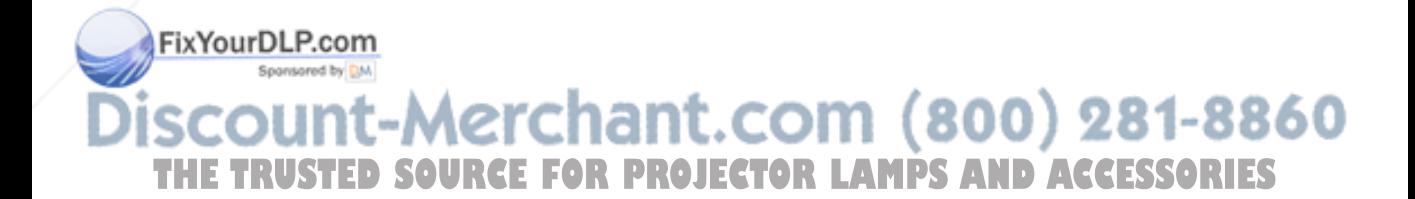

#### **Connecting an External Monitor**

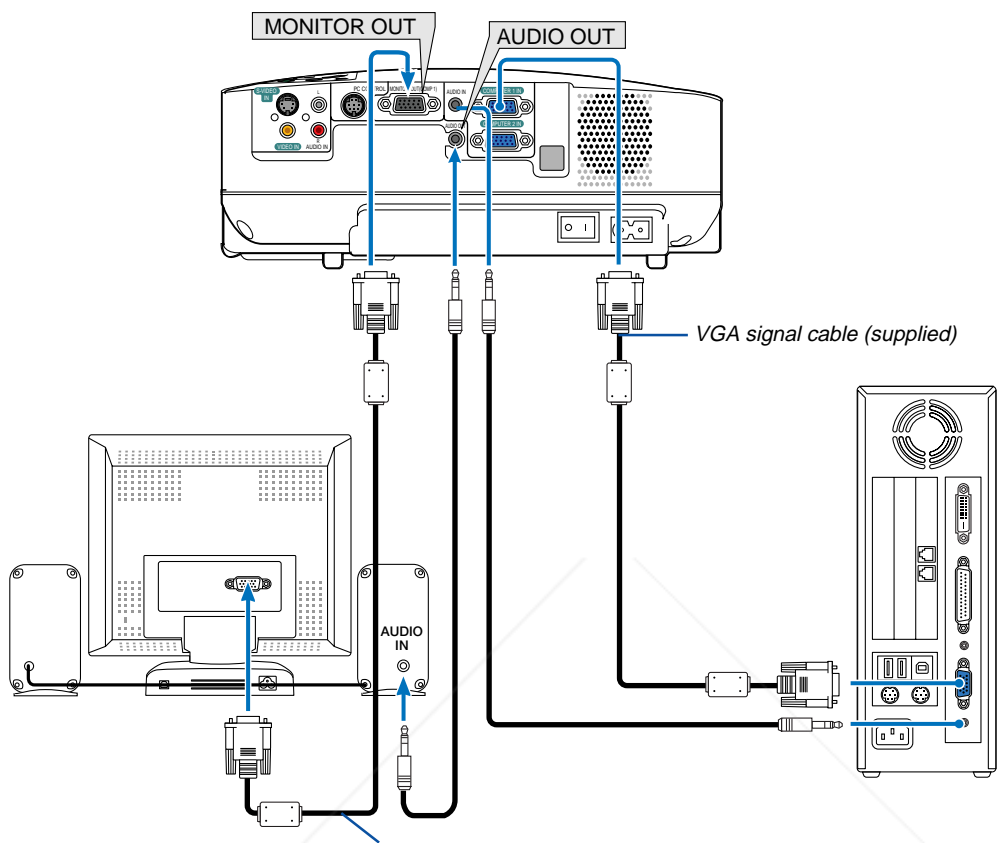

VGA signal cable (not supplied)

You can connect a separate, external monitor to your projector to simultaneously view on a monitor the RGB analog image you're projecting.

#### $MOTF$

- Daisy chain connection is not possible.
- The signal from the COMPUTER 2 IN connector cannot be output from the MONITOR OUT connector on VT580 and VT480.
- The VT58 and VT48 do not have the AUDIO OUT connector.

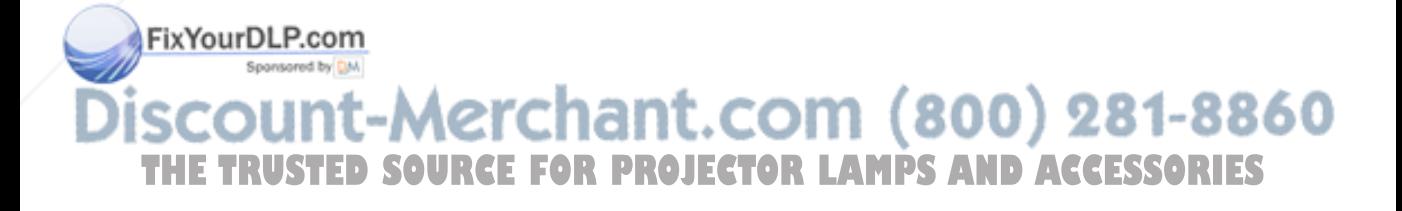

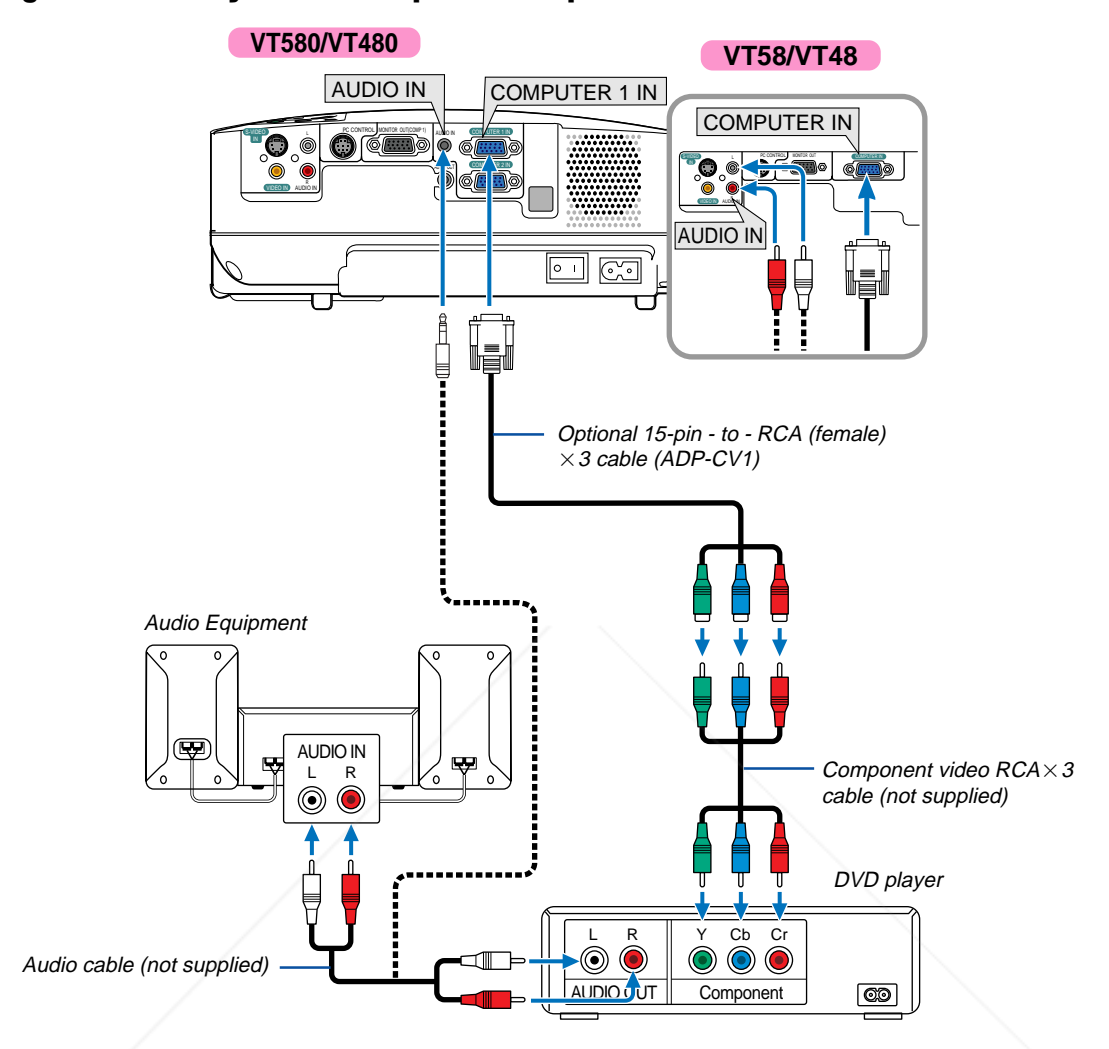

#### **Connecting Your DVD Player with Component Output**

A component signal will be automatically displayed. If not, from the menu, select  $[Setup] \rightarrow [Options] \rightarrow [Signal]$ Select] → [Computer 1 ([Computer] on VT58/VT48)], and then place a check mark in the Component radio button.

NOTE: Refer to your DVD player's owner's manual for more information about your DVD player's video output requirements.

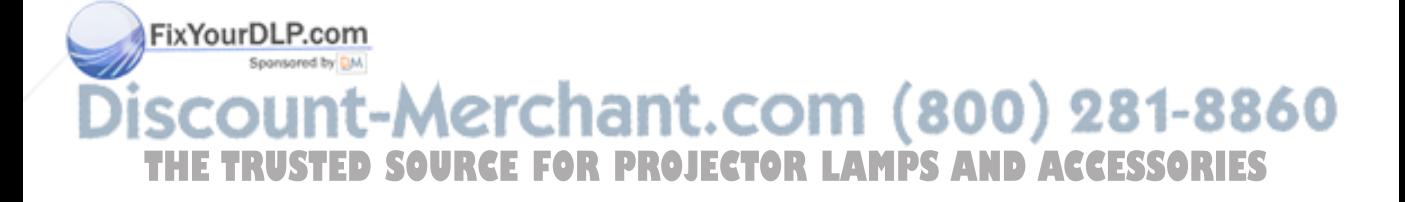

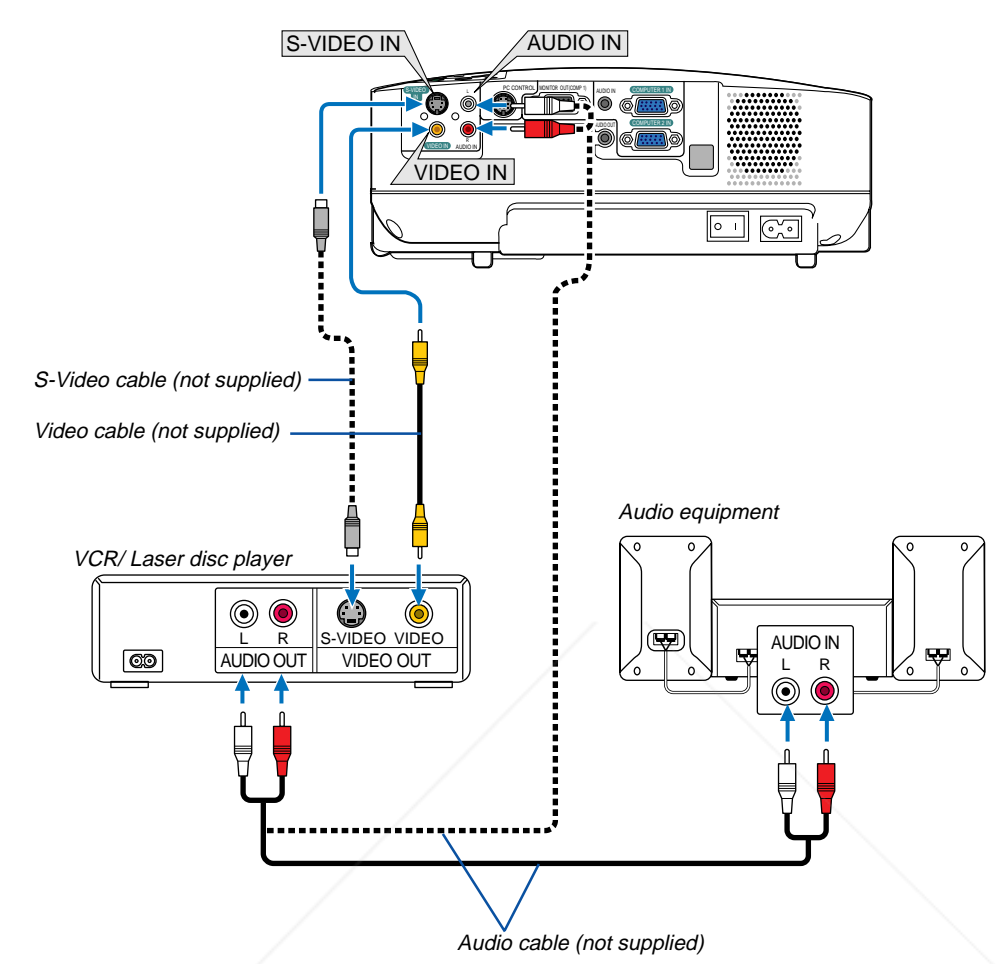

#### **Connecting Your VCR or Laser Disc Player**

NOTE: The AUDIO IN L/MONO and R jacks (RCA) are shared between the Video and S-Video inputs.

NOTE: Refer to your VCR or laser disc player owner's manual for more information about your equipment's video output requirements.

NOTE: An image may not be displayed correctly when a Video or S-Video source is played back in fast-forward or fast-rewind via a scan converter.

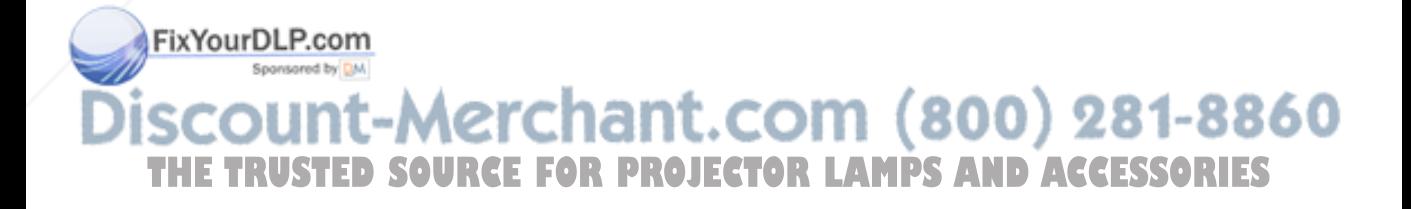

#### **Connecting the Supplied Power Cable**

Connect the supplied power cable to the projector.

First connect the supplied power cable's two-pin plug to the AC IN of the projector, and then connect the other plug of the supplied power cable in the wall outlet.

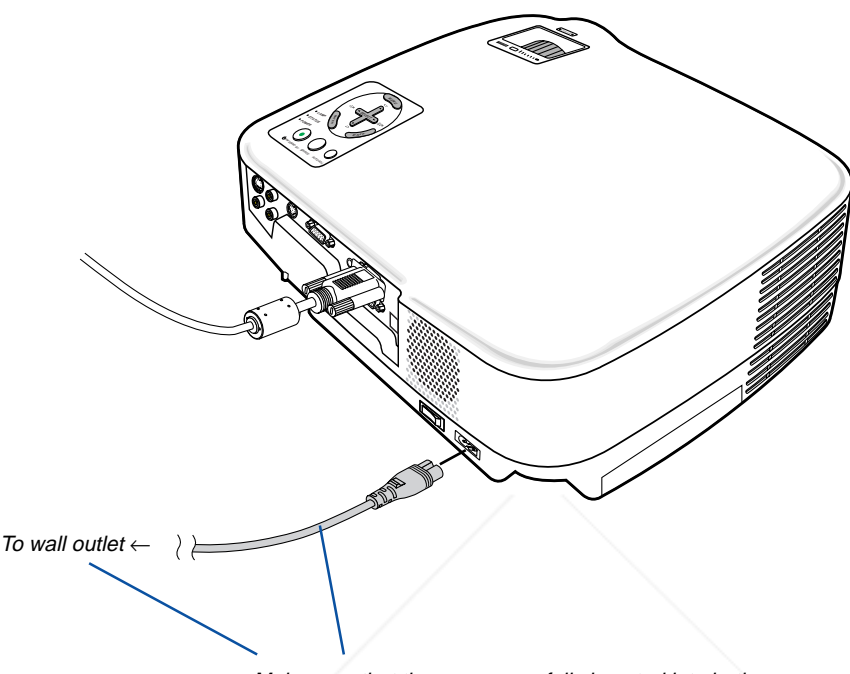

Make sure that the prongs are fully inserted into both the AC IN and the wall outlet.

#### **CAUTION:**

Do not try to touch the ventilation outlet on the left front (when seen from the front) as it can become heated while the projector is turned on and immediately after the projector is turned off.

#### **ACAUTION:**

Do not turn off the AC power by pressing the main power switch or by unplugging the power cable when the projector is powered on. Doing so can cause damage to the projector.

TIP: The projector can be turned off (by either the main power switch or by unplugging the power cable) during its cool down period after it is turned off using the remote control or via the power button on the control panel.

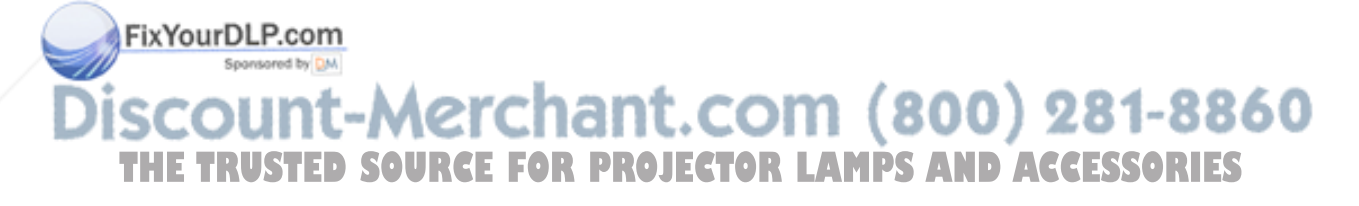

## **3. Projecting an Image (Basic Operation)**

This section describes how to turn on the projector and to project a picture onto the screen.

## **Turning on the Projector**

#### NOTE:

- The projector has two power switches: a main power switch and a POWER (ON/STAND BY) button (POWER ON and OFF on the remote control).
- When plugging in or unplugging the supplied power cable, make sure that the main power switch is pushed to the off ( $\odot$ ) position. Failure to do so may cause damage to the projector.
- **1. To turn on the main power to the projector, press the Main Power switch to the on position ( I ).**

The POWER indicator will light orange. See the Power Indicator section.( $\rightarrow$  page 54)

**2. Remove the lens cap**

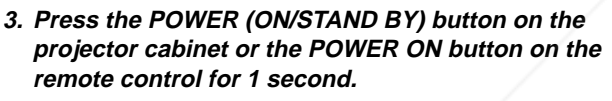

The POWER indicator will turn to green and the projector will become ready to use.

After you turn on your projector, ensure that the computer or video source is turned on and that your lens cap is removed.

NOTE: When no signal is available, a blue or black screen is displayed. (only black screen on VT48) When the projector displays a blue or black screen, the projector will automatically switch to the Eco mode. The projector will return to the Normal mode once a signal is connected.

NOTE: If you turn on the projector immediately after the lamp is turned off or when the temperature is high, the fans run without displaying an image for some time and then the projector will

ay www.ped.com

**CAUTION:** m j The projector cannot be turned off for 60 seconds after the The projector cannot be furned on for so seconds after the **THOTR (4) page 34) AND ACCESSORIES**<br>lamp is turned on and while the POWER indicator is blinking<br>green. Doing so could cause premature lamp failure.

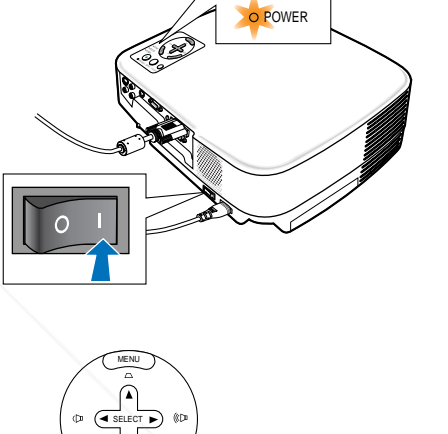

**e** STATUS **O** LAMP

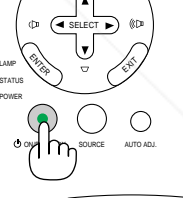

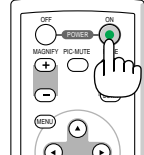

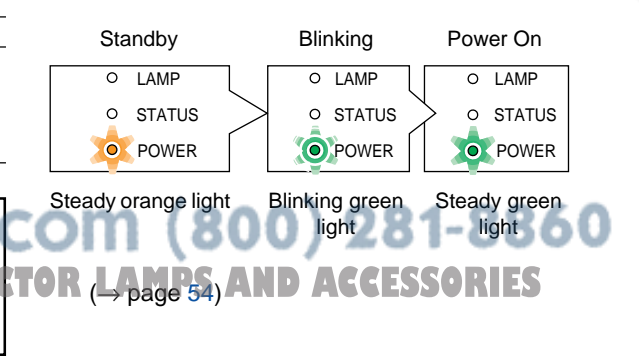

#### **Note on Startup screen (Menu Language Select screen)**

When you first turn on the projector, you will get the Startup menu. This menu gives you the opportunity to select one of the 8 menu languages.

#### **To select a menu language, follow these steps:**

**1. Use the SELECT ▲ or ▼ button to select one of the 8 languages from the menu.**

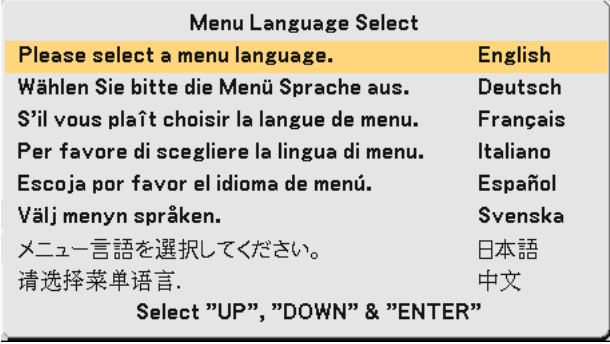

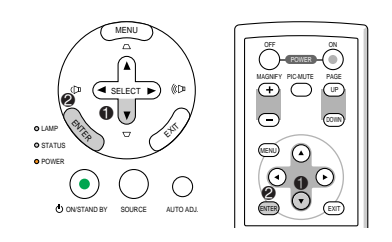

#### **2. Press the ENTER button to execute the selection.**

After this has been done, you can proceed to the menu operation.

If you want, you can select the menu language later.

 $(\rightarrow$  [Language] on page 38 and 43)

NOTE: Immediately after turning on the projector, screen flicker may occur. This is normal. Wait 3 to 5 minutes until the lamp lighting is stabilized.

When the Lamp mode is set to Eco, the LAMP indicator will light green.

If one of the following things happens, the projector will not turn on.

- If the internal temperature of the projector is too high, the projector detects abnormal high temperature. In this condition the projector will not turn on to protect the internal system. If this happens, wait for the projector's internal components to cool down.
- When the lamp reaches its end of usable life, the projector will not turn on. If this happens, replace the lamp.
- If the lamp fails to light, and if the STATUS indicator flashes on and off in a cycle of six times, wait a full minute and then turn on the power.

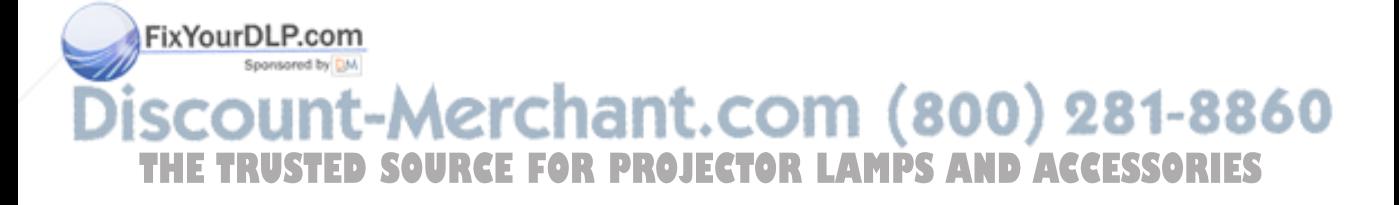

## **2** Selecting a Source

#### **Selecting the computer or video source**

NOTE: Turn on the computer or VCR connected to the projector.

#### **Selecting from Source List**

Press and quickly release the SOURCE button on the projector cabinet to display the Source list. Each time the SOURCE button is pressed, the input source will change as follows: "Computer 1", "Computer 2" (VT580/ VT480 only), "Video" (VCR or laser disc player), "S-Video", To display the selected source, allow 1 second to elapse.

#### **Detecting the Signal Automatically**

Press and hold the SOURCE button for a minimum of 2 seconds, the projector will search for the next available input source. Each time you press and hold the SOURCE button for a minimum of 2 seconds, the input source will change as follows:

#### **VT580/VT480**

Computer1 → Computer2 → Video → S-Video → Computer1 → ...

#### **VT58/VT48**

Computer  $\rightarrow$  Video  $\rightarrow$  S-Video  $\rightarrow$  Computer  $\rightarrow$  ...

#### $TIP:$

If no input signal is present, the input will be skipped. When the input source you wish to project is displayed, release the SOURCE button.

#### **Using the Remote Control**

Press any one of the COMPUTER 1/2, VIDEO, S-VIDEO buttons.

NOTE: the COMPUTER 2 button is not available on the VT58 and VT48.

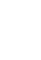

**21**

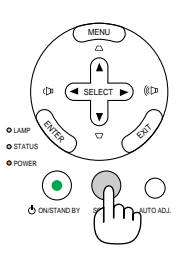

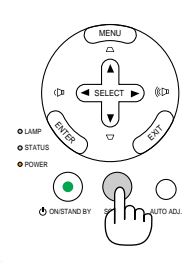

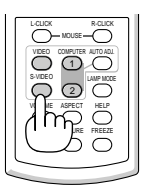

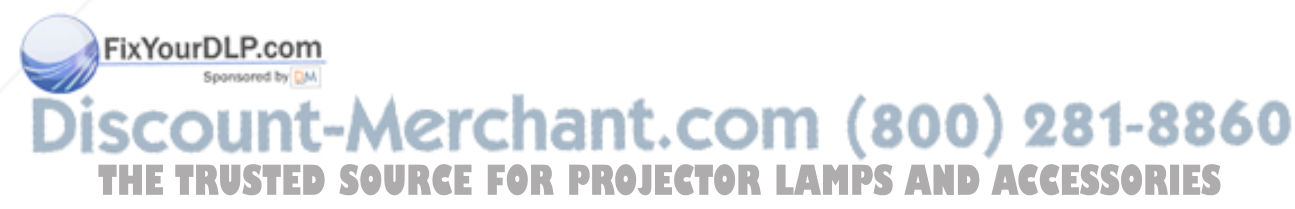

## **Adjusting the Picture Size and Position**

Place your projector on a flat level surface and ensure that the projector is square to the screen.

Lift the front edge of the projector to center the image vertically.

If the projected image does not appear square to the screen then use the Keystone feature for proper adjustment.  $(\rightarrow)$  page 24)

Move the projector left to center the image horizontally on the screen.

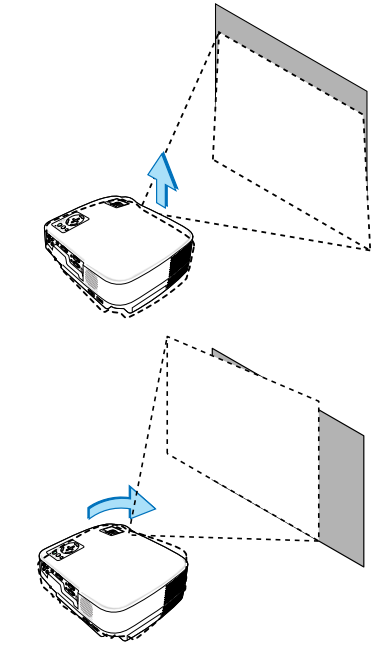

#### **Adjust the Tilt Foot**

**1. Lift the front edge of the projector.**

#### **CAUTION:**

Do not try to touch the ventilation outlet during Tilt Foot adjustment as it can become heated while the projector is turned on and during its cool down period after it is turned off.

- **2. Push and hold the Adjustable Tilt Foot Button on the front of the projector to extend the adjustable tilt foot.**
- **3. Lower the front of the projector to the desired height.**
- **4. Release the Adjustable Tilt Foot Button to lock the Adjustable tilt foot.**

There is approximately 10 degrees (up) of adjustment for the front of the projector.

Adjusting the height of a projected image or changing projection angle will run the Auto Keystone correction function to quickly correct the vertical distortion. The "Keystone" screen will be displayed.

For operating the "Keystone" screen, see " Correcting Keystone Distortion" on page 24.

The rear foot height can be adjusted up to 0.4 inch/10 mm. Rotate the rear foot to the desired height in order to square the image on the projection surface, but the vertical distance from the bottom to the desk or floor should be 0.4 inch /10mm to make the projector horizontal on the flat surface. TRUSTED SOURCE FOR PROJECTOR I

NOTE: If you rotate the rear foot too much, it will come off from the bottom.

#### **A** CAUTION:

• Do not use the tilt-foot for purposes other than originally intended. Misuses such as using the tilt foot to carry or hang (from the wall or ceiling) the projector can cause damage to the projector.

**2** PUSH Adjustable Tilt Foot Button

Adjustable Tilt Foot

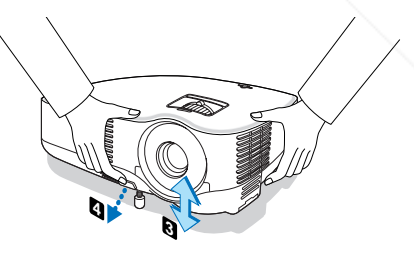

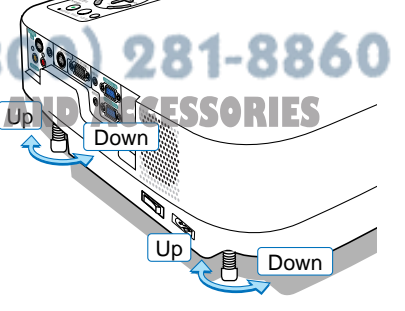

#### **Zoom**

#### **VT580/VT480/VT58**

Use the ZOOM lever to adjust the image size on the screen.

#### **VT580/VT480/VT58**

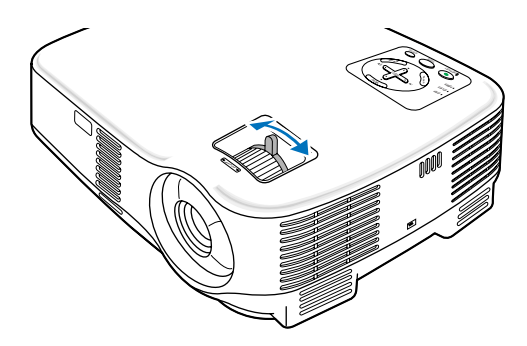

#### **VT48**

**Focus**

Use the Digital ZOOM button on the projector cabinet to electronically enlarge or reduce the image size.

NOTE: Digital Zoom can result in a blurry image due to the electronic zoom.

Use the FOCUS ring to obtain the best focus.

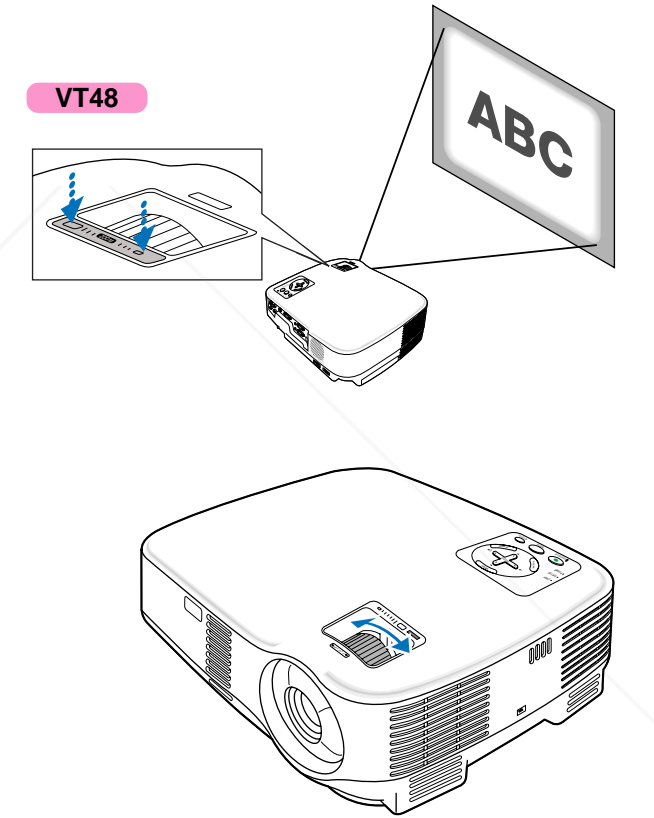

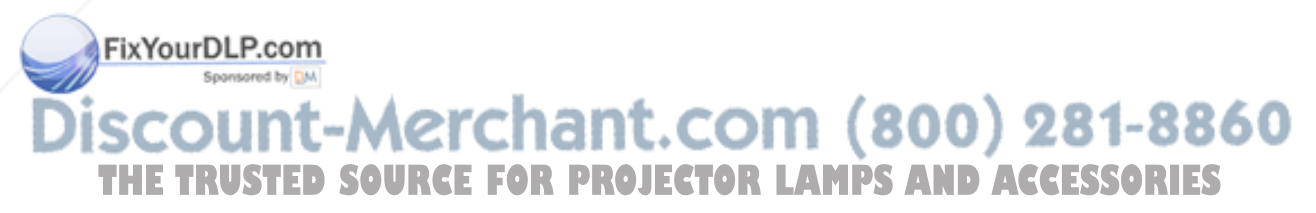

### **Correcting Keystone Distortion**

#### **Correcting Keystone Distortion**

If the screen is tilted vertically, keystone distortion becomes large. Proceed with the following steps to correct keystone distortion

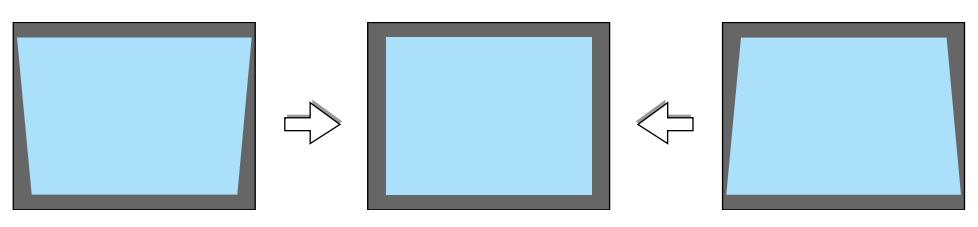

NOTE: The Keystone correction can cause an image to be slightly blurred because the correction is made electronically.

NOTE: The Keystone correction range can be made narrower, depending on a signal or its aspect ratio selection.

#### **Adjusting with buttons on the cabinet**

#### **1. Press the SELECT or** - **button with no menus displayed**

After the Keystone screen is displayed, press the SELECT  $\blacktriangle$  or  $\nabla$  button to correct the keystone distortion.

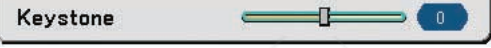

#### **2. Press the EXIT button.**

The Keystone screen will be closed. The changes will take effect.

NOTE: When the menu is displayed, the above operation is not available. When the menu is displayed, press the MENU button to display the menu and start the Keystone correction from the menu. From the menu, select [Setup] → [General] → [Keystone]. The changes can be saved with [Keystone Save]. (→page 43)

#### **Adjusting with the Remote Control**

#### **1. Press the MENU button.**

The menu will be displayed.

- 2. Press the SELECT▼ button to select [Setup] and press the ENTER button.
- **3. Press the SELECT** - **button to select [Keystone].**
- **4. Press the SELECT or button.**

Adjust so that the image is rectangular.

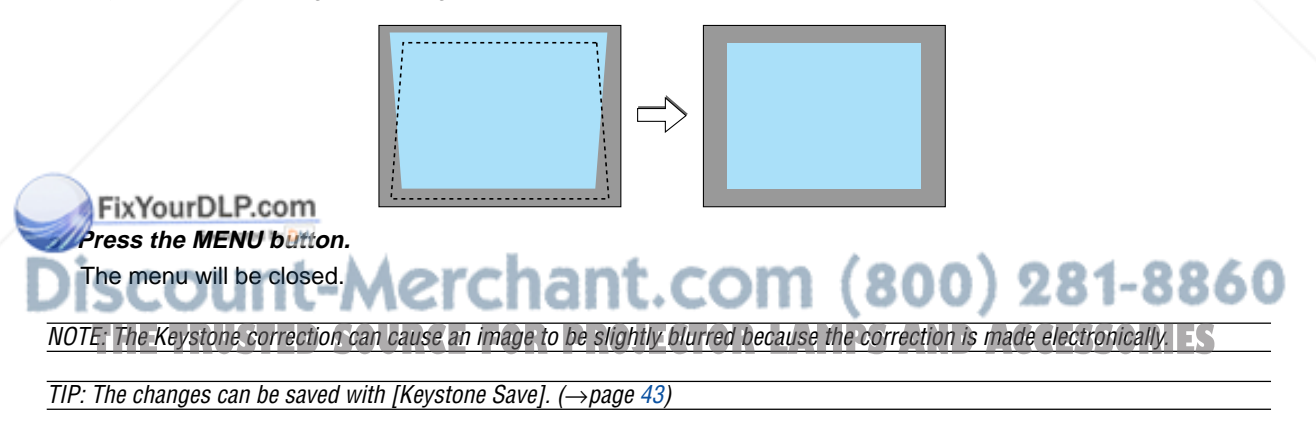

#### **Adjusting with the Auto Keystone Function (VT580 only)**

The Auto Keystone correction feature will correct the vertical distortion of a projected image on the screen. No special operation required. Just put the projector on a flat surface.

TIP: Even when the menu setting for [Auto Keystone] is turned on, [Keystone] can be adjusted manually.

To turn on [Auto Keystone], proceed the following steps.

#### **1. Press the MENU button**

The menu will be displayed.

- 2. Press the SELECT▼ button to select [Setup] and press the ENTER button.
	- The [General] tab will be highlighted.

#### **3. Press the SELECT ▼ button.**

The [Auto Keystone] will be highlighted.

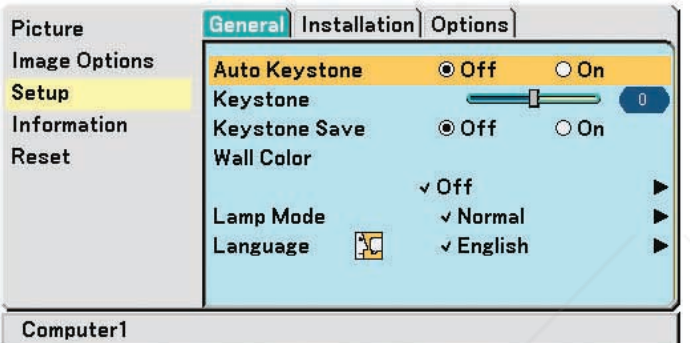

#### **4. Press the SELECT or button to select [On].**

#### **5. Press the MENU button.**

The menu will be closed.

#### NOTE:

- •Vertical distortions between offset angles of +/- 30 degrees can be corrected.
- •The Auto Keystone correction will take effect in 2 seconds after changing the projection angle during projection.
- •The left and right (horizontal) keystone correction is not available.

Place the projector so that the lens surface is parallel to the screen. The rear feet of the projector can be adjusted to level the projector.

#### $\overline{MOTF}$

- •Auto and Manual Keystone correction angle could be less than 30 degrees depending on the signal and/or aspect ratios.
- •Using keystone correction can cause the image to be slightly blurred because the correction is made electronically.

#### NOTE:

• When the menu is displayed, the Keystone Correction operation is not available by using the buttons on the projector cabinet. When the menu is displayed, press the EXIT button to close the menu and then perform the Keystone correction. •From the menu, select [Setup]  $\rightarrow$  [General]  $\rightarrow$  [Keystone]. The changes can be saved with [Keystone Save].

#### →*page 43* rDLP.com Sponsored by DM

## scount-Merchant.com (800) 281-8860 **THETRUSTEDSOURCEFORPROJECTORLAMPSANDACCESSORIES**

### **Optimizing RGB Picture Automatically**

#### **Adjusting the Image Using Auto Adjust**

Optimizing an RGB image automatically.

Press the AUTO ADJ. button to optimize an RGB image automatically.

This adjustment may be necessary when you connect your computer for the first time.

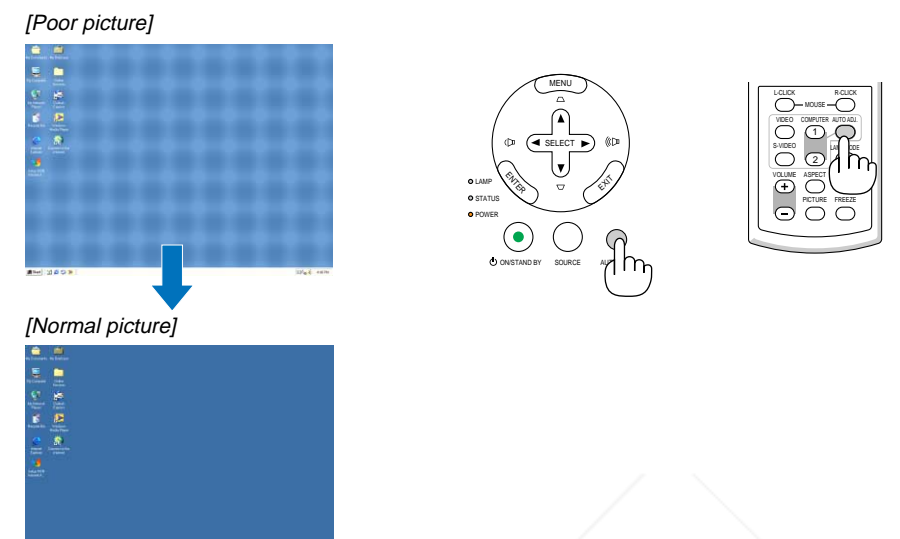

#### NOTE:

Some signals may take time to display or may not be displayed correctly.

- The Auto Adjust function does not work for component and video signal.
- If the Auto Adjust operation cannot optimize the RGB signal, try to adjust Horizontal/Vertical Position Clock and Phase manually.  $(\rightarrow$ page 42)

## **Turning Up or Down Volume**

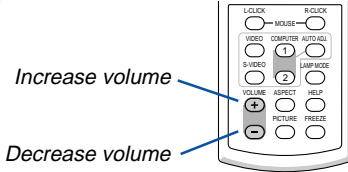

Sound level from the speaker can be adjusted.

TIP: When no menus appear, the SELECT  $\blacktriangleleft$  and  $\blacktriangleright$  buttons on the projector cabinet work as a volume control.

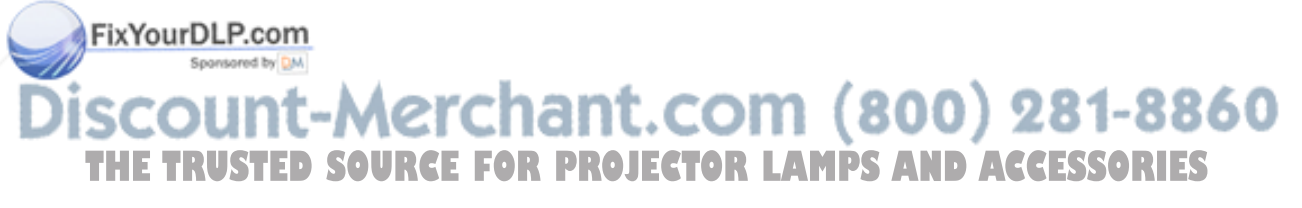

### $\odot$  **Turning off the Projector**

**To turn off the projector:**

**1. First, press the POWER (ON/STAND BY) button on the projector cabinet or the POWER OFF button on the remote control. The [Power Off / Are you sure?] message will appear.**

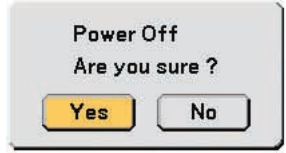

**2. Secondly, press the ENTER button or press the POWER (ON/STAND BY) or the POWER OFF button again.**

**The power indicator will glow orange. After the projector turns off, the cooling fans keep operating for 30 seconds (Cool-down time).**

**Immediately after turning on the projector and displaying an image, you cannot turn off the projector for 60 seconds.**

**3. Finally, turn off the Main Power switch. The power indicator will go out.**

TIP: The main power of the projector can be turned off by pressing the main power switch or by unplugging the power cable even during the cool down period after the projector is turned off.

NOTE: Do not turn off the main power within 10 seconds of making adjustment or setting changes and closing the menu. Doing so can cause loss of adjustments and settings.

#### **A** CAUTION:

Parts of the projector will become heated during operation. Use caution when picking up the projector immediately after it has been operating.

#### **CAUTION:**

• The projector cannot be turned off for 60 seconds after the lamp is turned on and while the POWER indicator is blinking green. Doing so could cause premature lamp failure.

Do not turn off the AC power by pressing the main power switch or by unplugging the power cable when the projector is powered on. Doing so can cause damage to the projector.

## .COM (800) 281-8 **THETRUSTEDSOURCEFORPROJECTORLAMPSANDACCESSORIES**

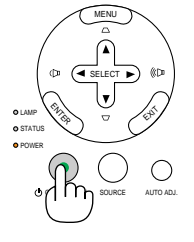

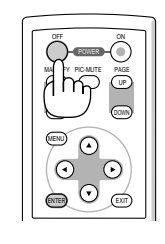

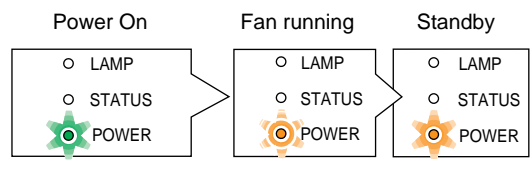

Steady green light Blinking

orange light

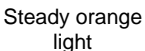

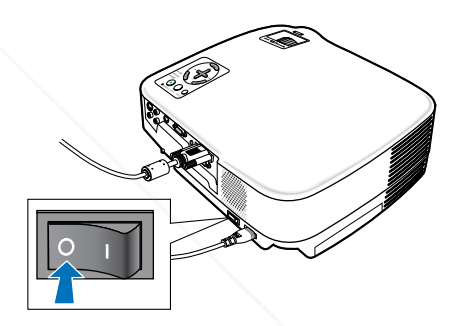
## **After Use**

**Preparation: Make sure that the projector is turned off.**

- **1. Unplug the power cable.**
- **2. Disconnect any other cables.**
- **3. Retract adjustable tilt feet if extended.**
- **4. Cover the lens with the lens cap.**
- **5. Put the projector and accessories in the supplied soft case.**

### **A** CAUTION:

Use caution when putting the projector in the soft case immediately after the projector has been operating. The projector cabinet is hot.

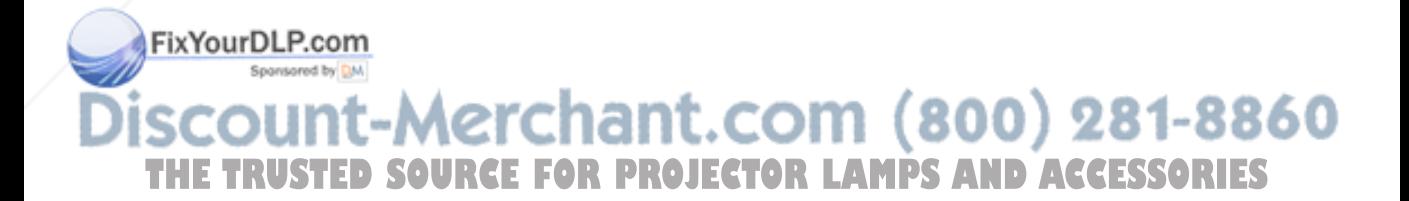

# **4. Convenient Features**

## **Turning off the Image and Sound**

Press the PIC-MUTE button to turn off the image and sound for a short period of time. Press again to restore the image and sound.

NOTE:

Sound from the AUDIO OUT jack (Stereo mini) on the VT580/VT480 can be turned off.

## **Freezing a Picture**

Press the FREEZE button to freeze a picture. Press again to resume motion.

## **Enlarging a Picture**

You can enlarge the picture up to four times.

NOTE: The maximum magnification may be less than four times depending on a signal.

To do so:

**1. Press the MAGNIFY (+) button to magnify the picture.**

**To move the magnified image, use the SELECT <b>▲,▼,**< **button.**

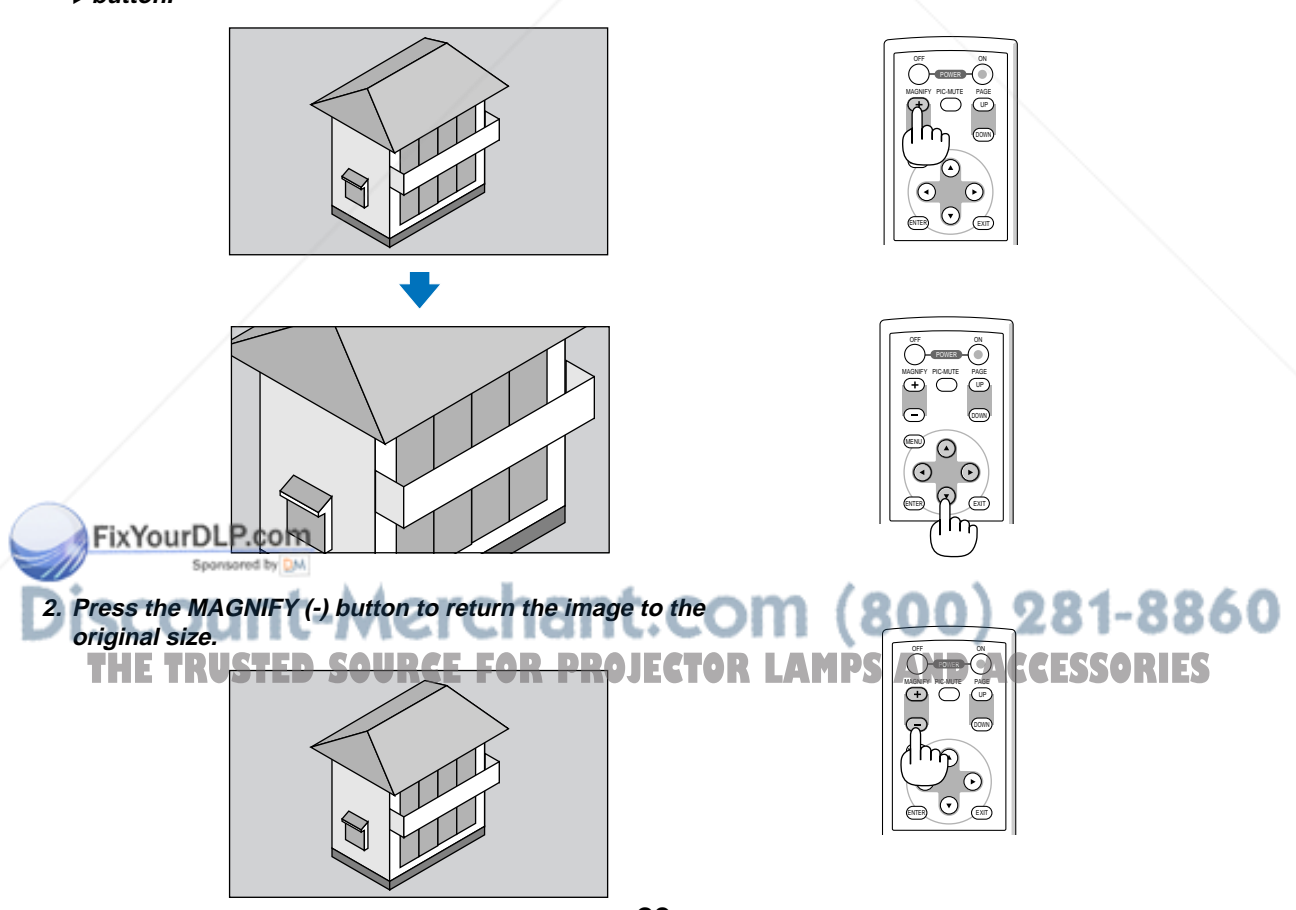

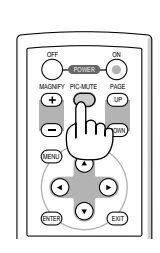

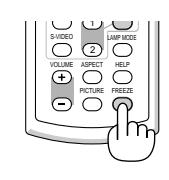

## **Changing Lamp Mode**

This feature enables you to select two brightness modes of the lamp: Normal and Eco modes. The lamp life can be extended by using the Eco mode.

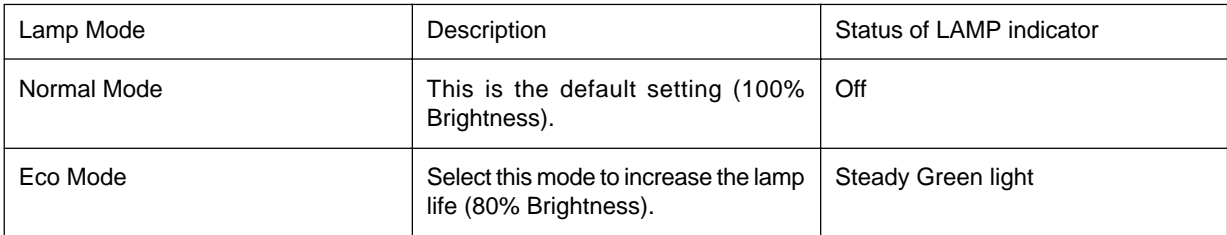

To change to the [Eco] mode, do the following:

- **1. Press the LAMP MODE button on the remote control to display [Lamp Mode] screen.**
- **2. Use the SELECT or** - **button to select [Eco] mode.**

#### **3. Press the ENTER button.**

To change from [Eco] to [Normal], Go back to Step 2 and select [Normal]. Repeat Step 3.

NOTE:

- The Lamp Mode can be changed by using the menu. Select [Setup]  $\rightarrow$  [General]  $\rightarrow$  [Lamp Mode].
- •The lamp life remaining and lamp hours used can be checked in [Usage Time]. Select [Information] →[Usage Time].
- If the projector is overheated in Normal mode, there may be a case where the Lamp mode automatically changes to Eco mode to protect the projector. When the projector is in Eco mode, the picture brightness decreases. When the projector comes back to normal temperature, the Lamp mode returns to Normal mode.

Thermometer symbol  $[\,\,\,\,\,\]$  indicates the lamp mode is automatically set to Eco mode because the internal temperature is too high.

## **6** Preventing the Unauthorized Use of the Projector

#### **To enable the Security function:**

#### **1. Press the MENU button.**

- The menu will be displayed.
- 2. Use the SELECT ▲ or ▼ button to select [Setup] and press the ENTER button.

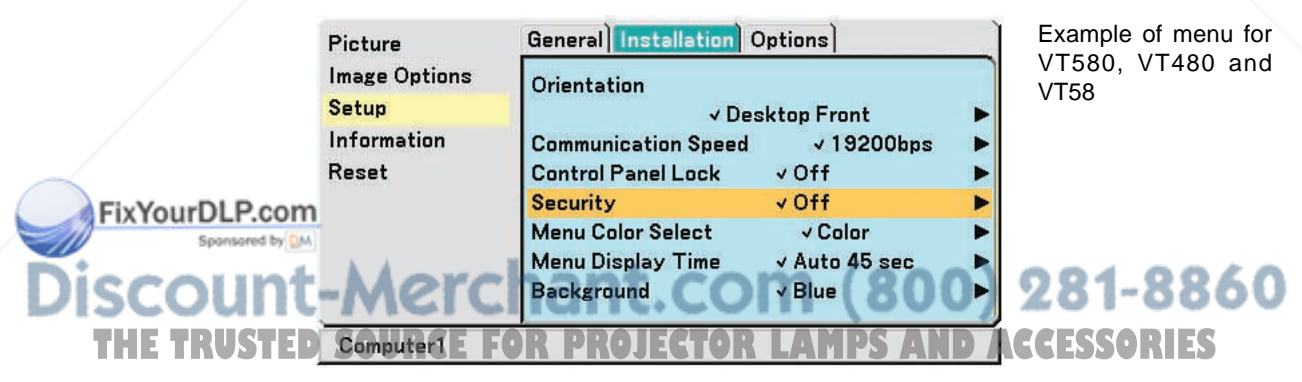

**3. Use the SELECT or button to select [Installation].**

**4. Use the SELECT ▲ or ▼ button to select [Security] and press the SELECT ▶ button.** 

**5. Use the SELECT or** - **button to select [On] and press the ENTER button.**

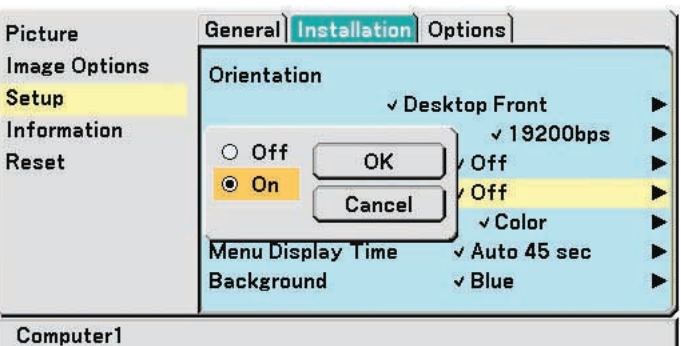

The [Keyword] screen will be displayed.

6. Type in a combination of the four SELECT buttons ▲▼◀▶ and press the ENTER button.

NOTE: A keyword must be four to 10 digits in length.Please make a note of your keyword.

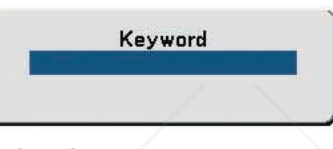

The [Confirm Keyword] screen will be displayed.

#### $MOTF$

Do not forget your keyword. However, if you forget your keyword, NEC or your dealer will provide you with your Release Code upon proof of ownership. See more information at the end of this section. ( $\rightarrow$ page 32)

- 7. Type in the same combination of SELECT button **▲▼◀▶** and press the ENTER button.
- The confirmation screen will be displayed.
- **8. Select [Yes] and press the ENTER button.**

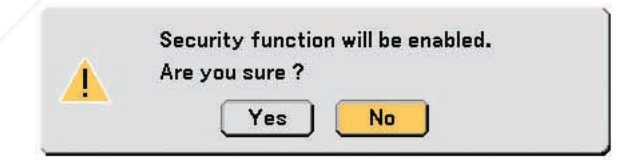

The Security function has been enabled.

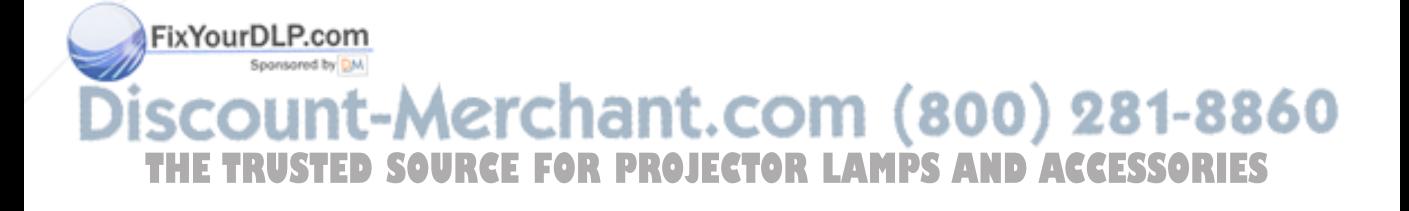

To turn on the projector when Security is enabled:

- **1. Press the Main Power Switch to the On position (I).**
- **2. Press and hold the POWER or the ON/STAND BY button for a minimum of 1 second.**
- The projector will be turned on and display a message to the effect that the projector is security-protected.
- **3. Press the MENU button.**

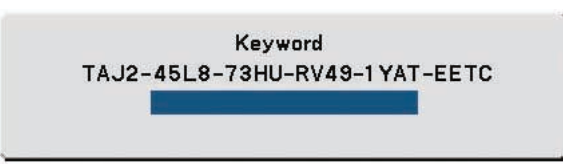

The Keyword screen will be displayed.

**4. Enter your keyword in the Keyword screen and press the ENTER button.**

You can view the projected image.

NOTE: The security disable mode is maintained until the main power is turned off (by setting the main power switch to "O" or unplugging the power cord).

#### **To disable the Security function:**

- **1. Press the MENU button.**
- The menu will be displayed.
- 2. Use the SELECT ▲ or ▼ button to select [Setup] and press the ENTER button.
- **3. Use the SELECT or button to select [Installation].**
- **4. Use the SELECT or** - **button to select [Security] and press the SELECT button.**
- **5. Use the SELECT or** - **button to select [off] and press the ENTER button.**

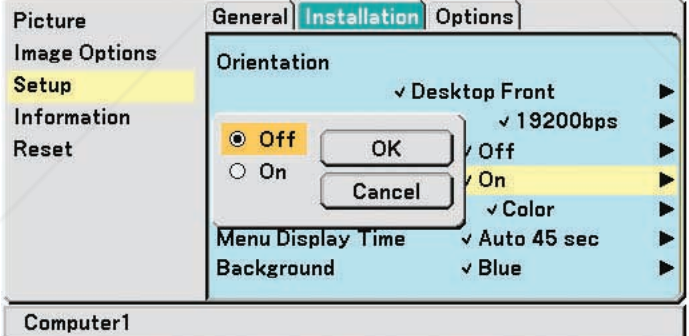

The keyword confirmation screen will be displayed.

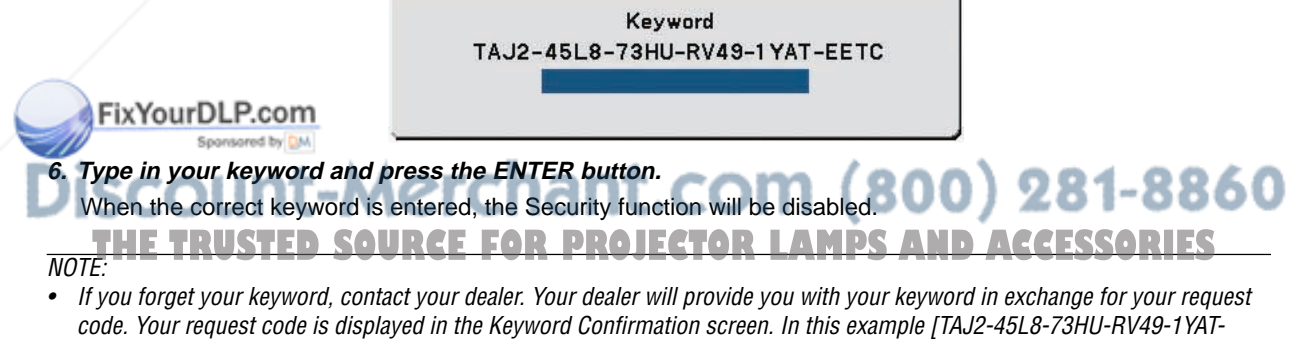

- EETC] is a request code.
- •The [Security] setting cannot be cancelled by using the [Reset] of the menu.

## **Using Remote Mouse Receiver (VT580/VT480 only)**

The remote mouse receiver enables you to operate your computer's mouse functions from the remote control. It is a great convenience for clicking through your computer-generated presentations.

TIP: The mouse receiver is available as an option for VT58/VT48

#### **Connecting the remote mouse receiver to your computer**

If you wish to use the remote mouse function, connect the mouse receiver and computer. The mouse receiver can be connected directly to the computer's USB port (type A).

NOTE: Depending on the type of connection or OS installed on your computer, you may have to restart your computer or change your computer settings.

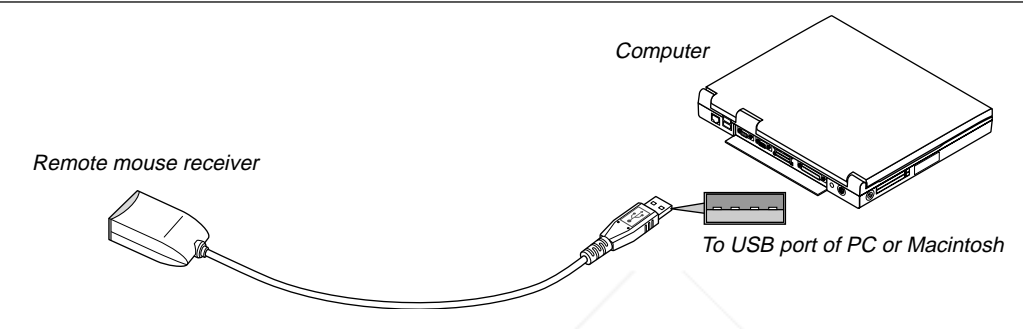

#### **When operating a computer via the remote mouse receiver**

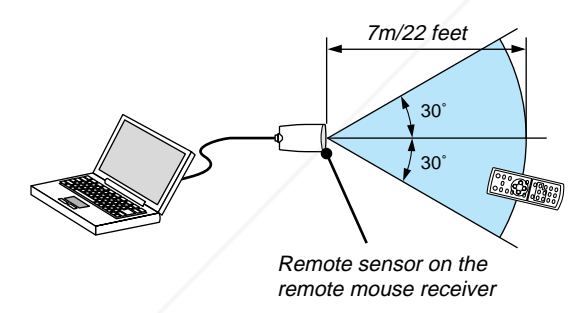

#### **When connecting using the USB terminal**

For PC, the mouse receiver can only be used with a Windows 98/Me/XP\*, Windows 2000 or Mac OS X 10.0.0 or later operating system.

\* NOTE: In SP1 or older verison of Windows XP, if the mouse cursor will not move correctly, do the following: Clear the Enhance pointer precision check box underneath the mouse speed slider in the Mouse Properties dialog box [Pointer Options tab].

E: Wait at least **6** seconds after disconnecting the mouse receiver before reconnecting it and vice versa. The computer may dentify the mouse receiver if it is repeatedly connected and disconnected in rapid intervals.

(800) 281-8860 IOI **FOR PROJECTOR LAMPS AND ACCESSORIES** 

#### **Operating your computer's mouse from the remote control**

You can operate your computer's mouse from the remote control.

- PAGE UP/DOWN Button: scrolls the viewing area of the window or to move to the previous or next slide in PowerPoint on your computer.
- SELECTAV <>>
Buttons: moves the mouse cursor on your computer.
- MOUSE L-CLICK Button: works as the mouse left button.
- MOUSE R-CLICK Button: works as the mouse right button.

#### **About Drag Mode:**

By pressing the MOUSE L-CLICK or R-CLICK button for 2 or 3 seconds then releasing, the drag mode is set and the drag operation can be performed simply by pressing the SELECT **AV <D** button. To drop the item, press the MOUSE L-CLICK (or R-CLICK) button. To cancel it, press the MOUSE R-CLICK (or L-CLICK) button.

NOTE: When you operate the computer using the SELECT  $\blacktriangleleft\blacktriangledown\blacktriangleleft$  or  $\blacktriangleright$  button with the menu displayed, both the menu and the mouse pointer will be affected. Close the menu and perform the mouse operation.

TIP: You can change the Pointer speed on the Mouse Properties dialog box on the Windows. For more information, see the user documentation or online help supplied with your computer.

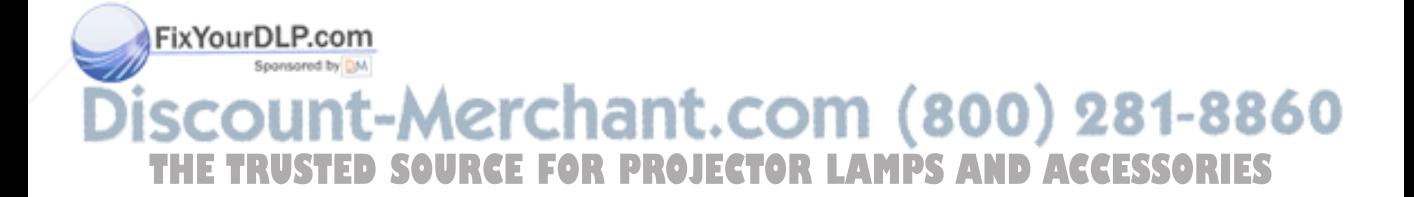

## **5. Using On-Screen Menu**

## **Using the Menus**

NOTE: The on-screen menu may not be displayed correctly while interlaced motion video image is projected.

**1. Press the MENU button on the remote control or projector cabinet to display the Menu.**

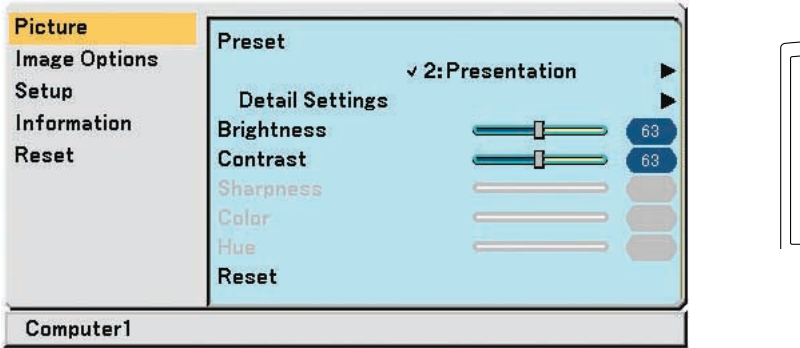

2. Press the SELECT ▲ or ▼ button on the remote control or the projector cabinet to highlight the menu for **the item you want to adjust or set.**

ENTER EXIT

MENU

UP MAGNIFY PIC-MUTE PAGE OFF POWER ON PIC-MUTE

DOWN

E

UP

ON

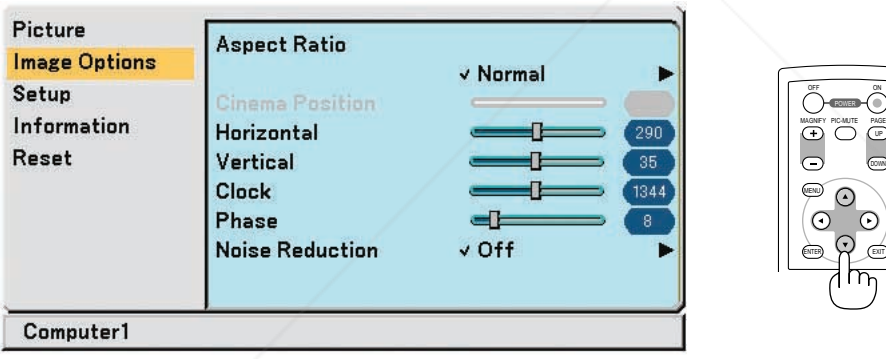

**3. Press the SELECT button or the ENTER button on the remote control or the projector cabinet to select a submenu or item.**

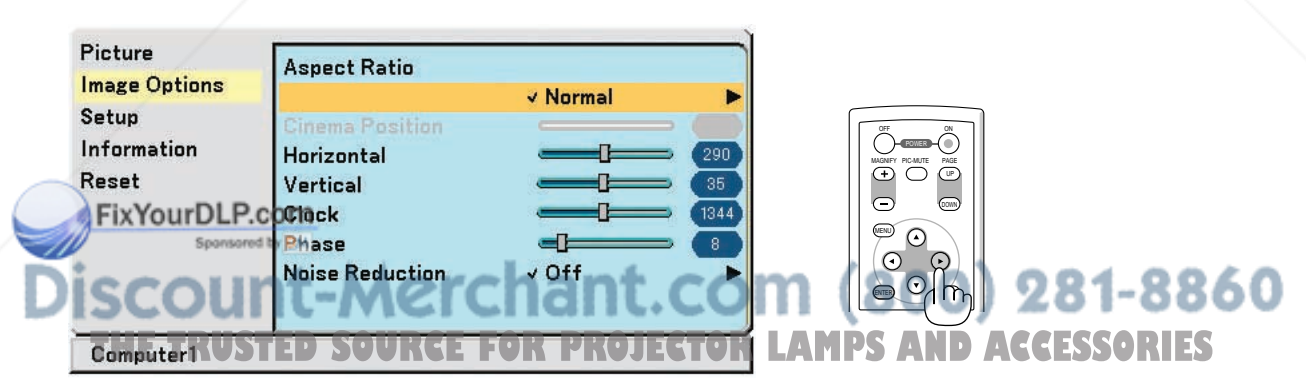

#### **4. Use the SELECT or** - **button on the remote control or the projector cabinet to select the item you want to adjust or set.**

#### **5. Adjusting the level of a selected item or selecting an item.**

Changes are stored until you adjust it again. Press the EXIT button to return to the previous screen.

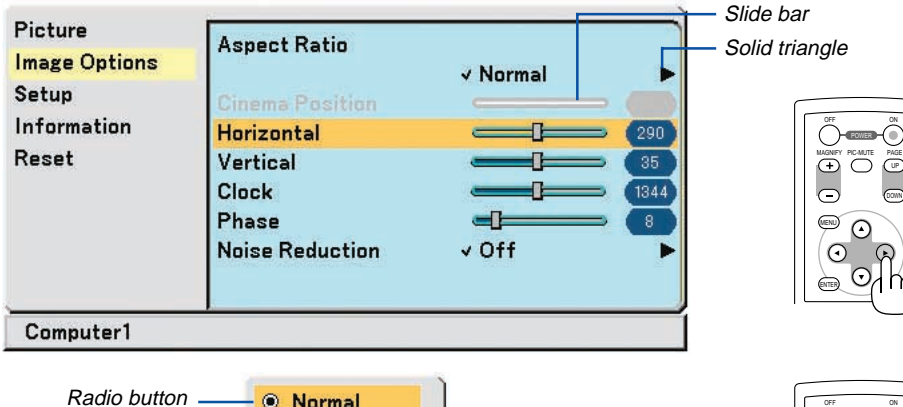

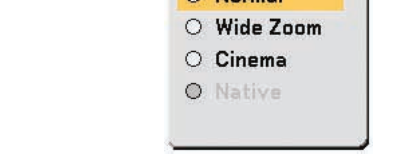

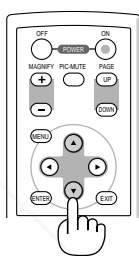

UP

DOWN

ON

#### **For Adjusting items (Slide bar)**

Slide bar .......... Indicates settings or the direction of adjustment.  $\bullet$  Use the SELECT  $\blacktriangleleft\blacktriangleright$  buttons to adjust the item.

#### **For Selecting items (Solid triangle)**

Solid triangle .... Indicates further choices are available. A highlighted triangle indicates the item is active.

- (1) Use the SELECT  $\blacktriangleright$  button to select the item.
- (2) Use the SELECT  $\blacktriangle\blacktriangledown$  buttons to highlight the item you want to set.
- (3) Press the ENTER button. The selected item will be displayed.

#### **For Selecting items (Radio button)**

Sponsored by DM

Radio button .... Use this round button to select an option in a dialog box.

 $\bullet$  Use the SELECT  $\blacktriangle \blacktriangledown$  buttons to select the item.

### **6. Repeat steps 2-5 to adjust an additional item, or press the MENU button to close the menu.**

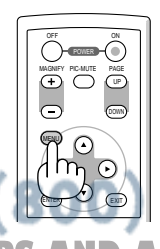

 $\sum_{\text{ENTER}}$ 

**WENU** 

 $\overline{\bm{\oplus}}$ POWER ON PIC-MUTE

 $\bigodot$  $\odot$  $\odot$ 

UP

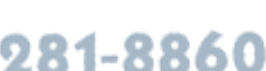

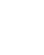

**36**

**SOURCE FOR PROJECTOR L** 

-Merchant.o

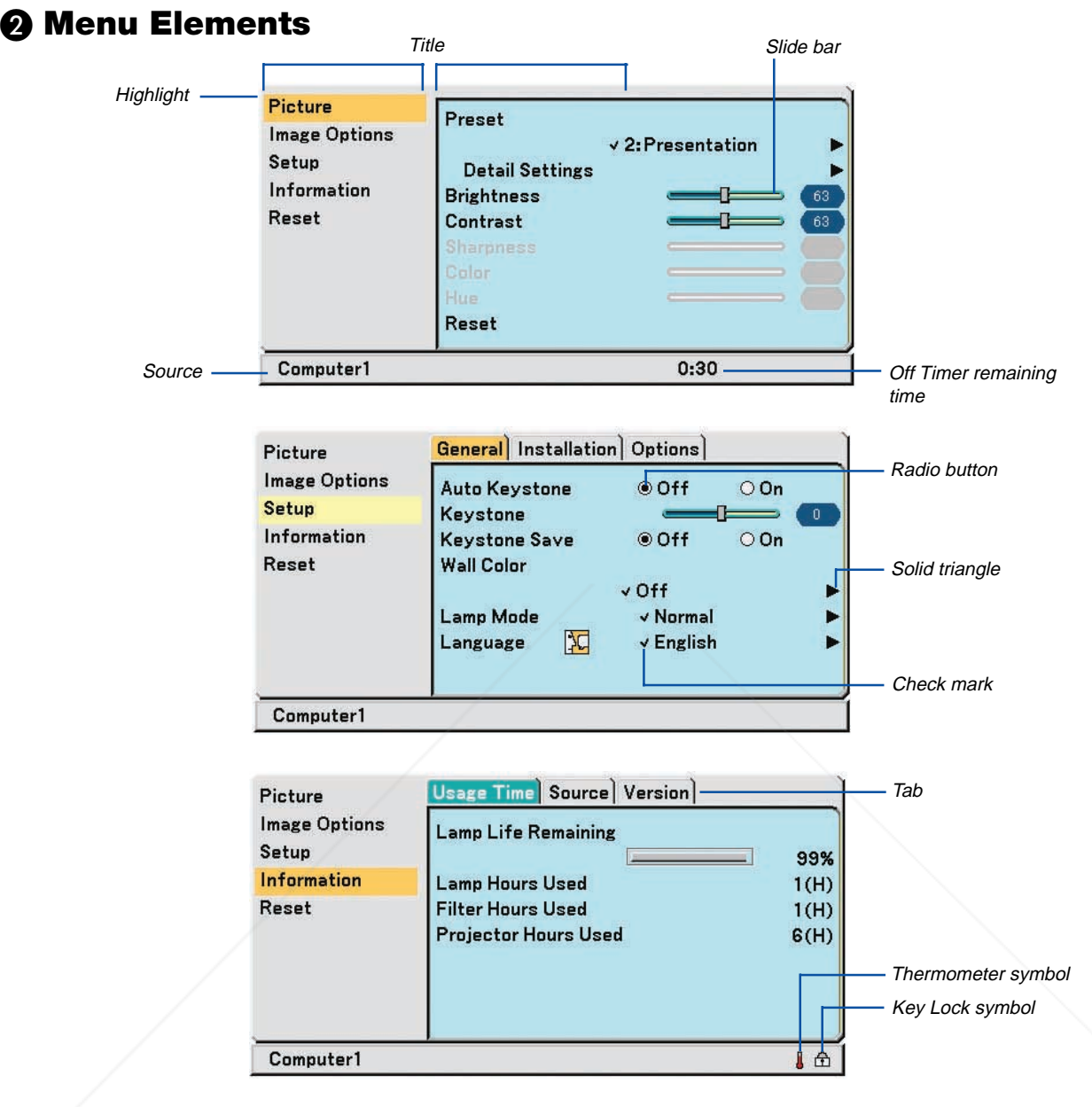

Menu windows or dialog boxes typically have the following elements:

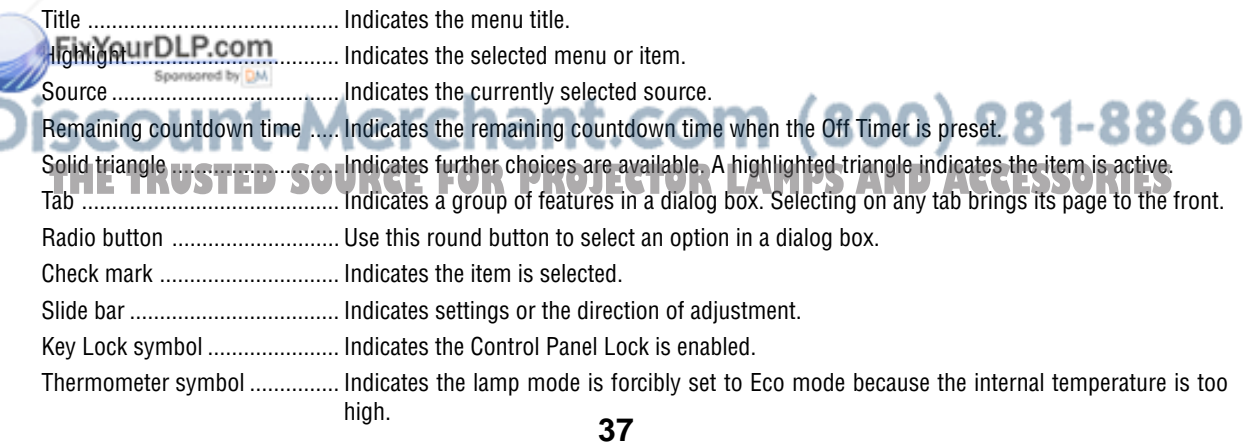

## **List of Menu Items**

Some menu items are not available depending on the input source.

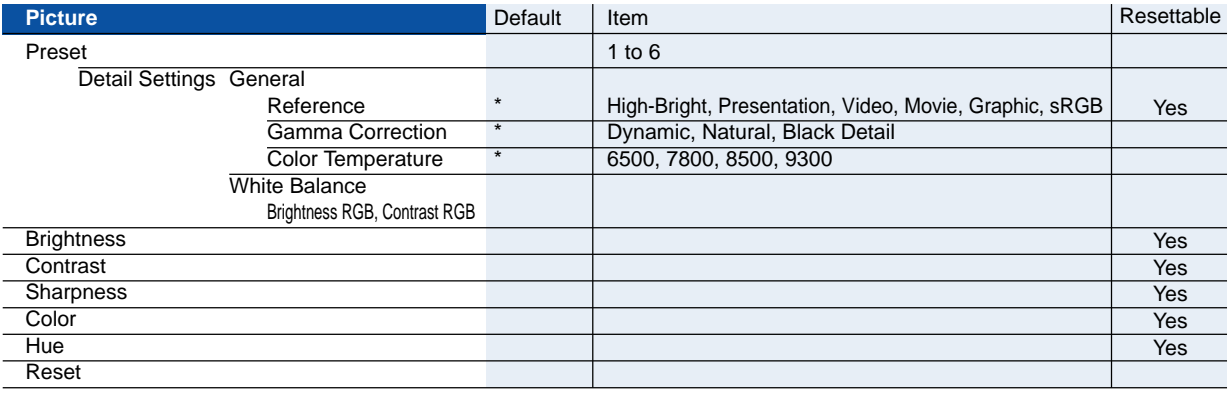

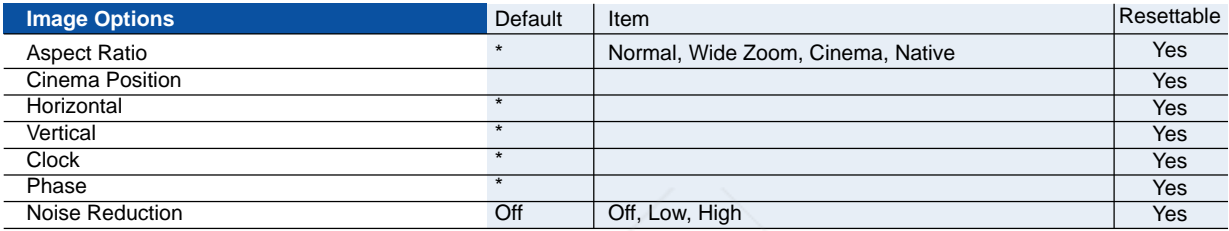

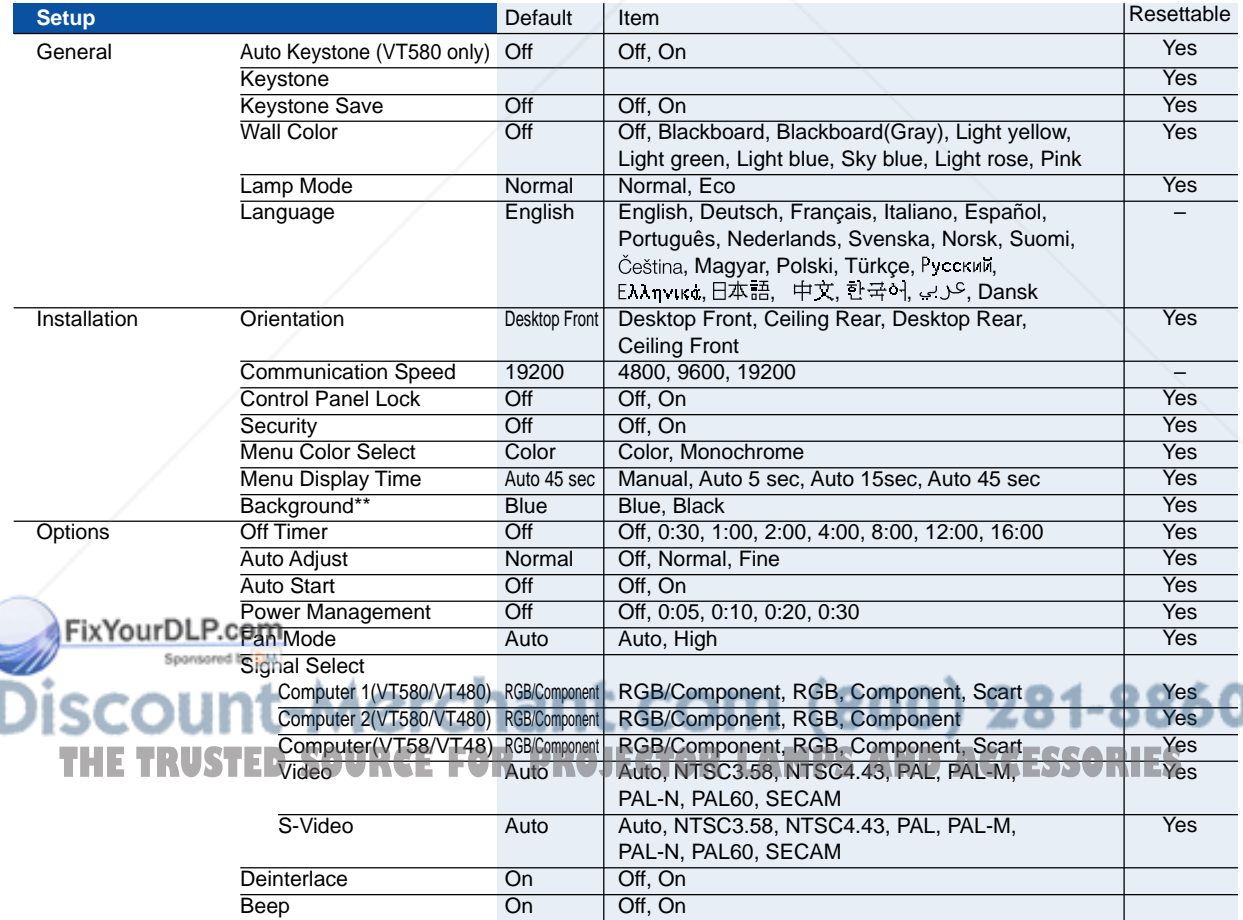

\* The asterisk (\*) indicates that the default setting varies depending on the signal.

\*\* The [Background] option is not available on VT48. When no signal is available on VT48, a black screen will be displayed.

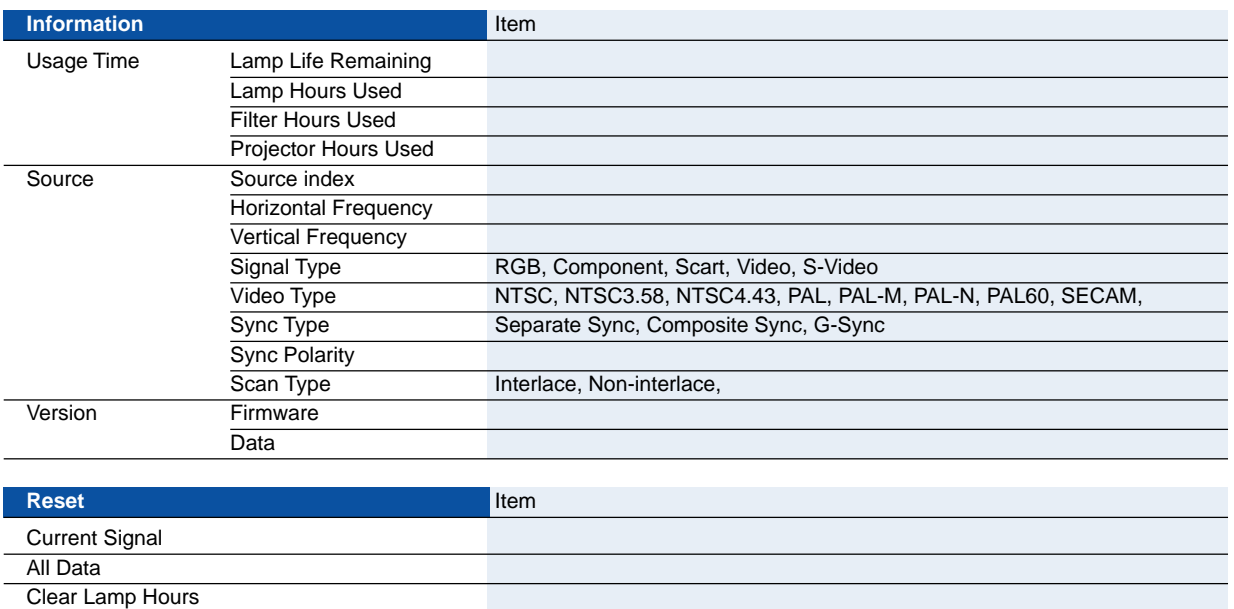

Clear Filter Hours

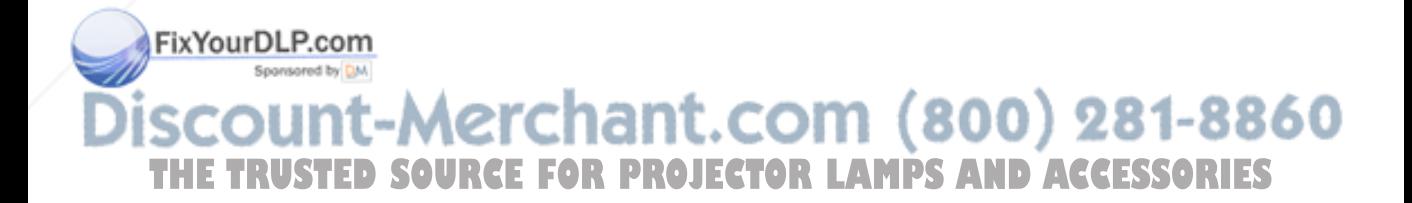

## **Menu Descriptions & Functions [Picture]**

#### **Preset**

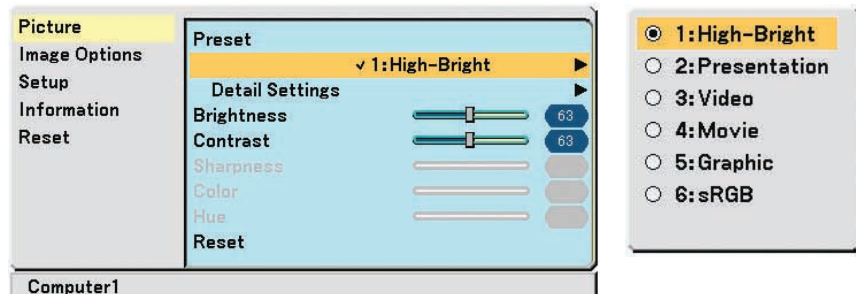

When selecting user adjustable [Preset], the submenu will be displayed.

You can customize each gamma or color. To do so, first select [Preset] and press the ENTER button, then proceed using the following steps.

#### **Detail Settings**

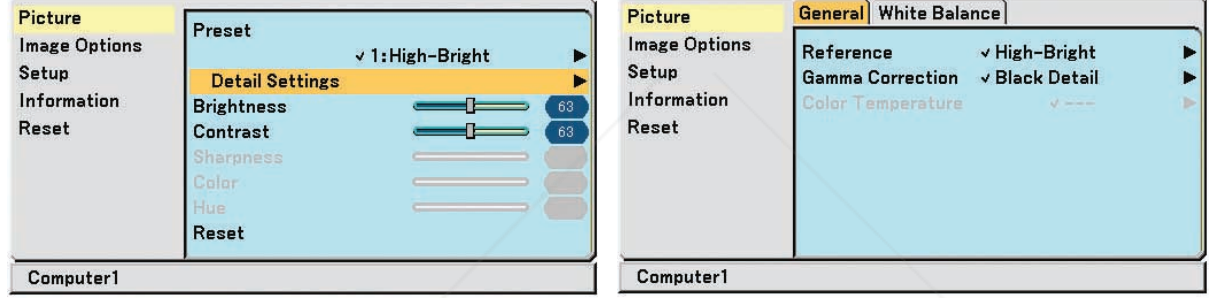

#### **Selecting Reference Setting [Reference]**

This option allows you to adjust neutral tint for yellow, cyan or magenta. There are 6 factory presets optimized for various types of images, you can set user adjustable settings.

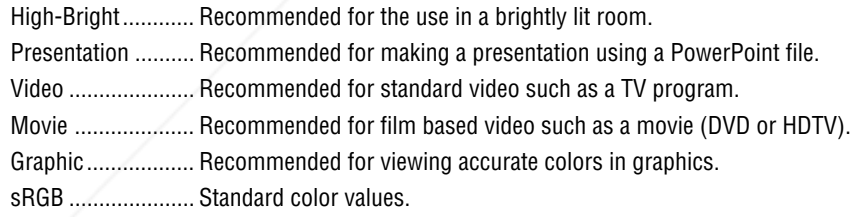

#### **Selecting Gamma Correction Mode [Gamma Correction]**

ech mode is recommended for:<br>EixYourDLP.com

Dynamic ................ Creates a high-contrast picture.

#### Natural .................. Natural reproduction of the picture. Natural ................... Natural reproduction of the picture.<br>Black Detail ............ Emphasizes detail in dark areas of the picture. **COM (800) 281-8860 THETRUSTEDSOURCEFORPROJECTORLAMPSANDACCESSORIES**

#### **Adjusting Color Temperature [Color Temperature]**

This option allows you to adjust the color temperature using the slide bar. Move the slide bar to the right to increase color temperature (more blue); to the left to decrease color temperature (more red).

NOTE: When [High-Bright] in [Presentation] is selected in [Reference], [Color Temperature] is not available.

#### **Adjusting White Balance [White Balance]**

This allows you to adjust the white balance. Brightness for each color (RGB) is used to adjust the black level of the screen; Contrast for each color (RGB) to adjust the white level of the screen.

#### **Adjusting Brightness, Contrast, Sharpness, Color and Hue**

You can adjust brightness, contrast, sharpness, color and hue.

TIP: When one of [Brightness],[ Contrast],[ Sharpness],[ Color] or [Hue] is highlighted, pressing the ENTER button will display its slide bar for adjustment.

- Brightness ............. Adjusts the brightness level or the black level of the image.
- Contrast ................ Adjusts the intensity of the image according to the incoming signal (White level of the image).
- Sharpness ............. Controls the detail of the image for Video (not valid for RGB).
- Color ..................... Increases or decreases the color saturation level (not valid for RGB).
- Hue........................ Varies the color level from +/- green to +/-blue. The red level is used as reference. This adjustment is only valid for Video and Component inputs (not valid for RGB).

#### **Reset**

The settings and adjustments for [Picture] will be returned to the factory settings with the exception of the following; Preset numbers and [Reference] within the [Preset] screen.

The settings and adjustments under [Detail Settings] within the [Preset] screen that are not currently selected will not be reset.

## **Menu Descriptions & Functions [Image Options]**

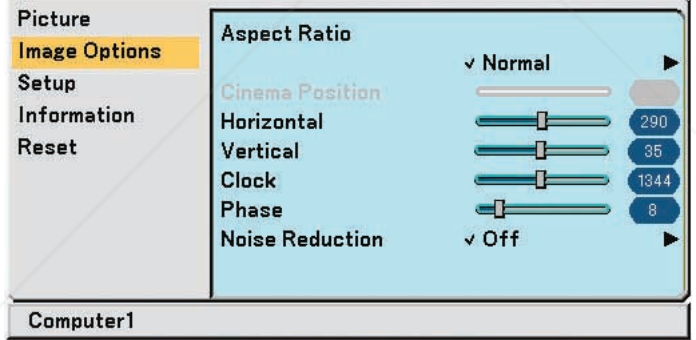

#### **Selecting Aspect Ratio [Aspect Ratio]**

Aspect Ratio allows you to select the best Aspect mode to display your source image. You can also display the Aspect Ratio menu by pressing the ASPECT button on the remote control.

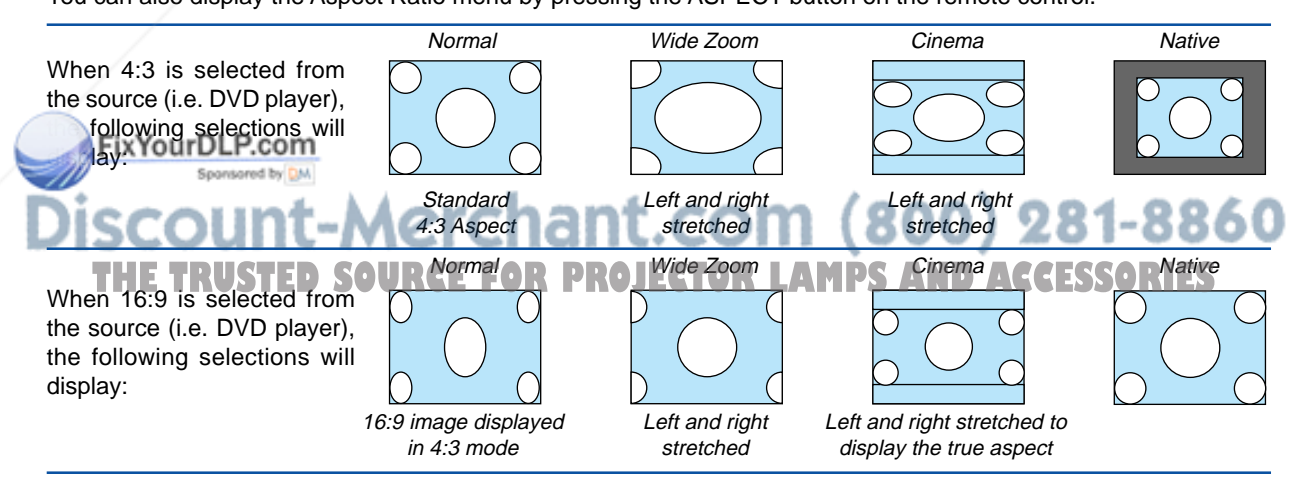

Native (RGB only): Turns off the scaling feature. The projector displays the current image in its true resolution.

#### NOTE:

• When you are displaying an RGB image with a higher resolution than the projector's native resolution, the image will be displayed in [Normal] even if [Native] is selected.

Only when displaying an RGB image with a lower resolution than the projector's native resolution, will the image be able to be displayed in its true resolution [Native].

• You can adjust the image position for Cinema aspect. See [Cinema Position] for setting the image position.

#### **Copyright**

Please note that using this projector for the purpose of commercial gain or the attraction of public attention in a venue such as a coffee shop or hotel and employing compression or expansion of the screen image with a [Aspect Ratio] setting may raise concern about the infringement of copyrights which are protected by copyright law.

#### **Adjusting the Vertical Position of Image [Cinema Position] (for Cinema only)**

This feature adjusts the vertical position of the image when viewing video with Cinema aspect ratio selected. When [Cinema] is selected in [Aspect Ratio], the image is displayed with black borders on the top and bottom. You can adjust the vertical position between top and bottom.

NOTE: This option is available only when [Cinema] is selected in [Aspect Ratio].

#### **Adjusting Horizontal/Vertical Position, Clock and Phase [Position/Clock] (available for RGB signal only)**

You can adjust the image manually for position and stability; [Horizontal], [Vertical], [Clock] and [Phase].

[Horizontal/Vertical]

Adjusts the image location horizontally and vertically.

[Clock]

Use this item to fine tune the computer image or to remove any vertical banding that might appear. This function adjusts the clock frequencies that eliminate the horizontal banding in the image. This adjustment may be necessary when you connect your computer for the first time.

[Phase]

Use this item to adjust the clock phase or to reduce video noise, dot interference or cross talk. (This is evident when part of your image appears to be shimmering.) Use [Phase] only after the [Clock] is complete.

NOTE:

NOTE: •

A projected image may not be displayed correctly during adjustment of [Clock] or [Phase]. This is normal.

NOTE: The [Horizontal] and [Vertical] options can be adjusted for component signals.

#### **Selecting Noise Reduction Level [Noise Reduction]**

Select one of the three levels for reducing video noise: Off, Low or High.

The reduction set to off gives best image quality by way of higher bandwidth. Noise reduction set to on softens the image.

:ount-Merchant.com (800) 281-8860 **THETRUSTEDSOURCEFORPROJECTORLAMPSANDACCESSORIES**

## **Menu Descriptions & Functions [Setup]**

#### **[General]**

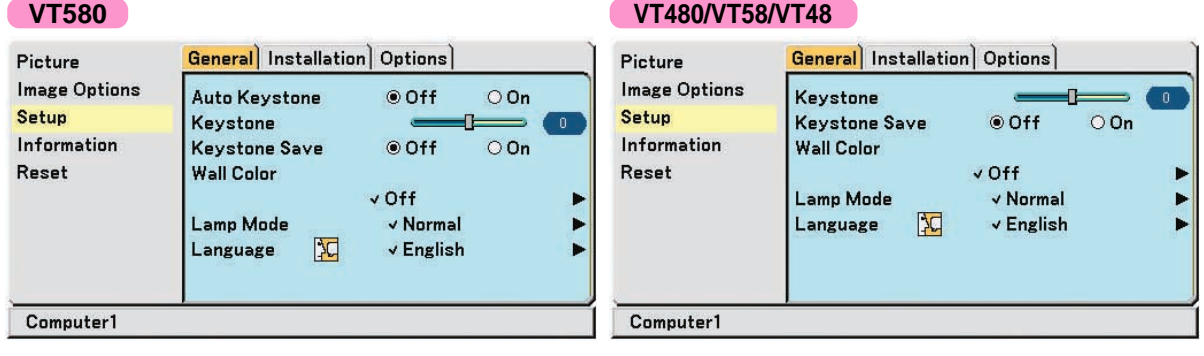

#### **Enabling Auto Keystone [Auto Keystone] (VT580 only)**

This feature allows the projector to detect its tilt and correct vertical distortion automatically. Turn on the Auto Keystone feature, select [On].

#### **Correcting Vertical Keystone Distortion Manually [Keystone]**

You can correct vertical distortion manually.

TIP: When this option is highlighted, pressing the ENTER button will display its slide bar for adjustment.

#### **Saving Vertical Keystone Correction [Keystone Save]**

This option enables you to save your current keystone settings.

Off ......................... Does not save current keystone correction settings

On ......................... Saves current keystone correction settings

Saving your change once affects all sources. The changes are saved when the projector is off.

NOTE: When [Auto Keystone] is set to [On], [Keystone Save] is not available. Next time you turn on the power, the Auto Keystone function will work and the data stored with [Keystone Save] will be invalid.

#### **Selecting Wall Color Correction Mode [Wall Color]**

This function allows for quick adaptive color correction in applications where the screen material is not white. The following nine options are available: Off, Blackboard, Blackboard (Gray), Light yellow, Light green, Light blue, Sky blue, Light rose and Pink.

#### **Selecting Lamp Mode [Lamp Mode]**

This feature enables you to select two brightness modes of the lamp: Normal and Eco modes. The lamp life can be ended by using the Eco mode.

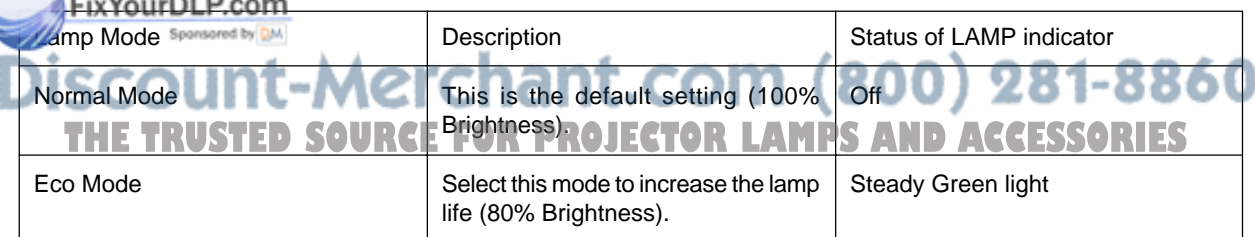

#### **Selecting Menu Language [Language]**

You can choose one of 21 languages for the on-screen menu.

860

#### **[Installation]**

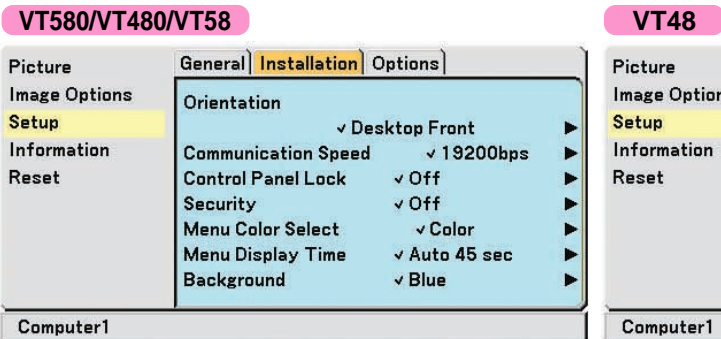

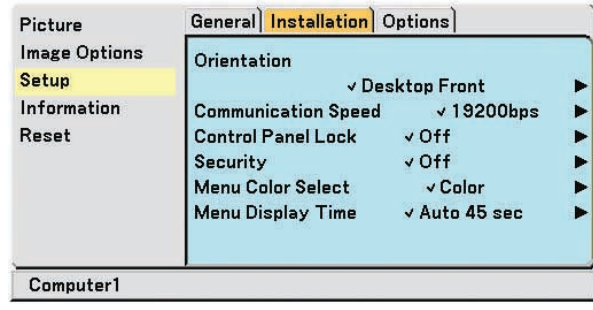

#### **Selecting Projector Orientation [Orientation]**

This sets your image for your type of projection application. The options are: desktop front projection, ceiling rear projection, desktop rear projection, and ceiling front projection.

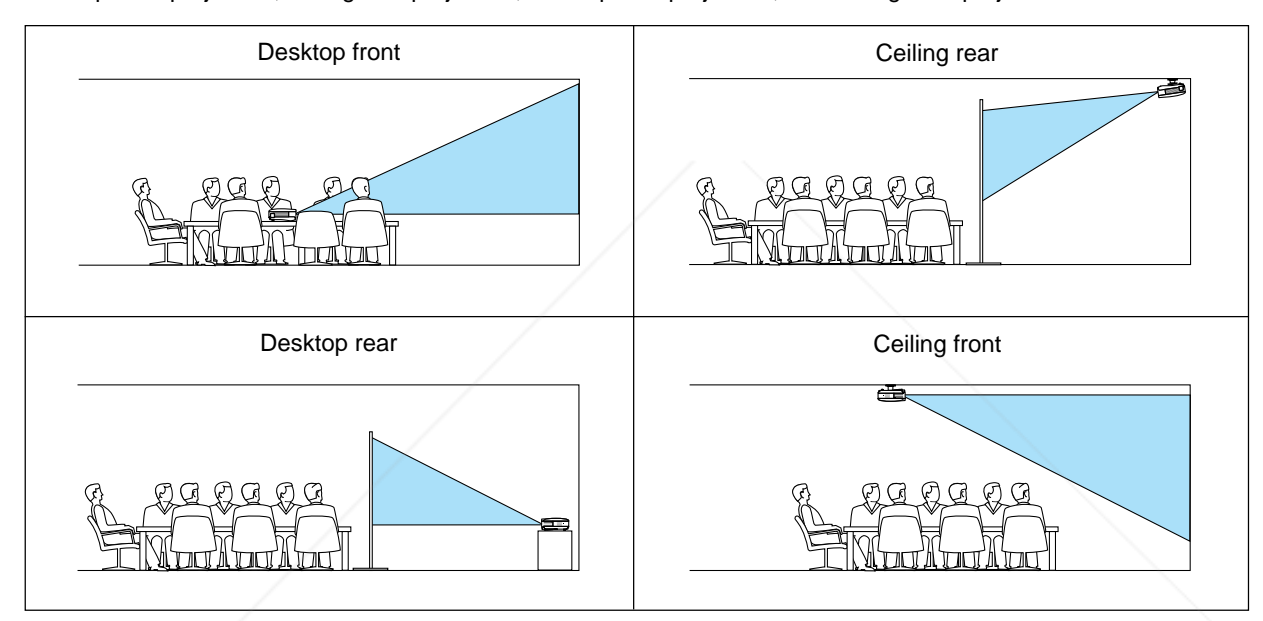

#### **Selecting Communication Speed [Communication Speed]**

This feature sets the baud rate of the PC Control port (Mini DIN 8 Pin). It supports data rates from 4800 to 19200 bps. The default is 19200 bps.

Select the appropriate baud rate for your equipment to be connected (depending on the equipment, a lower baud rate may be recommended for long cable runs).

Your selected communication speed will not be affected even when [Reset] is done from the menu.

## **Dim Guild the Cabinet Buttons [Control Panel Lock]**

This option turns on or off the Key Lock function for cabinet buttons.

#### **NOTE**

- **•** The Control Panel Lock setting will not affect the remote control or PC Control Functions. ND ACCESSORIES
- When the cabinet buttons are disabled, pressing and holding the EXIT button on the projector cabinet for about 10 seconds will change the setting to enable.
- The Key Lock icon will be displayed at the bottom right of the menu when Control Panel Lock is enabled.

#### **Enabling Security [Security]**

This feature turns on or off the Security function. Unless the correct keyword is entered, the projector cannot project an image.  $(\rightarrow)$ page 30)

#### **Selecting Menu Color [Menu Color Select]**

You can choose between two color modes for menu color: color and monochrome.

#### **Selecting Menu Display Time [Menu Display Time]**

This option allows you to select how long the projector waits after the last touch of a button to turn off the menu. The preset choices are [Manual], [Auto 5 sec], [Auto 15 sec], and [Auto 45 sec].

#### **Selecting a Color for Background [Background]**

Use this feature to display a blue or black screen when no signal is available. The [Background] option is not available on VT48. When no signal is available on VT48, a black screen will be displayed.

#### **[Options]**

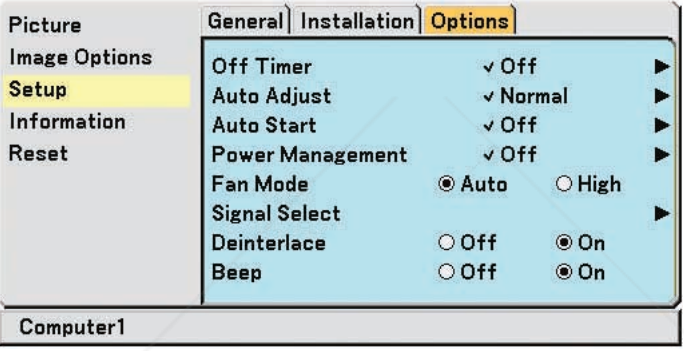

#### **Setting Off Timer [Off Timer]**

You can use the Off Timer feature to turn off the projector automatically at a preset time. Eight preset times can be selected:Off, 0:30, 1:00, 2:00, 4:00, 8:00, 12:00 and 16:00.

#### **Setting Auto Adjust [Auto Adjust]**

This feature sets the Auto Adjust mode so that the RGB image can be automatically or manually adjusted for noise and stability. You can automatically make adjustment in two ways: Normal and Fine

Off ......................... The RGB image will not be automatically adjusted.

You can manually optimize the RGB image.

Normal .................. Default setting. The RGB image will be automatically adjusted. Normally select this option.

Fine ....................... Select this option if fine adjustment is needed. It takes more time to switch to the source than when [Normal] is selected.<br>FixYourDLP.com

#### **Enabling Auto Start [Auto Start]**

Turns the projector on automatically when the power cable is inserted into an active power outlet. This eliminates the need to always use the POWER button on the remote control or projector cabinet. To use the Auto Start function, you must first press the main power switch to the position "On" (I) before plugging the power cable.

#### **Enabling Power Management [Power Management]**

When this option is selected you can enable the projector to automatically turn off (at the selected time: 5 min., 10 min., 20 min., 30 min.) if there is no signal received by any input.

#### **Enabling Fan Speed Mode [Fan Mode]**

This option allows you to select two modes for fan speed: Auto mode and High speed mode.

Auto ...................... The built-in fans automatically run at a variable speed according to the internal temperature.

High ...................... The built-in fans run at a fixed high speed.

When you wish to cool down the temperature inside the projector quickly, select [High].

NOTE: It is recommended that you select High speed mode if you continue to use the projector for consecutive days.

#### **Selecting Signal Format [Signal Select]**

[Computer],[Computer 1],[Computer 2]

Allows you to choose [Computer] for an RGB source such as a computer, or [Component] for a component video source such as a DVD player. Normally select [RGB/Component] and the projector automatically detects a component signal. However there may be some component signals that the projector is unable to detect. If this is the case, select [Component]. Select [Scart] in [Computer 1] (Computer on VT58/VT48) for the European Scart signal.

[Video & S-Video System Select]

This feature enables you to select composite video standards automatically or manually.

Normally select [Auto] and the projector will automatically detect the video standard.

In the case where the projector has difficulty detecting the video standard, select the appropriate video standard from the menu.

This must be done for Video and S-Video respectively.

#### **Enabling the deinterlace [Deinterlace]**

Turns on or off the deinterlace function for a telecine signal.

On --------- Default standard setting.

Off --------- Select this option if there is any jitter or artifacts in video.

NOTE: This feature is not available for RGB, 480p, 576p, and HDTV signals.

#### **Enabling Key Sound and Error Sound [Beep]**

This feature turns on or off the keypad sound or alarm when a button on the cabinet and the remote control is pressed or an error occurs.

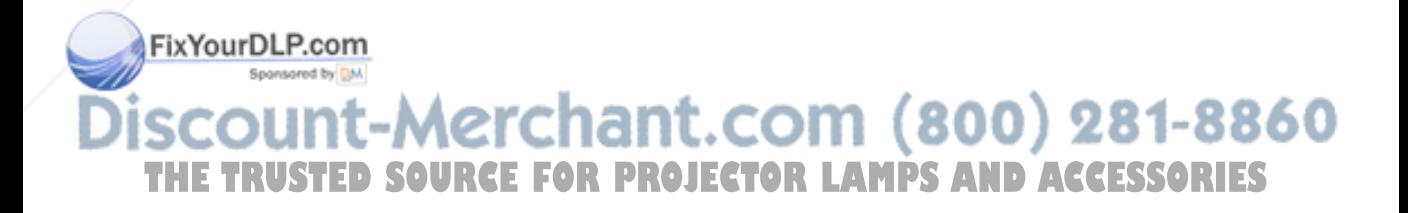

## **Menu Descriptions & Functions [Information]**

Displays the status of the current signal and lamp usage. This item has three pages. The information included is as follows:

#### **[Usage Time]**

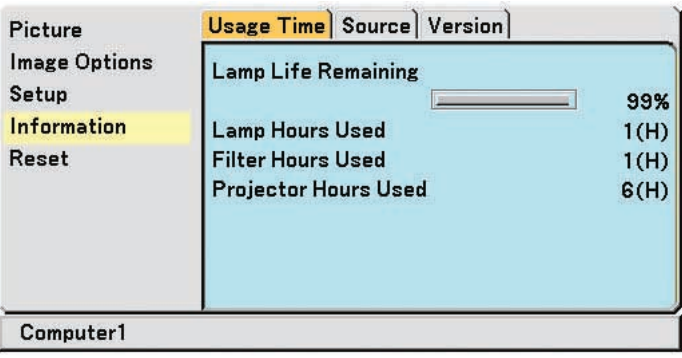

[Lamp Life Remaining] (%)\*

[Lamp Hours Used] (H) [Filter Hours Used] (H)

[Projector Hours Used] (H)

The progress indicator shows the percentage of remaining bulb life.

The value informs you of the amount of lamp usage. When the remaining lamp time reaches 0, the Remaining Lamp Time bar indicator changes from 0% to 100 Hours and starts counting down.

If the remaining lamp time reaches 0 hours, the projector will not turn on regardless of whether the lamp mode is set to Normal or Eco.

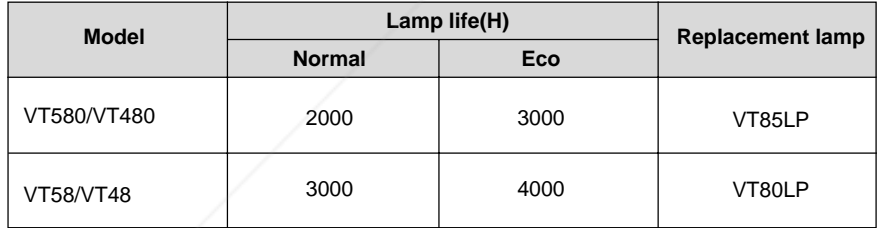

#### **[Source]**

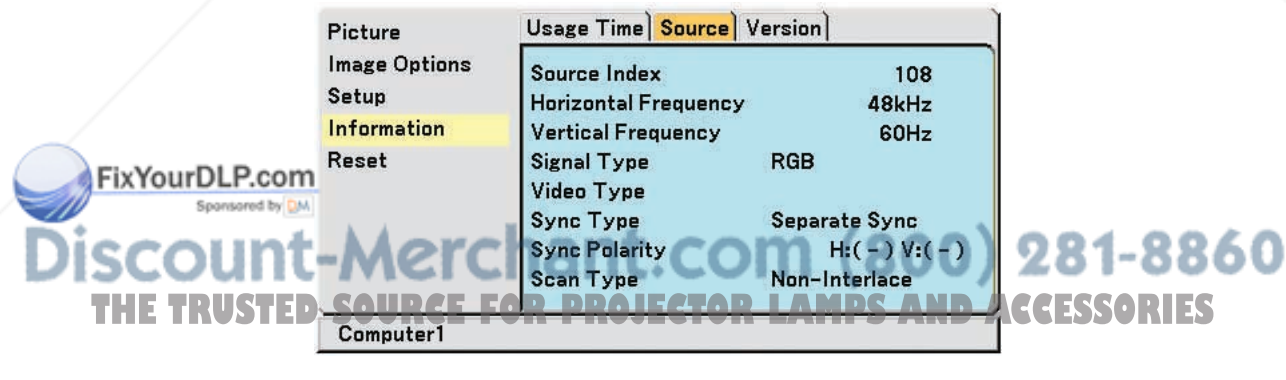

[Vertical Frequency] [Signal Type] [Video Type] [Sync Type] [Sync Polarity] [Scan Type]

[Source Index] [Horizontal Frequency]

#### **[Version]**

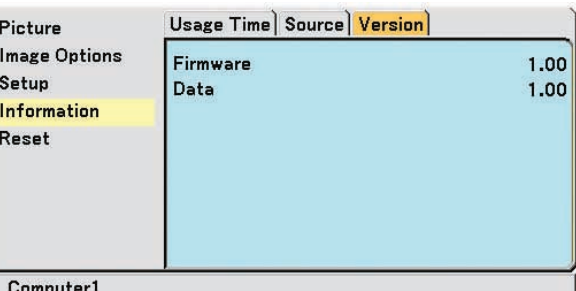

[Firmware] Version [Data] Version

## **Menu Descriptions & Functions [Reset]**

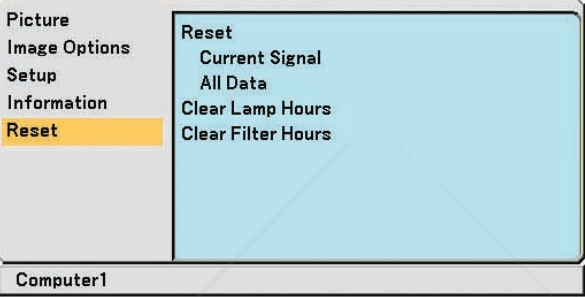

#### **Returning to Factory Default [Reset]**

The Factory Default feature allows you to change adjustments and settings to the factory preset for a (all) source (s) except the following:

[Current Signal]

Resets the adjustments for the current signal to the factory preset levels.

The items that can be reset are: [Preset], [Brightness], [Contrast], [Color], [Hue], [Sharpness], [Aspect Ratio], [Horizontal], [Vertical], [Clock], [Phase] and [Noise Reduction].

[All Data]

Reset all the adjustments and settings for all the signals to the factory preset.

All items can be reset except [Language], [Communication Speed], [Security], [Lamp Life Remaining], [Lamp Hours Used], [Filter Hours Used] and [Projector Hours Used].

To reset the lamp usage time, see "Clearing Lamp Hour Meter [Clear Lamp Hours] below".

#### **Clearing Lamp Hour Meter [Clear Lamp Hours]**

sets the lamp clock back to zero. Selecting this option displays submenu for a confirmation.<br>**FixYourDLP.com** 

 $\mathcal Q$  (E:Elapsed time of the lamp use will not be affected even when [Reset] is done from the menu.

NOTE: The projector will turn off and go into standby mode after 2100\* hours (up to 3100\* hours in Eco mode) of service. If this happens, press the HELP button on the remote control for ten seconds to reset the lamp clock back to zero. Do this only after<br>replacing the lamp \* VT58 and VT48: 3100 hours (up to 4100 hours in Fco mode) replacing the lamp. \* VT58 and VT48: 3100 hours (up to 4100 hours in Eco mode).

#### **Clearing the Filter Usage Hours [Clear Filter Hours]**

Resets the filter usage back to zero. Selecting this option displays submenu for a confirmation. Select [Yes] and press the ENTER button.

NOTE: Elapsed time of the filter use will not be affected even when [Reset] is done from the menu.

# **6. Maintenance**

This section describes the simple maintenance procedures you should follow to clean the filters and replace the lamp.

## **<sup>6</sup>** Cleaning or Replacing the Filters

The air-filter sponge keeps dust and dirt from getting inside the projector and should be cleaned after every 100 hours of operation (more often in dusty conditions). If the filter is dirty or clogged, your projector may overheat.

#### **CAUTION**

- Turn off the projector, turn off the main power switch and unplug the projector before replacing the filters.
- Only clean the outside of the filter cover with a vacuum cleaner.
- Do not attempt to operate the projector without the filter cover.

#### **To clean the air-filter:**

Vacuum the filter-through the filter cover.

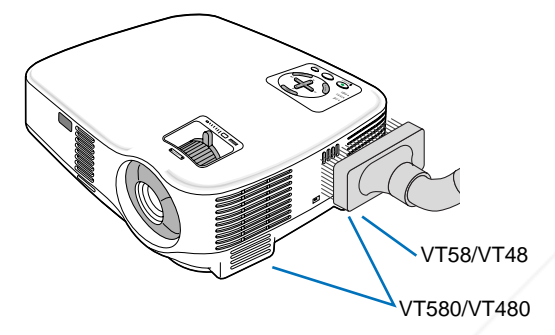

#### **To replace the filter (sponge):**

**1. Remove the filter cover by pushing down on the catch of the cover until you feel it detach.**

NOTE: The VT580 and VT480 have two filters; the VT58 and VT48 have one filter only.

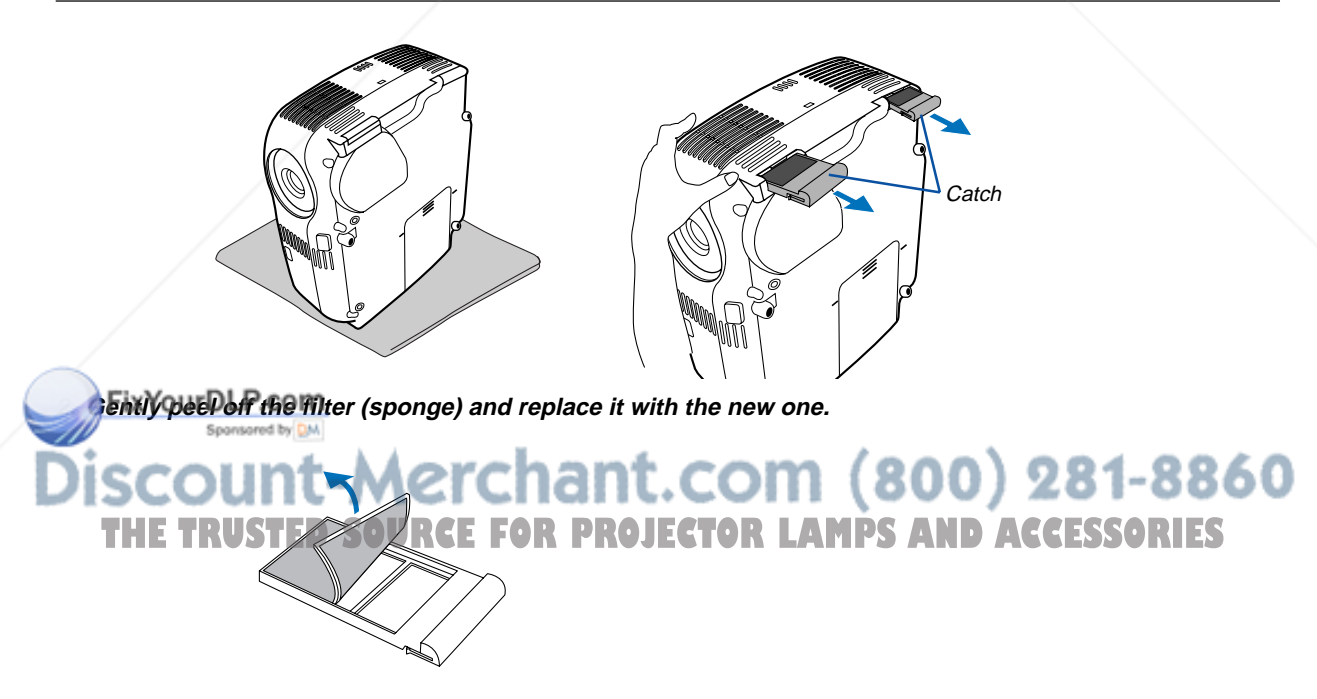

**3. Reinstall the new filter cover.**

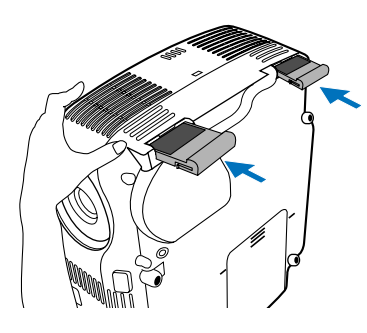

#### **4. Clear the filter hours used.**

To reset the filter usage time, from the menu, select  $[Reset] \rightarrow [Clear Filter Hours].$  $(\rightarrow)$  page 48 for resetting the filter usage time.)

NOTE: Do not wash the filter with soap and water. Soap and water will damage the filter membrane. Before replacing the filter, remove dust and dirt from the projector cabinet. Keep out dust and dirt during filter replacement.

NOTE: When you replace the lamp, it is also wise to replace the filter. The filter comes in the same package with your replacement lamp.

## **Cleaning the Cabinet and the Lens**

- **1. Turn off the projector before cleaning.**
- **2. Clean the cabinet periodically with a damp cloth. If heavily soiled, use a mild detergent. Never use strong detergents or solvents such as alcohol or thinner.**
- **3. Use a blower or lens paper to clean the lens, and be careful not to scratch or mar the lens.**

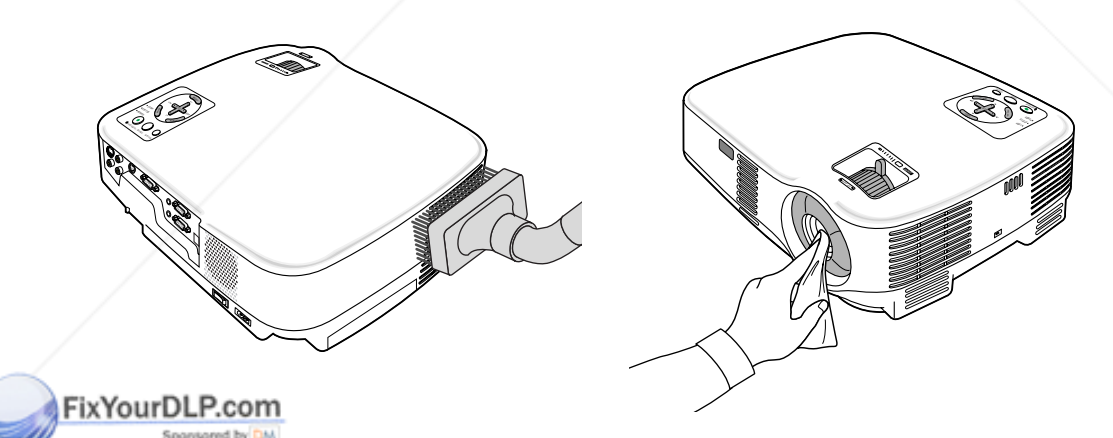

#### 1t-Merchant.com (800) 281-8860 Ш **THETRUSTEDSOURCEFORPROJECTORLAMPSANDACCESSORIES**

## **Replacing the Lamp**

After your lamp has been operating for 2000\* hours (up to 3000\* hours in Eco mode) or longer, the LAMP indicator in the cabinet will blink red and the message **[The lamp has reached the end of its usable life. Please replace the lamp.]** will appear. Even though the lamp may still be working, replace it at 2000<sup>\*</sup> (up to 3000<sup>\*</sup> hours in Eco mode) hours to maintain optimal projector performance. After replacing the lamp, be sure to clear the lamp hour meter.  $(\rightarrow$  page 48)

#### **CAUTION**

- DO NOT TOUCH THE LAMP immediately after it has been used. It will be extremely hot. Turn the projector off, wait 30 seconds, turn off the main power switch and then disconnect the power cable. Allow at least one hour for the lamp to cool before handling.
- DO NOT REMOVE ANY SCREWS except two lamp case screws. You could receive an electric shock.
- Do not break the glass on the lamp housing.

Keep finger prints off the glass surface on the lamp housing. Leaving finger prints on the glass surface might cause an unwanted shadow and poor picture quality.

The projector will turn off and go into standby mode after 2100<sup>\*</sup> (up to 3100<sup>\*</sup> hours in Eco mode) hours of service. If this happens, be sure to replace the lamp. If you continue to use the lamp after 2000\* hours (up to 3000\* hours in Eco mode) of use, the lamp bulb may shatter, and pieces of glass may be scattered in the lamp case. Do not touch them as the pieces of glass may cause injury. If this happens, contact your NEC dealer for lamp replacement.

\*NOTE: Lamp life for VT58/VT48 is 3000 hours in Normal mode and 4000 hours in Eco mode. The projector will turn off and go into standby mode after 3100 (up to 4100 hours in Eco mode) hours of service.

#### **To replace the lamp:**

Optional lamp and tools needed for replacement:

- Replacement lamp VT85LP (VT580/VT480) or VT80LP (VT58/VT48)
- **1. Place the projector on a soft cloth and turn it over to access the lamp cover on the bottom.**

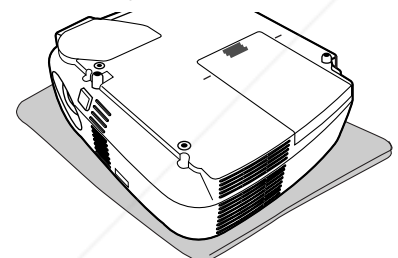

#### **2. Remove the lamp cover.**

(1)Press firmly and slide the lamp cover by 1 cm (0.4")

• Do not force to pull the lamp cover

Push to release two catches on both sides and slide the lamp cover off.

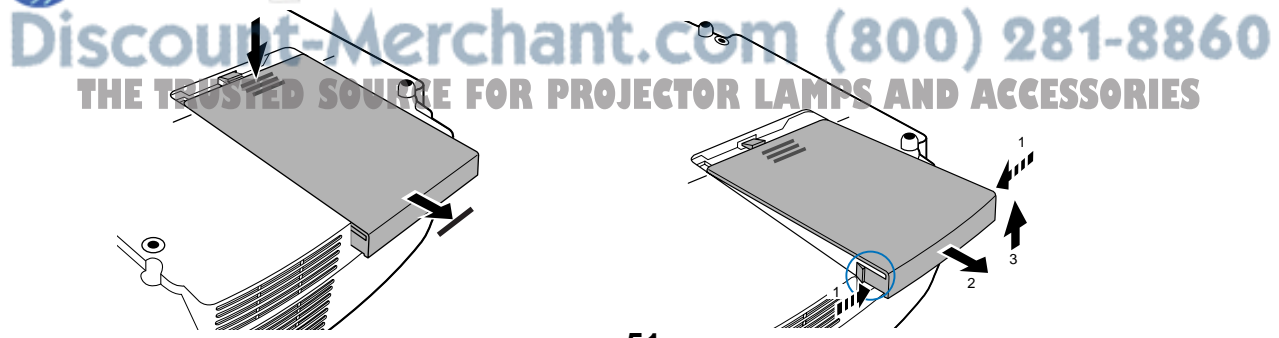

#### **3. Remove the lamp housing.**

- (1)Loosen the two screws securing the lamp housing until the phillips screwdriver goes into a freewheeling condition. The two screws are not removable.
- (2)Remove the lamp housing by holding it.

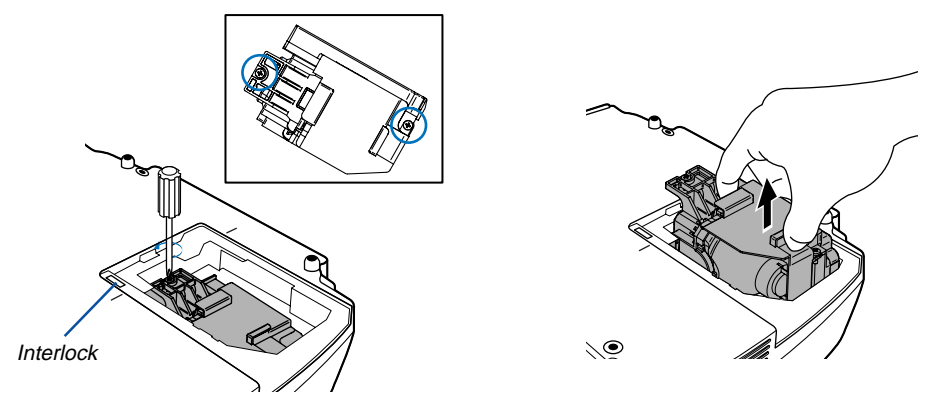

NOTE: There is an interlock on this case to prevent the risk of electrical shock. Do not attempt to circumvent this interlock.

#### **4. Install a new lamp housing.**

(1)Insert a new lamp housing until the lamp housing is plugged into the socket.

#### **CAUTION**

Do not use a lamp other than the NEC replacement lamp VT85LP (VT580/VT480) or VT80LP (VT58/VT48). Order this from your NEC dealer.

(2)Secure it in place with the two screws.

Be sure to tighten the screws.

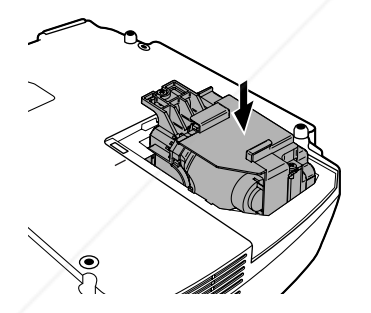

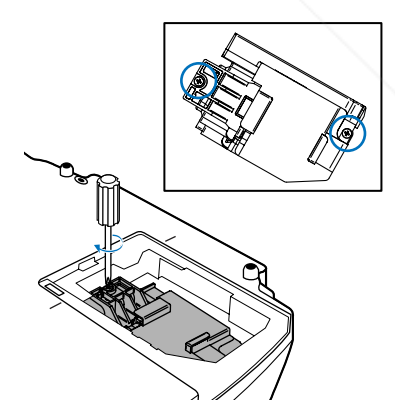

#### **5. Reattach the lamp cover.**

(1)Place the lamp cover, aligning it with the guiding line.

cover back until it snaps into place.

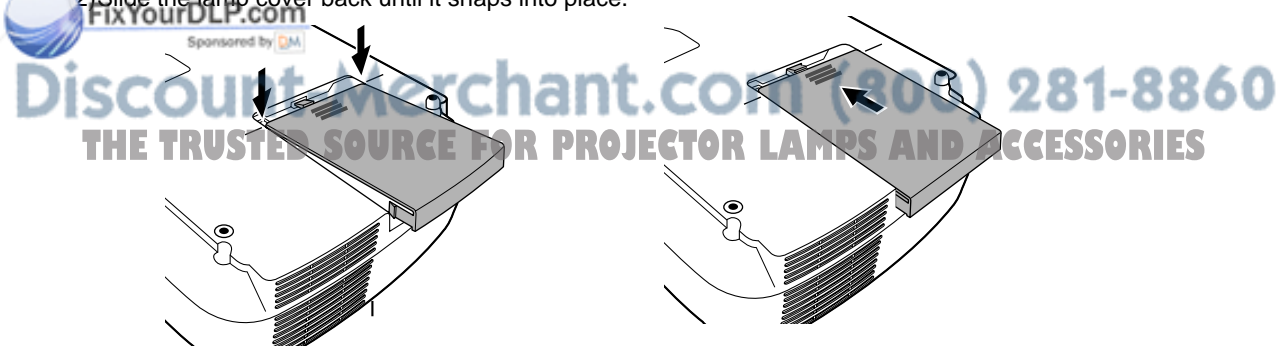

**6. Connect the supplied power cable, turn on the Main Power switch and turn on the projector.**

**7. Finally, select the menu** → **[Reset]** → **[Clear Lamp Hours] to reset the lamp usage hours.**

NOTE: When the lamp exceeds 2100\* hours (up to 3100\* hours in Eco mode) of service, the projector cannot turn on and the menu is not displayed.

If this happens, press the HELP button on the remote control for ten seconds to reset the lamp clock back to zero. When the lamp time clock is reset to zero, the LAMP indicator goes out. \* VT58 and VT48: 3100 hours (up to 4100 hours in Eco mode).

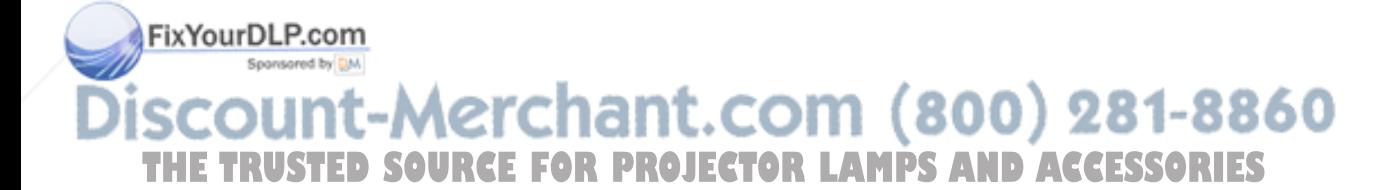

# **7. Appendix**

## **Troubleshooting**

This section helps you resolve problems you may encounter while setting up or using the projector.

#### **Indicator Messages**

#### **Power Indicator**

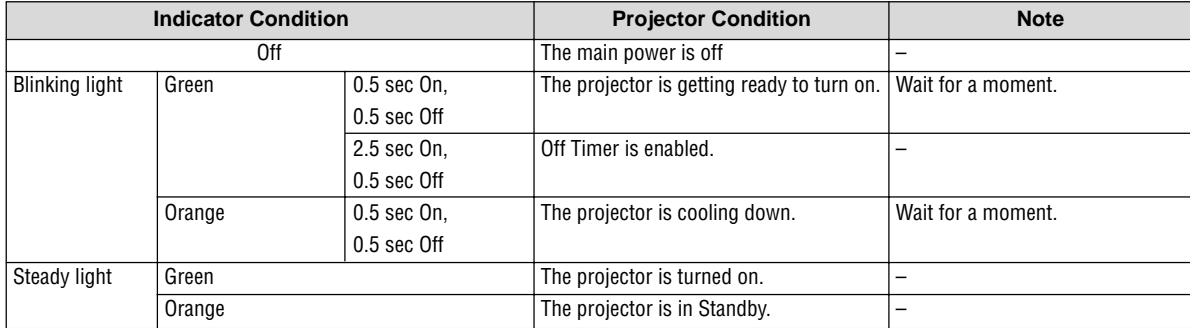

#### **Status Indicator**

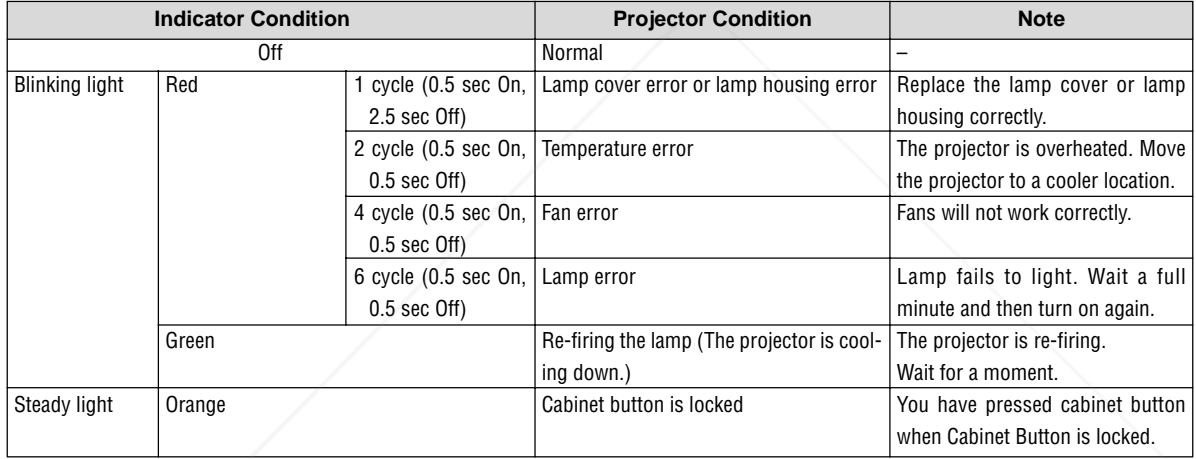

#### **Lamp Indicator**

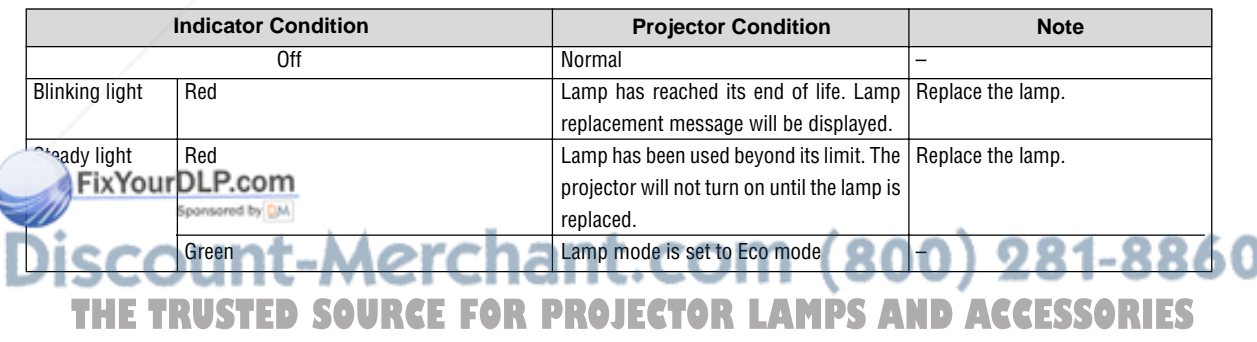

#### Common Problems & Solutions (→ "Power/Status/Lamp Indicator" on page 54.)

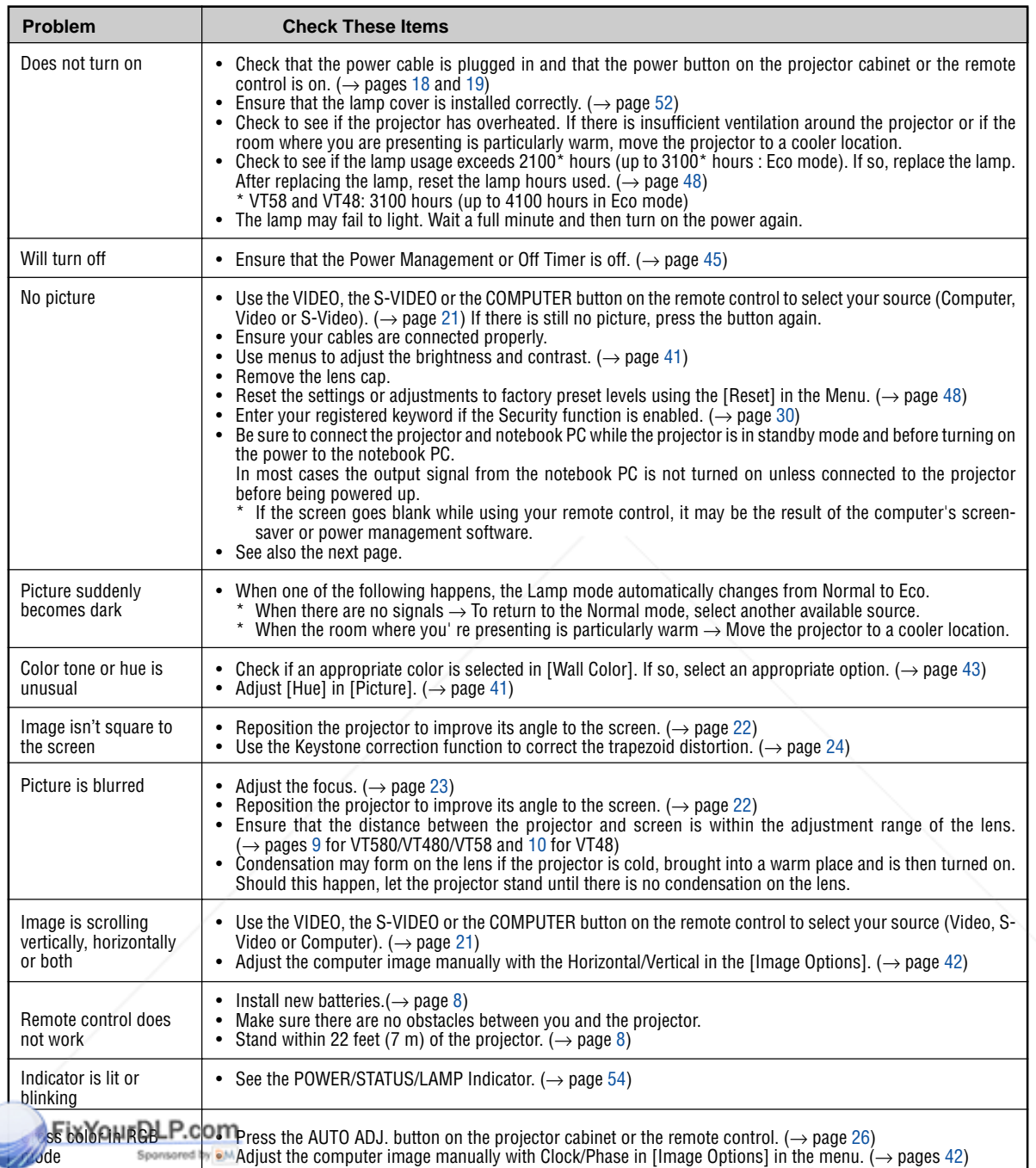

60  $(800)$ 281-8 t.cor n ) dl For more information contact your dealer. I, I **THE TRUSTED SOURCE FOR PROJECTOR LAMPS AND ACCESSORIES** 

#### **If there is no picture, or the picture is not displayed correctly.**

• Power on process for the projector and the PC.

Be sure to connect the projector and notebook PC while the projector is in standby mode and before turning on the power to the notebook PC.

In most cases the output signal from the notebook PC is not turned on unless connected to the projector before being powered up.

NOTE: You can check the horizontal frequency of the current signal in the projector's menu under Information. If it reads "OkHz", this means there is no signal being output from the computer. ( $\rightarrow$  page 47 or go to next step)

• Enabling the computer's external display.

Displaying an image on the notebook PC's screen does not necessarily mean it outputs a signal to the projector. When using a PC compatible laptop, a combination of function keys will enable/disable the external display. Usually, the combination of the 'Fn" key along with one of the 12 function keys gets the external display to come on or off. For example, NEC laptops use Fn + F3, while Dell laptops use Fn + F8 key combinations to toggle through external display selections.

• Non-standard signal output from the computer

If the output signal from a notebook PC is not an industry standard, the projected image may not be displayed correctly. Should this happen, deactivate the notebook PC's LCD screen when the projector display is in use. Each notebook PC has a different way of deactivate/reactivate the local LCD screens as described in the previous step. Refer to your computer's documentation for detailed information.

Image displayed is incorrect when using a Macintosh

When using a Macintosh with the projector, set the DIPswitch of the Mac adapter (not supplied with the projector) according to your resolution. After setting, restart your Macintosh for the changes to take affect.

For setting display modes other than those supported by your Macintosh and the projector, changing the DIP switch on a Mac adapter may bounce an image slightly or may display nothing. Should this happen, set the DIP switch to the 13" fixed mode and then restart your Macintosh. After that, restore the DIP switches to a displayable mode and then restart the Macintosh again.

NOTE: A Video Adapter cable manufactured by Apple Computer is needed for a PowerBook which does not have a mini D-Sub 15-pin connector.

- Mirroring on a PowerBook
	- When using the projector with a Macintosh PowerBook, output may not be set to 1024 x 768 unless "mirroring" is off on your PowerBook. Refer to owner's manual supplied with your Macintosh computer for mirroring.

• Folders or icons are hidden on the Macintosh screen

Folders or icons may not be seen on the screen. Should this happen, select [View] → [Arrange] from the Apple menu and arrange icons. erchant.com (800) 281-8860

**THETRUSTEDSOURCEFORPROJECTORLAMPSANDACCESSORIES**

## **<sup>2</sup>** Specifications

This section provides technical information about the VT580/VT480/VT58/VT48 projector's performance.

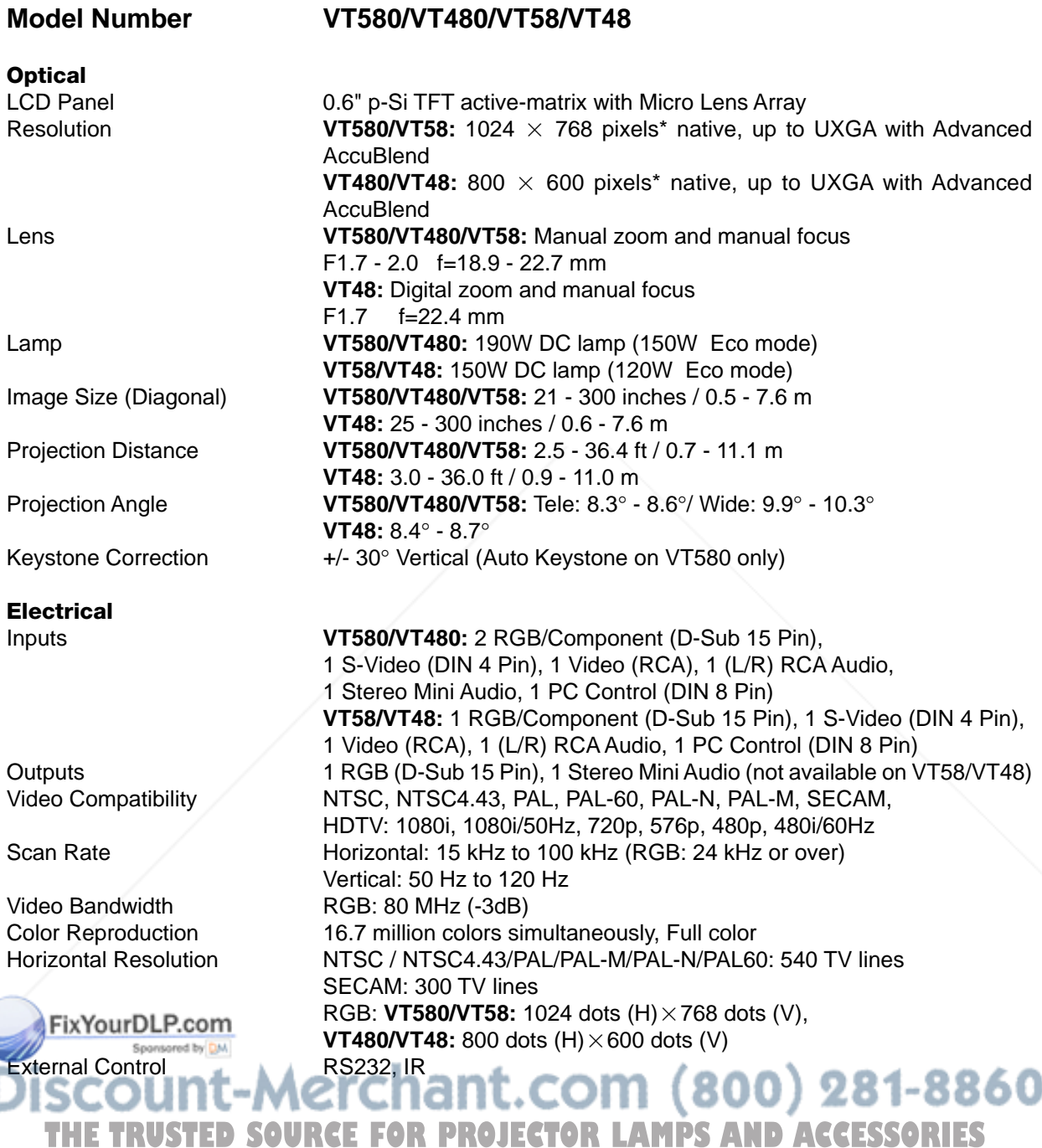

\* Effective pixels are more than 99.99%.

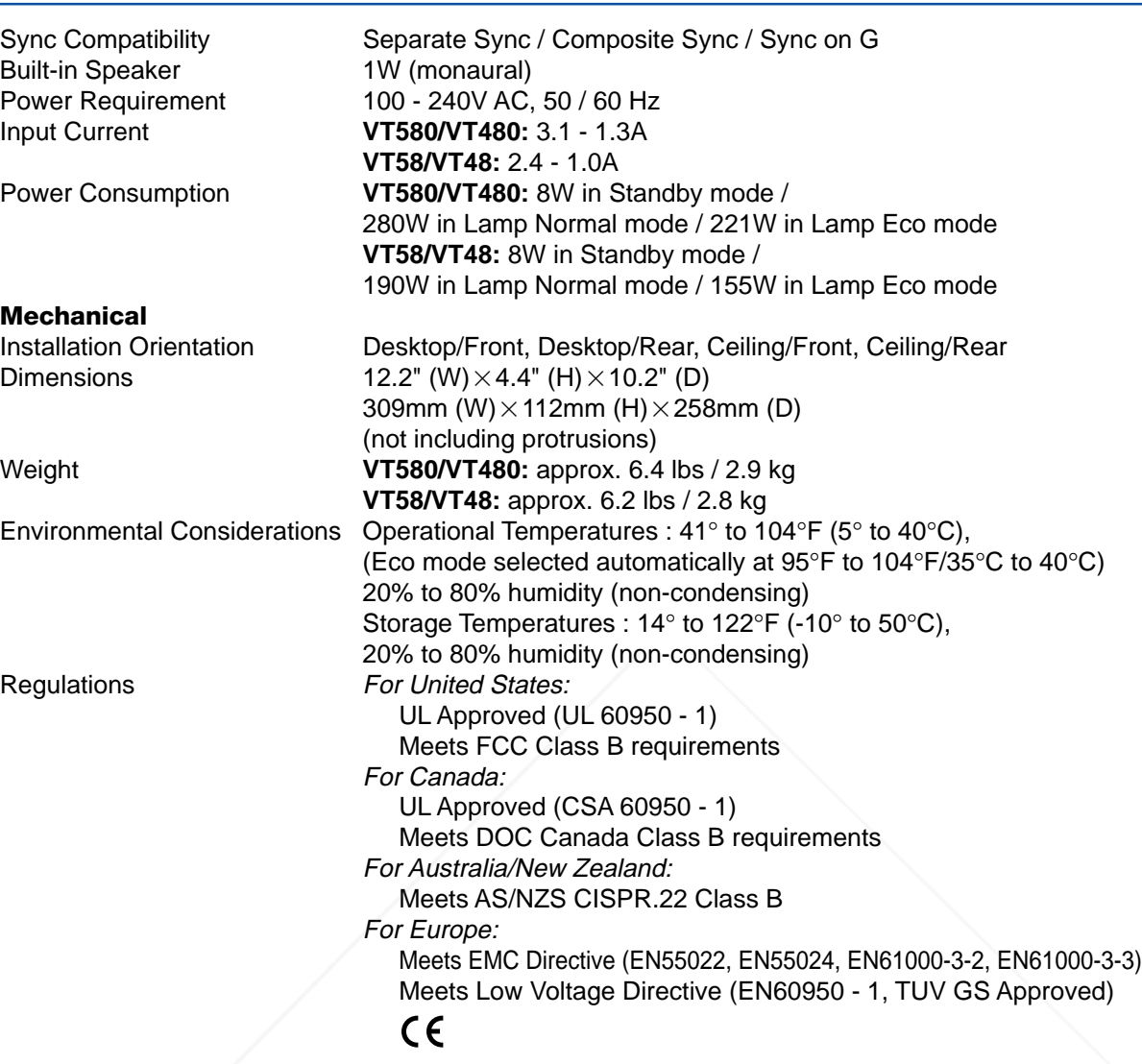

For additional information visit: US : http://www.necvisualsystems.com Europe : http://www.neceurope.com/ Global : http://www.nec-pj.com/

The specifications are subject to change without notice.

FixYourDLP.com Sponsored by DM count-Merchant.com (800) 281-8860 THE TRUSTED SOURCE FOR PROJECTOR LAMPS AND ACCESSORIES

## **Cabinet Dimensions**

Although the appearance is slightly different, the VT580, VT480, VT58 and VT48 are the same in dimensions.

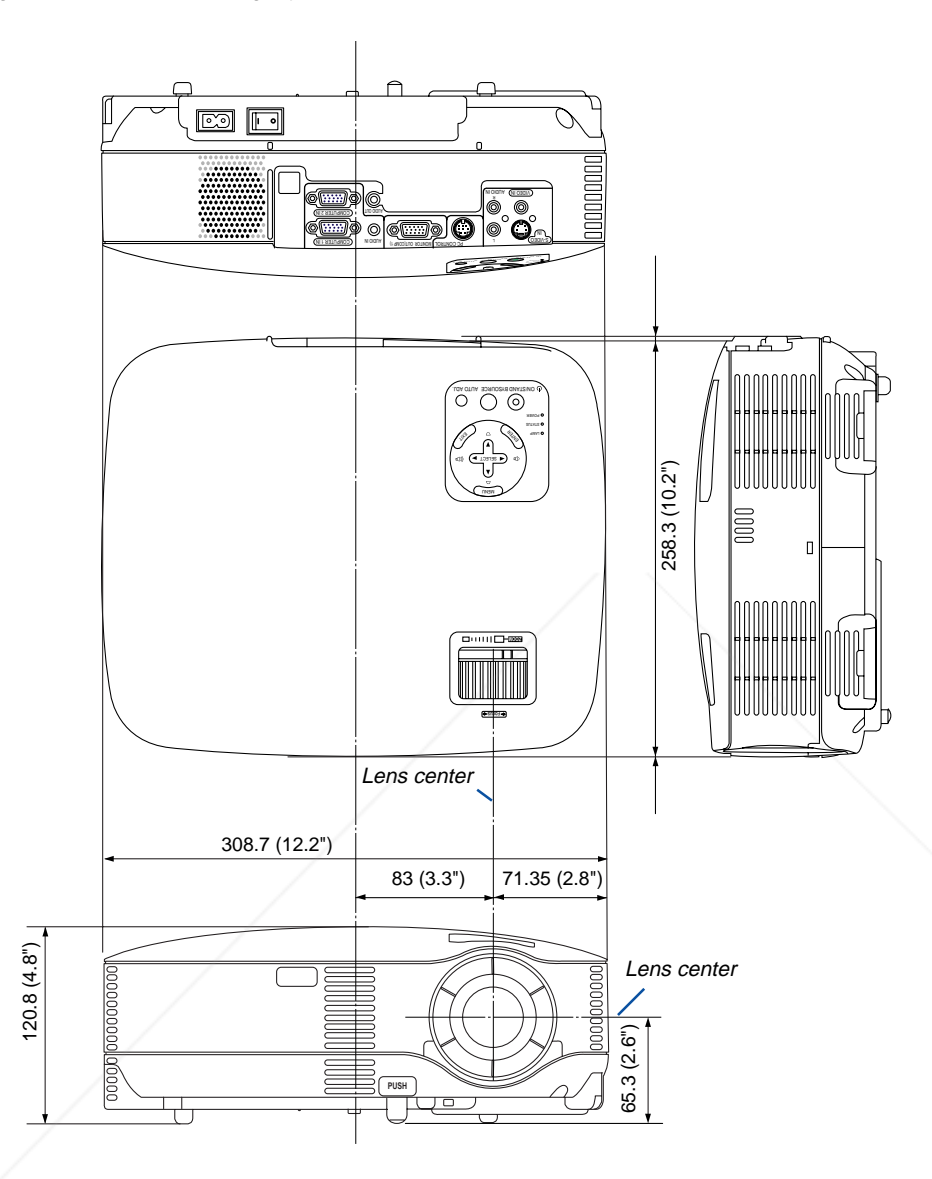

Unit: mm (inch)

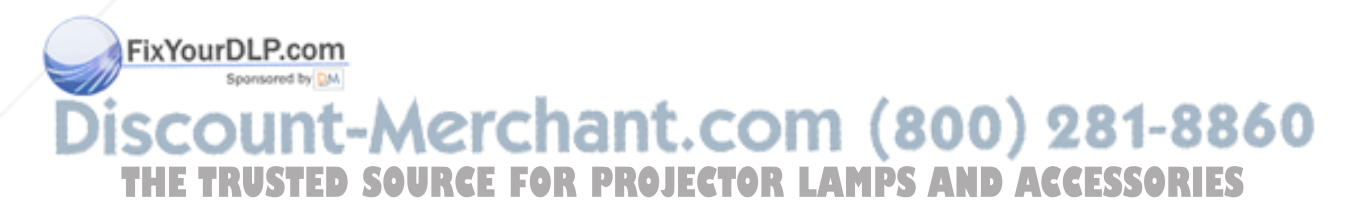

## **Pin Assignments of D-Sub COMPUTER Input Connector**

### **Mini D-Sub 15 Pin Connector**

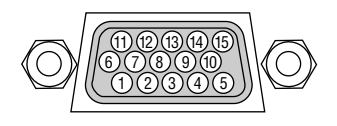

Signal Level Video signal : 0.7Vp-p (Analog) Sync signal : TTL level

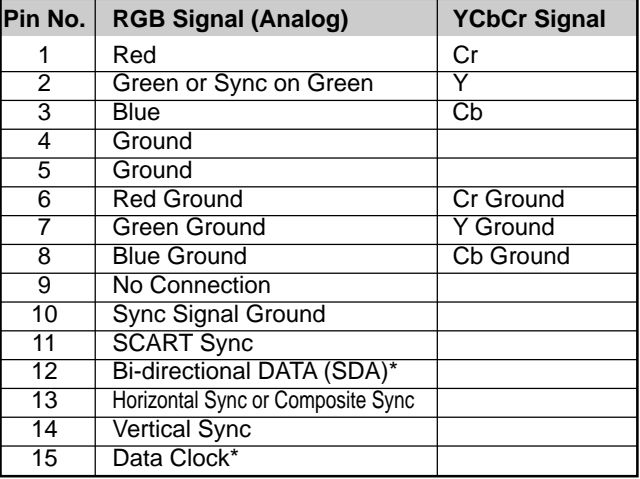

\* Only COMPUTER 1 input connector supported on VT580/VT480.

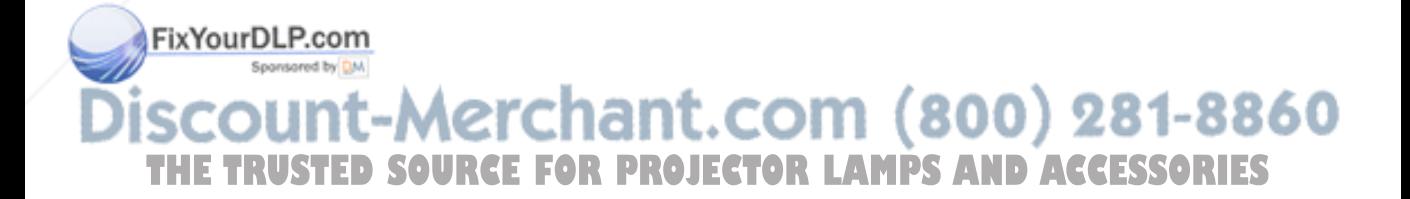

## **Compatible Input Signal List**

Horizontal: 15KHz to 100KHz (RGB: 24KHz or over) Vertical: 50Hz to 120Hz

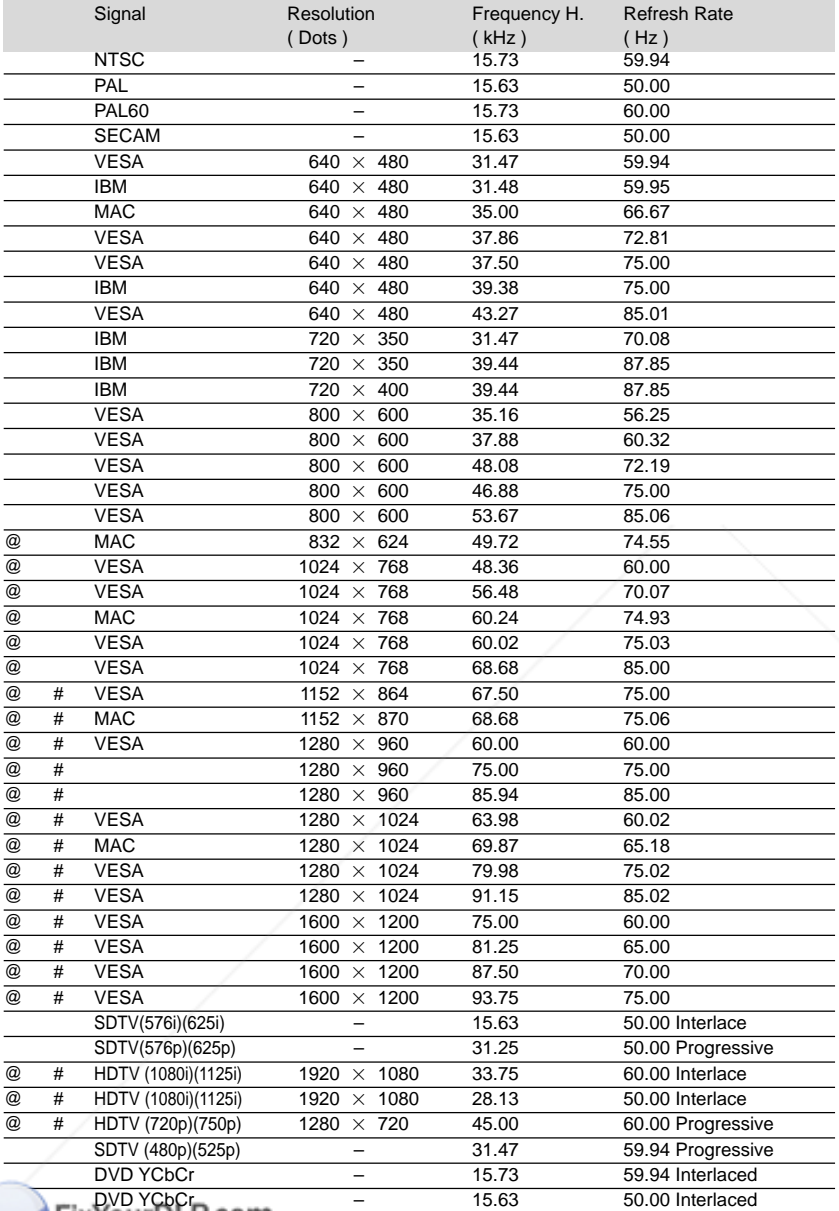

Images in above flagged with # are compressed with Advanced AccuBlend on VT580/VT58.

Images in above hagged with  $\pi$  are compressed with Advanced AccuBlend on VT480/VT48.<br>Images in above flagged with @ are compressed with Advanced AccuBlend on VT480/VT48.

#### **NOTE:** Some composite sync signals may not be displayed correctly.

800) 281-8860 Signals other than those specified in the table above may not be displayed correctly. If this should happen, changes<br>the refresh rate or resolution on your PC. Refer to Display Properties help section of your PC for proced Signals other than those specified in the table above may not be displayed correctly. If this should happen, change

UXGA (1600 $\times$  1200) is supported for separate sync signal only.

## **PC Control Codes and Cable Connection**

### **PC Control Codes (VT580/VT480)**

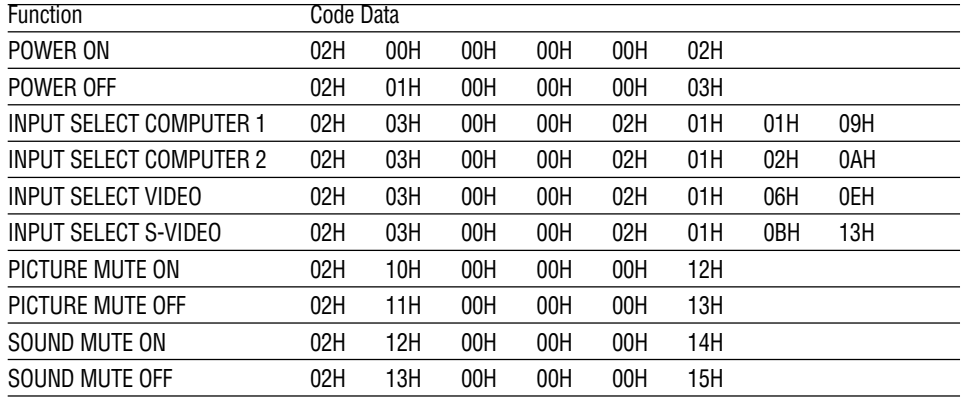

#### **PC Control Codes (VT58/VT48)**

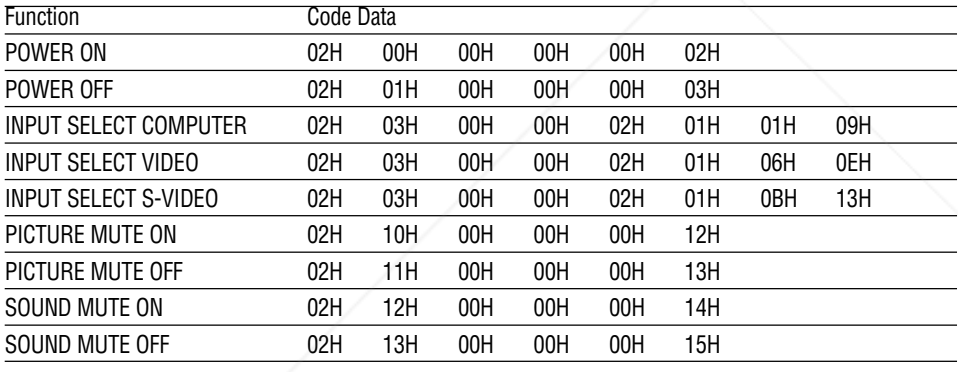

NOTE: Contact your local dealer for a full list of the PC Control Codes if needed.

#### **Cable Connection**

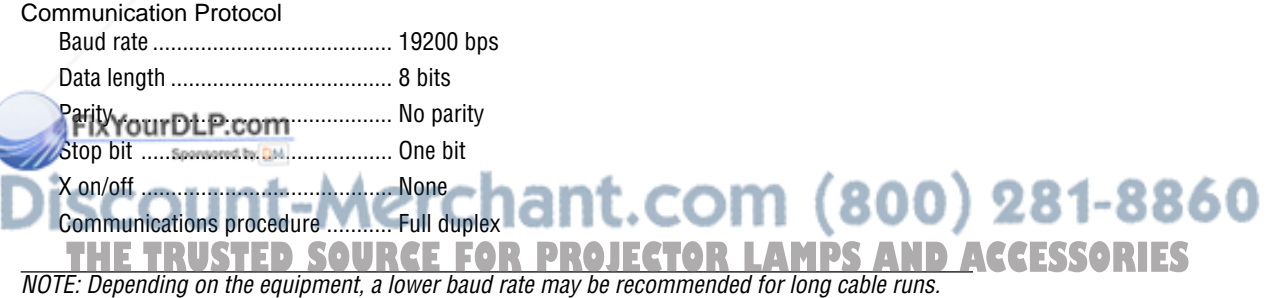

#### **PC Control Connector (DIN-8P)**

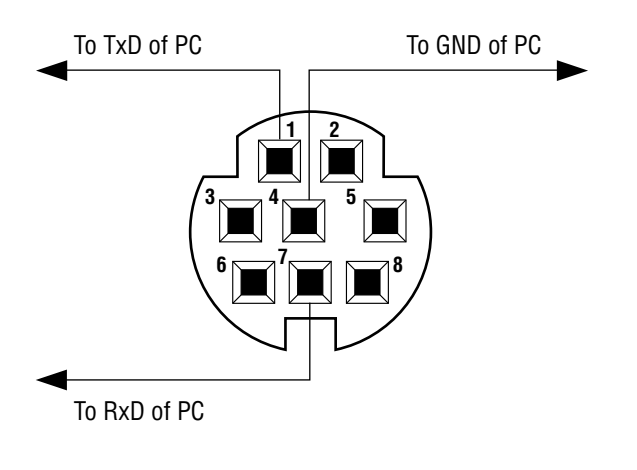

NOTE: Pins 2, 3, 5, 6 and 8 are used inside the projector.

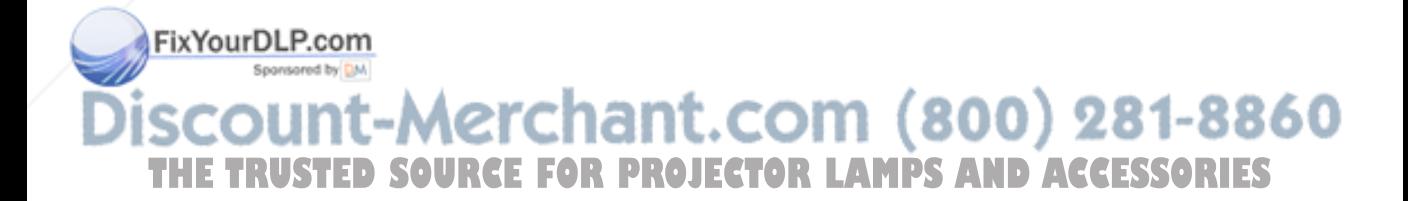
## **@ Troubleshooting Check List**

Before contacting your dealer or service personnel, check the following list to be sure repairs are needed also by referring to the "Troubleshooting" section in your user's manual. This checklist below will help us solve your problem more efficiently.

\* Print the following pages.

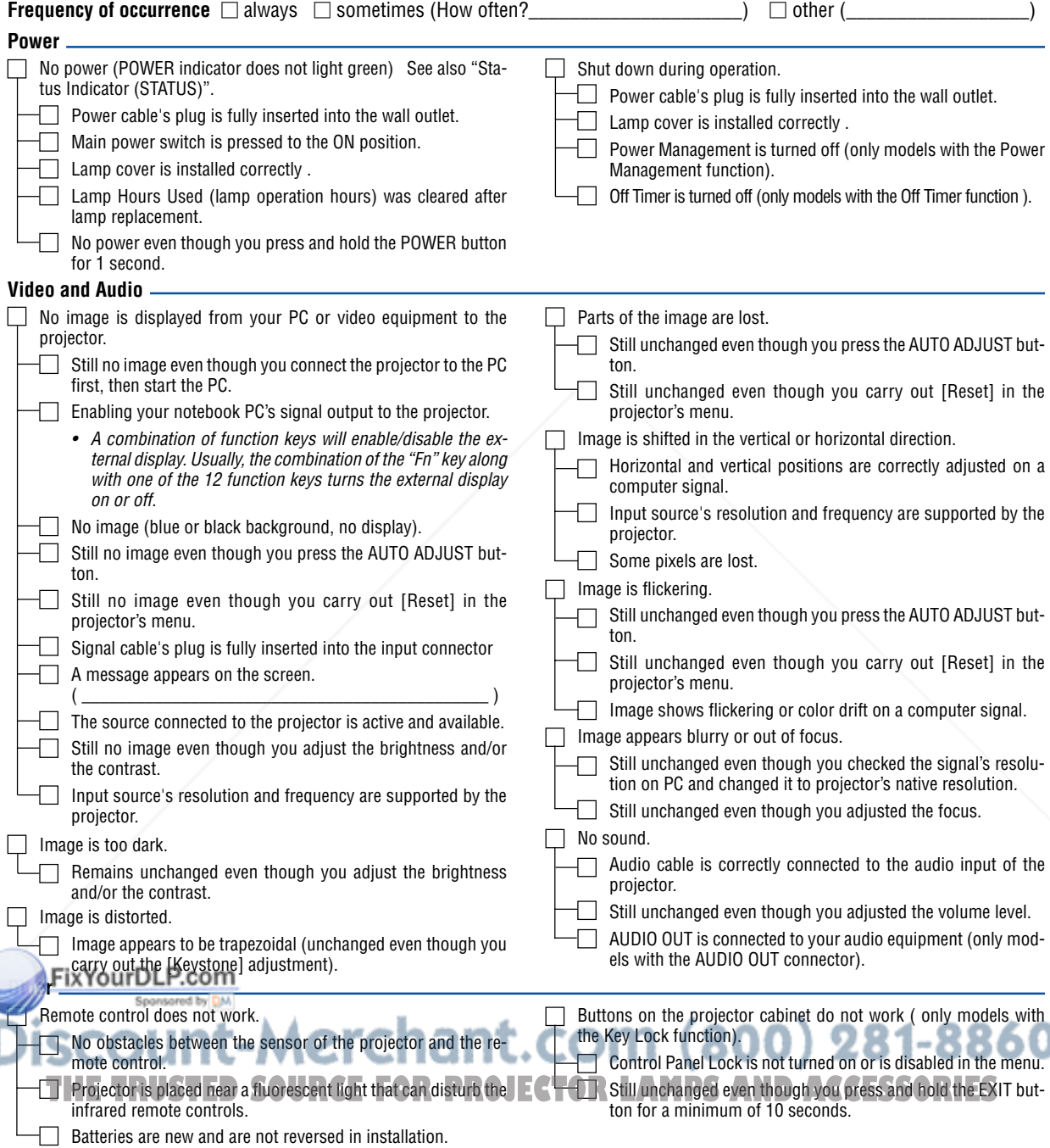

**In the space below please describe your problem in detail.**

Ч ľ

## **Information on application and environment where your projector is used**

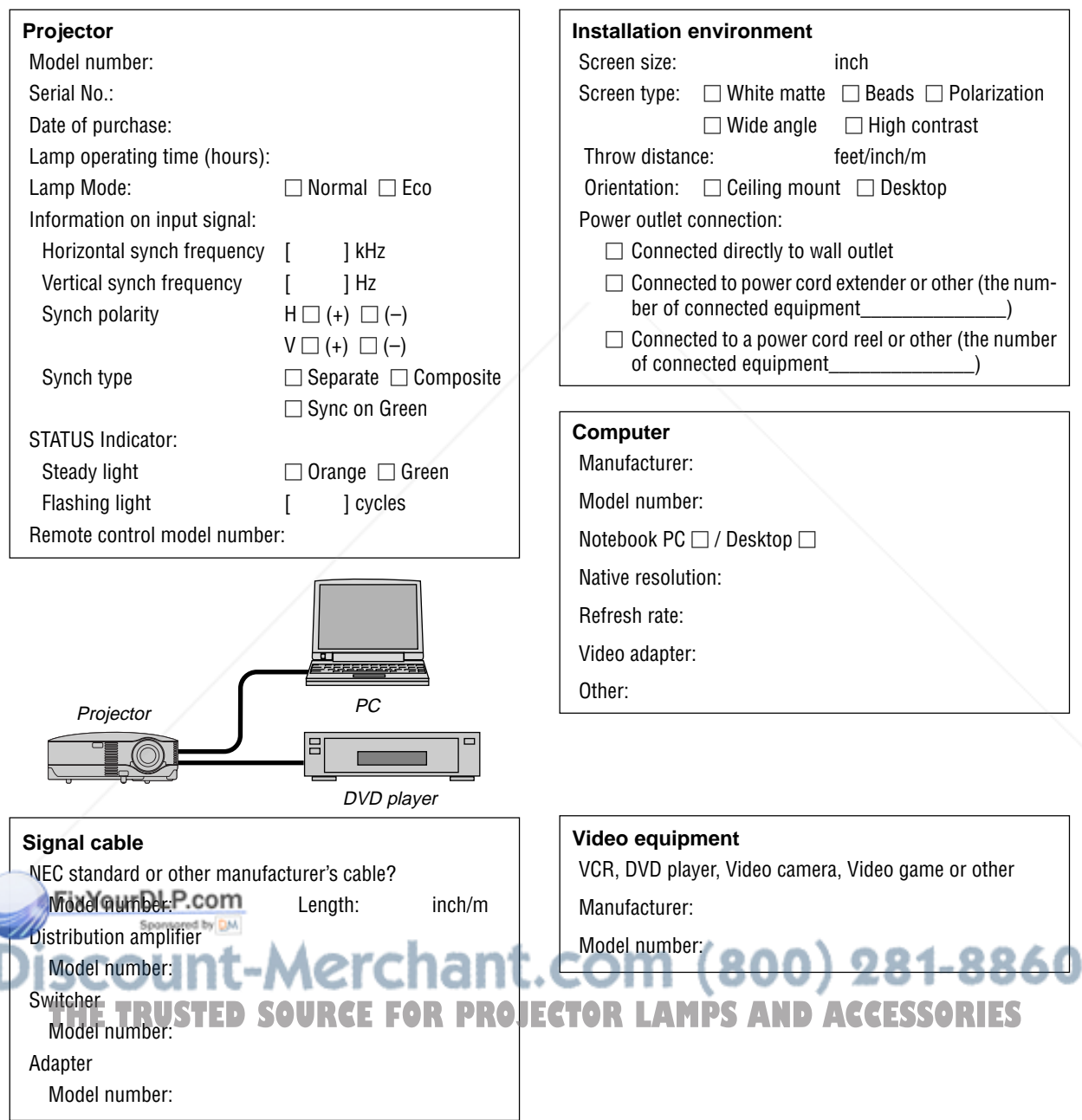

# **<sup>8</sup> TravelCare Guide**

#### **TravelCare - a service for international travelers**

This product is eligible for "TravelCare", NEC's unique international warranty.

Please note that TravelCare coverage differs in part from coverage under the warranty included with the product.

#### **Services offered with TravelCare**

This warranty allows customers to receive service on their product at the NEC and NEC-designated service stations in the countries listed herein when temporarily traveling internationally for business or pleasure.

For details on services offered by the different service stations, please refer to the "List of TravelCare Outlets" below.

#### **1 Repair services**

The product will be repaired and delivered within 10 business days, not including shipping time.

During the term of warranty, the cost of maintenance parts, labor costs for repairs and shipping costs within the service station's coverage area are covered by the warranty.

#### **2 Replacement product rental service**

If the customer desires, he or she can rent a replacement product while the original product is being repaired.

Fee: US\$200 for 12 days

This fee must be paid at the local service station in cash or credit card.

The US\$200 rental fee is non-refundable even if the customer rents it less than 12 days before returning.

The replacement product will be delivered within 3 business days. If the customer did not return the replacement product within 12 days, the customer will be charged the price of the unit.

If the customer returned the replacement product in a faulty or damaged condition, the repair cost will be charged to the customer. Note that this service is not offered in all countries and regions. Please

refer to the "List of TravelCare Outlets". In addition, this replacement product rental service is not offered af-

ter the product's warranty has expired.

#### **Term of warranty**

1

a. Upon presentation of the warranty or receipt received upon purchase:

Valid for the term indicated on the warranty or the normal term of warranty for the country of purchase.

b. When only the product is brought in:

Valid for a period of within 14 months of the date of manufacture indicated by the serial number attached to the product.

2 When a product whose term of warranty is expired is brought in:

Repairs will be offered for a fee. In this case the customer is not eligible for the replacement product rental service.

3 In the following cases, repairs may be charged, even if the product's warranty is still in effect:

1) If the term of warranty, model name, serial number and name of the store of purchase are not indicated on the warranty or have been altered.

- 2) Problems or damage caused by dropping or shocks during shipment or movement by the customer or by improper handling by the customers. CHFD
- **EXAMPLE SOURCEFORD OF SUPPORT OF A SUPPORT OF A SUPPORT OF SUPPORT OF SUPPORT OF SUPPORT OF SUPPORT OF SUPPORT OF SUPPORT OF SUPPORT OF SUPPORT OF SUPPORT OF SUPPORT OF SUPPORT OF SUPPORT OF SUPPORT OF SUPPORT OF SUPPORT** able alterations or repairs by the customer.
- 4) Problems or damage caused by fire, salt damage, gas damage, earthquakes, lightning damage, storm or flood damage or other natural disasters or such external factors as dust, cigarette smoke, abnormal voltage, etc.
- 5) Problems or damage caused by use in hot or humid places, in vehicles, boats or ships, etc.
- 6) Problems or damage caused by expendable supplies or devices connected to the product other than those designated by NEC.
- 7) Problems caused by natural consumption, wear or deterioration of parts under normal usage conditions.
- 8) Problems or damage to lamps and other expendable supplies, included parts or optional parts.
- 9) Other conditions stipulated in the warranty included with the product also apply.

**NOTE:** The product can be used overseas with voltages of 100 to 120V and 200 to 240V by using a power cable suited for the standards and power source voltage of the country in which the product is being used.

#### **List of TravelCare Outlets**

This list applies as of December 1, 2004.

For the most up-to-date information, please refer to the websites of the service stations in the various countries on the List of TravelCare Outlets or to the NEC website at http://www.nec-pj.com.

#### **In Europe**

NEC Europe, Ltd. / European Technical Centre Address: Unit G, Stafford Park 12, Telford TF3 3BJ, U.K.

Telephone: +44 1952 237000 Fax Line: +44 1952 237006 Email Address: AFR@uk.neceur.com

WEB Address: http://www.neceur.com

(Regions Covered)

EU: Austria\*, Belgium\*, Denmark\*, Finland\*, France\*, Germany\*, Greece\*, Ireland\*, Italy\*, Luxembourg\*, The Netherlands\*, Portugal\*, Spain\*, Sweden\* and the United Kingdom\*

EEA: Norway\*, Iceland and Liechtenstein

#### **In North America**

NEC Solutions (America), Inc.

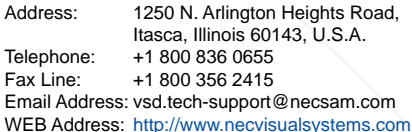

(Regions Covered)

#### **In Oceania**

- NEC Australia Pty., Ltd.
	- Address: New South Wales; 184 Milperra Road, Reversby 2212
		- Victoria; 480 Princess Hwy Noble Park 3174
		- South Australia;

84A Richmond Road, Keswick 5035 Queensland;

116 Ipswich Road, Woollongabba 4102 Western Australia;

45 Sarich Court Osborne Park 6017 Telephone: 131 632 (from domestic)

+61 8 8375 5706 (from overseas) Email Address: lee.gramola@nec.com.au

WEB Address: http://www.nec.com.au

(Regions Covered) Australia\*, New Zealand

Fax Line: +61 8 8375 5757

U.S.A. \*, Canada\*

**In Asia and Middle East** NEC Viewtechnology, Ltd. Address: 686-1, Nishioi, Oi-Machi, Ashigarakami-Gun, Kanagawa 258-0017, Japan Telephone: +81 465 85 2369 Fax Line: +81 465 85 2393 Email Address: support\_pjweb@nevt.nec.co.jp WEB Address: http://www.nec-pj.com (Regions Covered) Japan\* NEC Hong Kong Ltd. Address: 11th Floor, Tower B, New Mandarin Plaza, 14 Science Museum Road, Tsim Sha Tsui East, Kowloon, Hong Kong Telephone: +852 2369 0335 Fax Line: +852 2795 6618 Email Address: esmond\_au@nechk.nec.com.hk WEB Address: http://www.nec.com.hk (Regions Covered) Hong Kong NEC Taiwan Ltd. Address: 7F, No.167, SEC.2, Nan King East Road, Taipei, Taiwan, R.O.C. Telephone: +886 2 8500 1734 Fax Line: +886 2 8500 1420 Email Address: nickliao@nec.com.tw WEB Address: http://www.nec.com.tw (Regions Covered) Taiwan NEC Solutions Asia Pacific Pte. Ltd<br>Address: 401 Commonwea 401 Commonwealth Drive, #07-02, Haw Par Technocentre, Singapore 149598 Telephone: +65 6 273 8333 Fax Line: +65 6 274 2226 Email Address: tehgh@rsc.ap.nec.com.sg WEB Address: http://www.nec.com.sg/ap (Regions Covered) **Singapore** NEC Systems Integration Malaysia Sdn Bhd Address: Ground Floor, Menara TA One, 22, Jalan P. Ramlee, 50250 Kuala Lumpur, Malaysia Telephone: +6 03 2164 1199<br>Fax Line: +6 03 2160 3900 +6 03 2160 3900 Email Address: necare@nsm.nec.co.jp WEB Address: http://www.necmalaysia.com.my (Regions Covered) **Malaysia** Tele Service Co., Ltd. 2nd Fl., Ire B/D. #2, 4Ga, Yangpyeng-Dong, Youngdeungpo-Gu, Seoul, Korea 150-967 **Tephone:**  $\frac{11111}{1} + 822221634193$ Fax Line: 5 +82 2 2163 4196

Lenso Communication Co., Ltd. Address: 292 Lenso House 4, 1st Floor, Srinakarin Road, Huamark, Bangkapi, Bangkok 10240, Thailand Telephone: +66 2 375 2425<br>Fax Line: +66 2 375 2434 +66 2 375 2434 Email Address: pattara@lenso.com WEB Address: http://www.lenso.com (Regions Covered) Thailand ABBA Electronics L.L.C. Address: Tariq Bin Ziyad Road, P.O.Box 327, Dubai, United Arab Emirates Telephone: +971 4 371800<br>Fax Line: +971 4 364283 +971 4 364283 Email Address: ABBA@emirates.net.ae (Regions Covered) United Arab Emirates Samir Photographic Supplies Address: P.O.Box 599, Jeddah 21421, Saudi Arabia Telephone: +966 2 6828219<br>Fax Line: +966 2 6830820 +966 2 6830820 Email Address: vartkes@samir-photo.com (Regions Covered) Saudi Arabia **NOTE:** In countries designated with an asterisk(\*), replacement product rental service are offered.

#### Email Address: moneybear@hyosung.com chant.com (800) 281-8860 31 (Regions Covered) South Korea URCE FOR PROJECTOR LAMPS AND ACCESSORIES

Date: / / ,

P-1/ ,

**TO: NEC or NEC's Authorized Service Station: FM:**

(Company & Name with signature)

Dear Sir (s),

I would like to apply your TravelCare Service Program based on attached registration and qualification sheet and agree with your following conditions, and also the Service fee will be charged to my credit card account, if I don't return the Loan units within the specified period. I also confirm following information is correct. Regards.

### **Application Sheet for TravelCare Service Program**

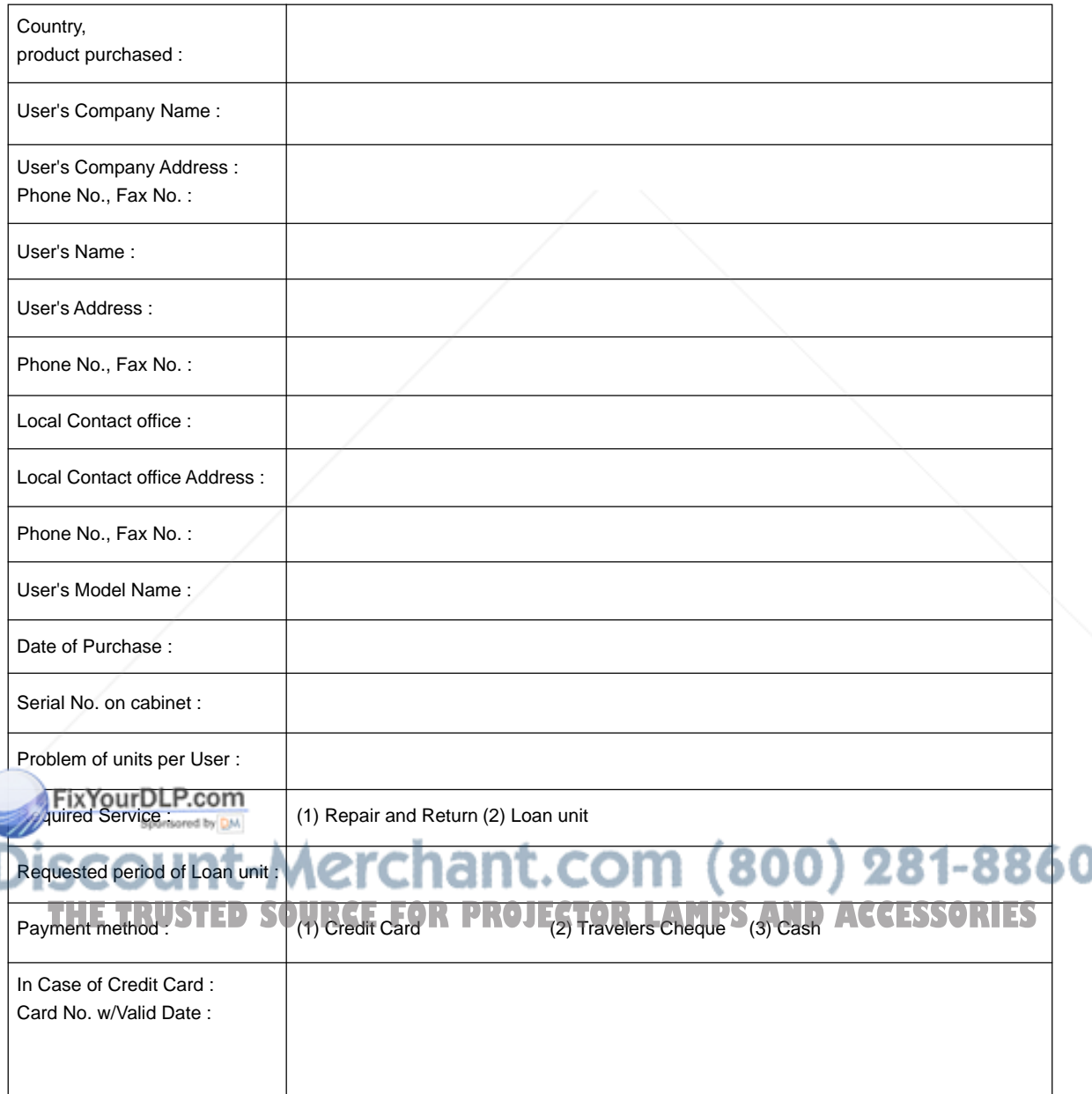

#### **Condition of your TravelCare Service Program**

Enduser is requested to understand following condition of TravelCare Service Program and complete the necessary information on the application sheet.

#### **1. Service Options:**

There are 3 types of [Service] available. Enduser has to understand following condition and is required to fill in the Application Sheet.

1) Repair and Return:

The 'Faulty unit' is sent or collected from the customer. It is repaired and returned within 10 days to the customer, excluding transport time.

There may have a case, repair and return can't be done by NEC Authorized Service Station, because of shortage of spare parts due to same model is not sold in the territory.

2) Repair and Return with Loan: (This service is limited to some Service Stations)

This service is offered to the Enduser, who cannot wait until their unit is repaired.

The customer can borrow a unit for US\$200 up to 12 days. Customer then sends in inoperable unit to nearest NEC Authorized Service Station for service. In order to prevent collection problem, Enduser is required to fill in Application Sheet.

Enduser needs to confirm the availability of the Service to NEC Authorized Service Stations.

#### 3) Loan Only:

For this service, NEC Authorized Service Station supplies the customer with a loan unit for US\$200 up to 12 days. Customer keeps the inoperable unit and when customer returns home, customer arranges to have the projector serviced in the home country.

#### **2. Warranty Exclusions:**

This program does not apply if the Projector's serial number has been defaced, modified or removed.

If, in the judgement of NEC Authorized Service Station or its agent the defects or failures result from any cause other than fair wear and tear or NEC neglect, or fault including the following without limitation:

- 1) Accidents, transportation, neglect, misuse, abuse, water, dust, smoke or default of or by the Customer its employees or agents or any third party;
- 2) Failure or fluctuation of electrical power, electrical circuitry, air conditioning, humidity control or other environmental conditions such as use it in smoking area;
- 3) Any fault in the attachments or associated products or components (whether or not supplied by NEC or its agents which do not form part of the Product covered by this warranty);
- 4) Any act of God, fire, flood, war, act of violence or any similar occurrence;
- 5) Any attempt by any person other than any person authorized by NEC to adjust, modify, repair, install or service the product.
- 6) Any Cross-border charges such as, duty, insurance, tax etc.

**3. Charges for Warranty Exclusions and Out of Warranty Case:** se faulty unit is under warranty exclusions case or under Out of Anty period, NEC Authorized Service Station will Inform estimation or actual service cost to the Enduser with reason.

#### **4. Dead on Arrival (DOA):**

Enduser must take this issue up with their original supplier in the country of purchase. NEC Authorized Service Station will repair the DOA unit as a Warranty repair, but will not exchange DOA unit with new units. **ECTOR LAMPS AND ACCESSORIES** 

#### **5. Loan Service Charges and Conditions:**

Upon acceptance of this NEC Projector, Customer agrees to assume liability for this loan unit.

The current cost of use of this loan unit is US\$200 for 12 calendar days. If Customer does not return the unit within the 12 calendar days, Customer will be charged the next highest cost up to and including the full list price to Credit Cards, which price will be informed by NEC Authorized Service Stations. Please see the attached listing of contacts for each country to arrange for pickup of the loan unit.

If you return to their country of origin with the loan unit, you will be charged additional freight to return the unit to the loaning country.

Thank you for your understanding of this program.

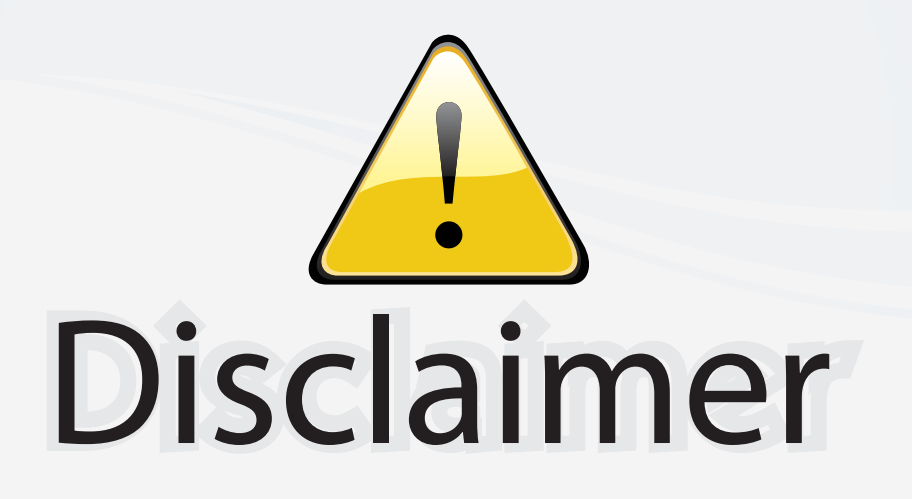

This user manual is provided as a free service by FixYourDLP.com. FixYourDLP is in no way responsible for the content of this manual, nor do we guarantee its accuracy. FixYourDLP does not make any claim of copyright and all copyrights remain the property of their respective owners.

About FixYourDLP.com

FixYourDLP.com (http://www.fixyourdlp.com) is the World's #1 resource for media product news, reviews, do-it-yourself guides, and manuals.

Informational Blog: http://www.fixyourdlp.com Video Guides: http://www.fixyourdlp.com/guides User Forums: http://www.fixyourdlp.com/forum

FixYourDLP's Fight Against Counterfeit Lamps: http://www.fixyourdlp.com/counterfeits

# Sponsors:

RecycleYourLamp.org – Free lamp recycling services for used lamps: http://www.recycleyourlamp.org

Lamp Research - The trusted 3rd party lamp research company: http://www.lampresearch.com

Discount-Merchant.com – The worlds largest lamp distributor: http://www.discount-merchant.com

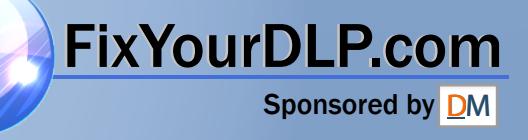